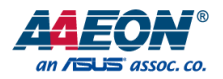

# EPIC-TGH7-PUC

EPIC System

User's Manual 1st Ed

*Last Updated: August 2, 2023*

#### Copyright Notice

This document is copyrighted, 2023. All rights are reserved. The original manufacturer reserves the right to make improvements to the products described in this manual at any time without notice.

No part of this manual may be reproduced, copied, translated, or transmitted in any form or by any means without the prior written permission of the original manufacturer. Information provided in this manual is intended to be accurate and reliable. However, the original manufacturer assumes no responsibility for its use, or for any infringements upon the rights of third parties that may result from its use.

The material in this document is for product information only and is subject to change without notice. While reasonable efforts have been made in the preparation of this document to assure its accuracy, AAEON assumes no liabilities resulting from errors or omissions in this document, or from the use of the information contained herein.

AAEON reserves the right to make changes in the product design without notice to its users.

All other products' name or trademarks are properties of their respective owners.

- ⚫ Microsoft Windows is a registered trademark of Microsoft Corp.
- ⚫ Intel® and Xeon® are registered trademarks of Intel Corporation
- ⚫ Intel® Core™ is a trademark of Intel Corporation
- ⚫ IBM, PC/AT, PS/2, and VGA are trademarks of International Business Machines Corporation.
- ⚫ Ubuntu and Canonical are registered trademarks of Canonical Ltd.

All other product names or trademarks are properties of their respective owners. No ownership is implied or assumed for products, names or trademarks not herein listed by the publisher of this document.

## Packing List

shipped:

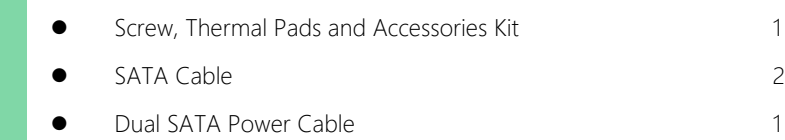

If any of these items are missing or damaged, please contact your distributor or sales representative immediately.

Before setting up your product, please make sure the following items have been

**Item Community** Community Community Community Community Community

● EPIC-TGH7-PUC 1

## About this Document

This User's Manual contains all the essential information, such as detailed descriptions and explanations on the product's hardware and software features (if any), its specifications, dimensions, jumper/connector settings/definitions, and driver installation instructions (if any), to facilitate users in setting up their product.

Users may refer to the product page on AAEON.com for the latest version of this document.

#### Safety Precautions

Please read the following safety instructions carefully. It is advised that you keep this manual for future references

- 1. All cautions and warnings on the device should be noted.
- 2. Make sure the power source matches the power rating of the device.
- 3. Position the power cord so that people cannot step on it. Do not place anything over the power cord.
- 4. Always completely disconnect the power before working on the system's hardware.
- 5. No connections should be made when the system is powered as a sudden rush of power may damage sensitive electronic components.
- 6. If the device is not to be used for a long time, disconnect it from the power supply to avoid damage by transient over-voltage.
- 7. Always disconnect this device from any AC supply before cleaning.
- 8. While cleaning, use a damp cloth instead of liquid or spray detergents.
- 9. Make sure the device is installed near a power outlet and is easily accessible.
- 10. Keep this device away from humidity.
- 11. Place the device on a solid surface during installation to prevent falls
- 12. Do not cover the openings on the device to ensure optimal heat dissipation.
- 13. Watch out for high temperatures when the system is running.
- 14. Do not touch the heat sink or heat spreader when the system is running
- 15. Never pour any liquid into the openings. This could cause fire or electric shock.
- 16. As most electronic components are sensitive to static electrical charge, be sure to ground yourself to prevent static charge when installing the internal components. Use a grounding wrist strap and contain all electronic components in any static-shielded containers.
- 17. If any of the following situations arises, please the contact our service personnel:
	- i. Damaged power cord or plug
	- ii. Liquid intrusion to the device
	- iii. Exposure to moisture
	- iv. Device is not working as expected or in a manner as described in this manual
	- v. The device is dropped or damaged
	- vi. Any obvious signs of damage displayed on the device

# 18. DO NOT LEAVE THIS DEVICE IN AN UNCONTROLLED ENVIRONMENT WITH TEMPERATURES BEYOND THE DEVICE'S PERMITTED STORAGE TEMPERATURES (SEE CHAPTER 1) TO PREVENT DAMAGE.

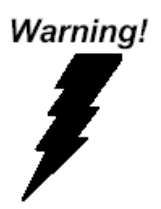

This device complies with Part 15 FCC Rules. Operation is subject to the following two conditions: (1) this device may not cause harmful interference, and (2) this device must accept any interference received including interference that may cause undesired operation.

#### *Caution:*

*There is a danger of explosion if the battery is incorrectly replaced. Replace only with the same or equivalent type recommended by the manufacturer. Dispose of used batteries according to the manufacturer's instructions and your local government's recycling or disposal directives.*

#### *Attention:*

*Il y a un risque d'explosion si la batterie est remplacée de façon incorrecte. Ne la remplacer qu'avec le même modèle ou équivalent recommandé par le constructeur. Recycler les batteries usées en accord avec les instructions du fabricant et les directives gouvernementales de recyclage.*

## China RoHS Requirements (CN)

#### 产品中有毒有害物质或元素名称及含量

AAEON System QO4-381 Rev.A0

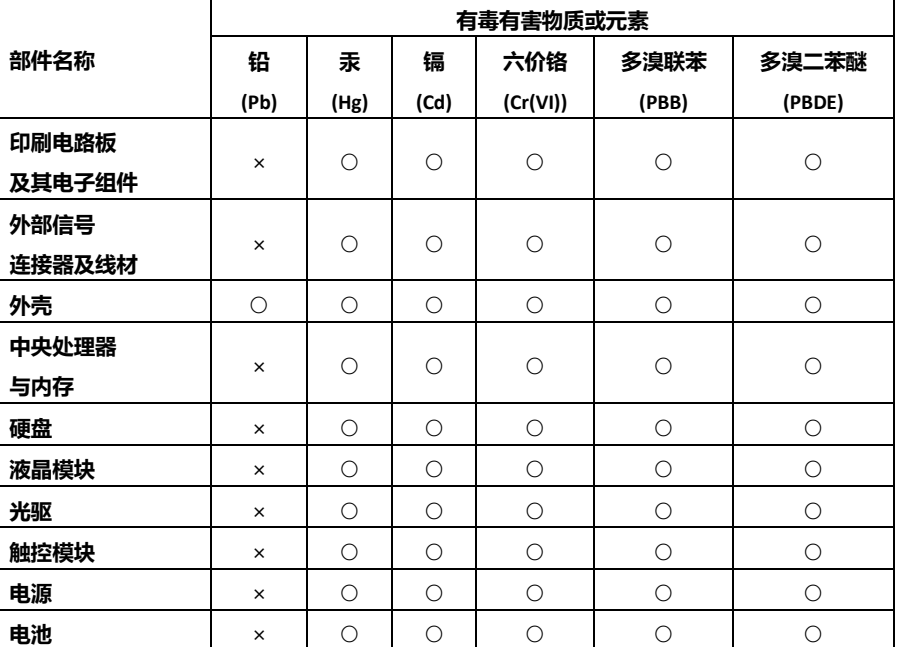

本表格依据 SJ/T 11364 的规定编制。

○:表示该有毒有害物质在该部件所有均质材料中的含量均在

GB/T 26572 标准规定的限量要求以下。

×: 表示该有害物质的某一均质材料超出了 GB/T 26572 的限量要求, 然而该部件 仍符合欧盟指令 2011/65/EU 的规范。

备注:

一、此产品所标示之环保使用期限,系指在一般正常使用状况下。

二、上述部件物质中央处理器、内存、硬盘、光驱、电源为选购品。

三、上述部件物质液晶模块、触控模块仅一体机产品适用。

## China RoHS Requirement (EN)

## **Hazardous and Toxic Materials List**

AAEON System QO4-381 Rev.A0

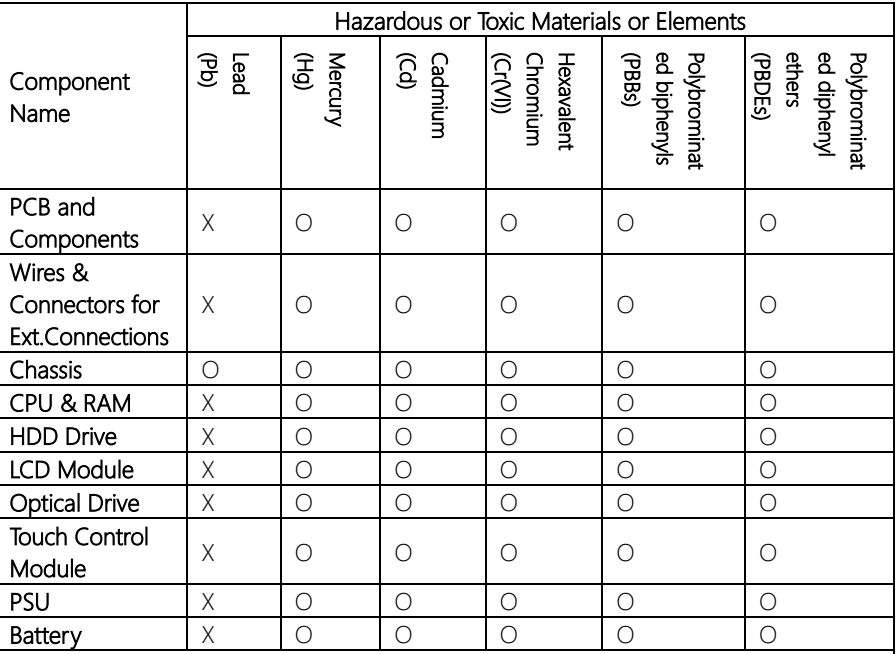

This form is prepared in compliance with the provisions of SJ/T 11364.

O: The level of toxic or hazardous materials present in this component and its parts is below the limit specified by GB/T 26572.

X: The level of toxic of hazardous materials present in the component exceed the limits specified by GB/T 26572, but is still in compliance with EU Directive 2011/65/EU (RoHS 2).

Notes:

1. The Environment Friendly Use Period indicated by labelling on this product is applicable only to use under normal conditions.

2. Individual components including the CPU, RAM/memory, HDD, optical drive, and PSU are optional.

3. LCD Module and Touch Control Module only applies to certain products which feature these components.

# Table of Contents

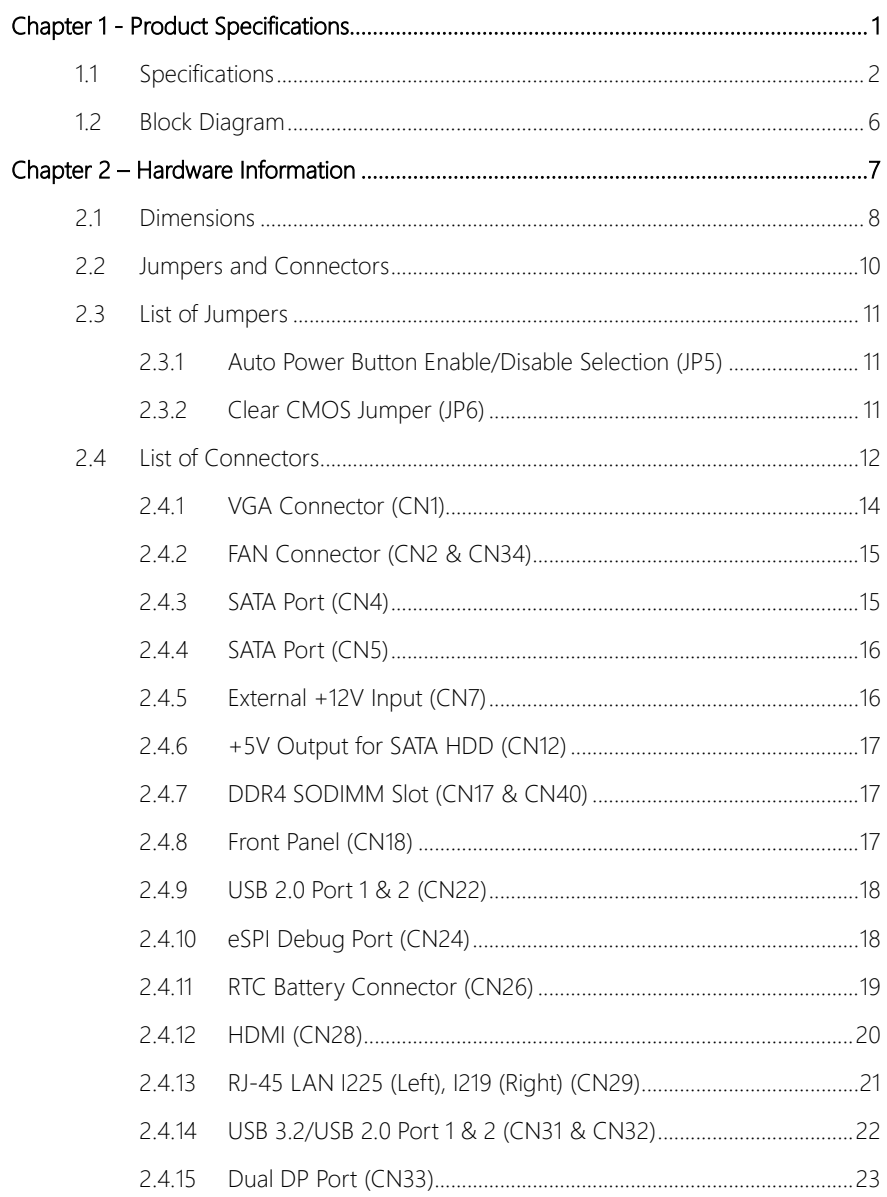

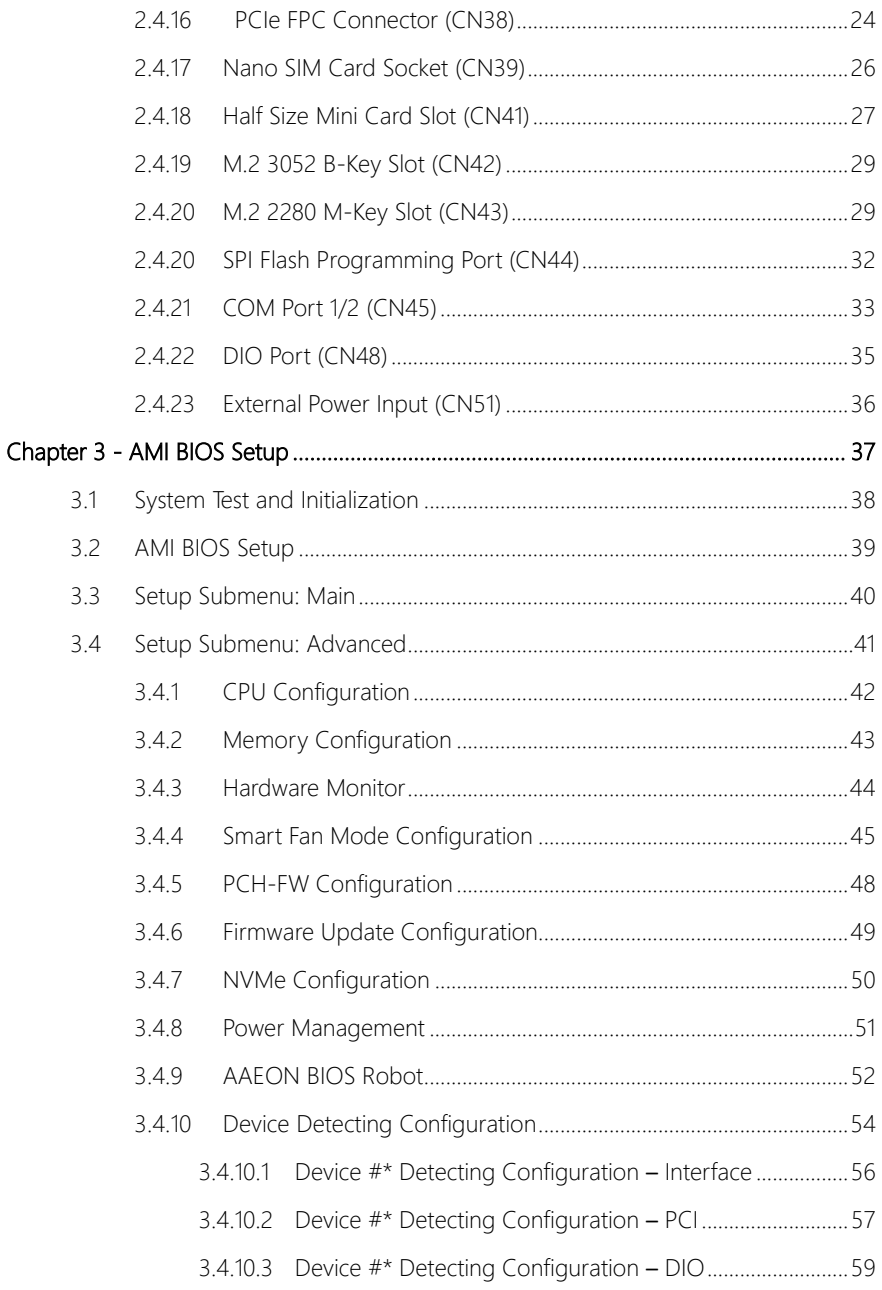

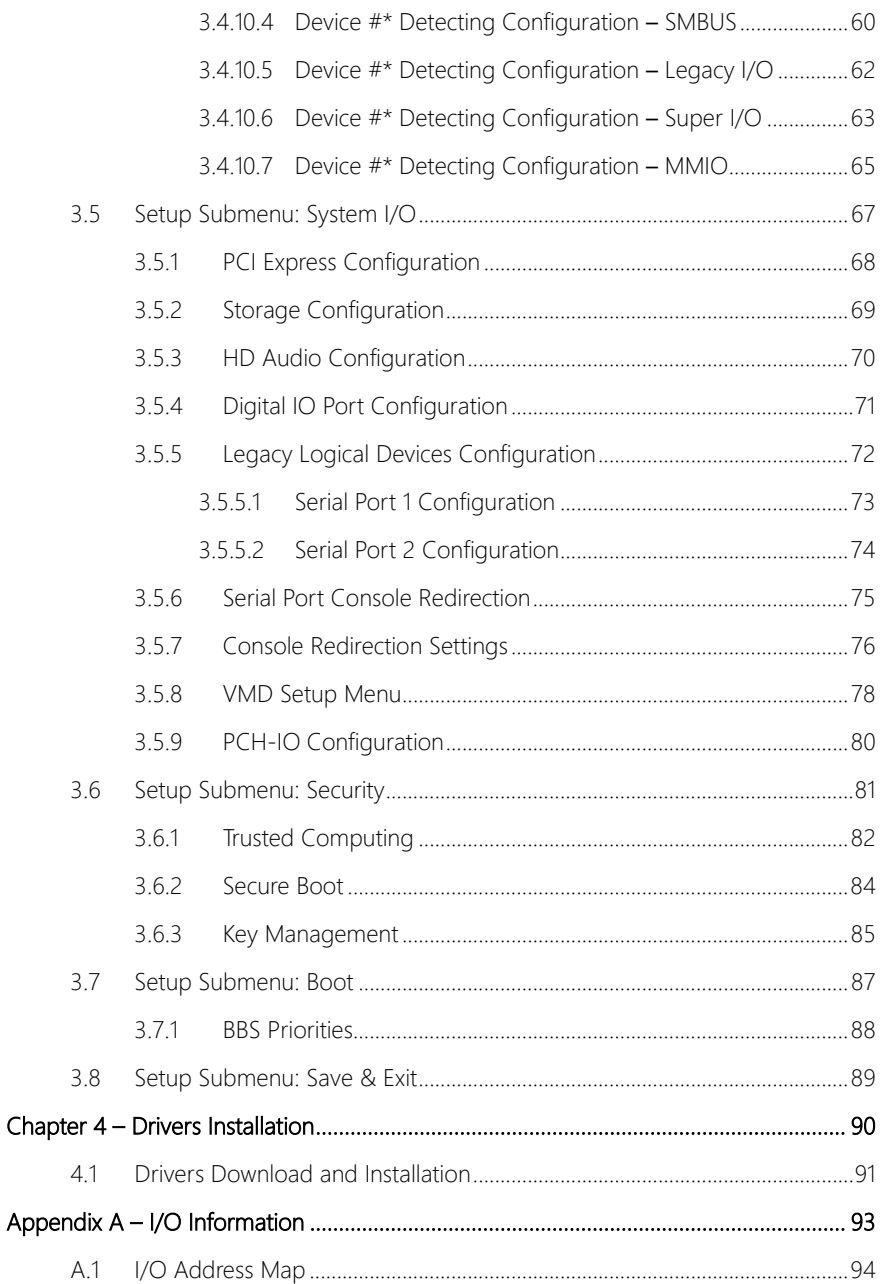

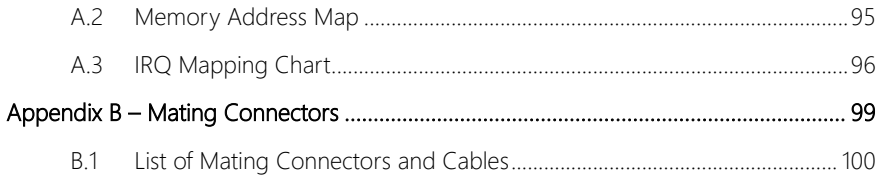

# Chapter 1

<span id="page-14-0"></span>Product Specifications

# <span id="page-15-0"></span>1.1 Specifications

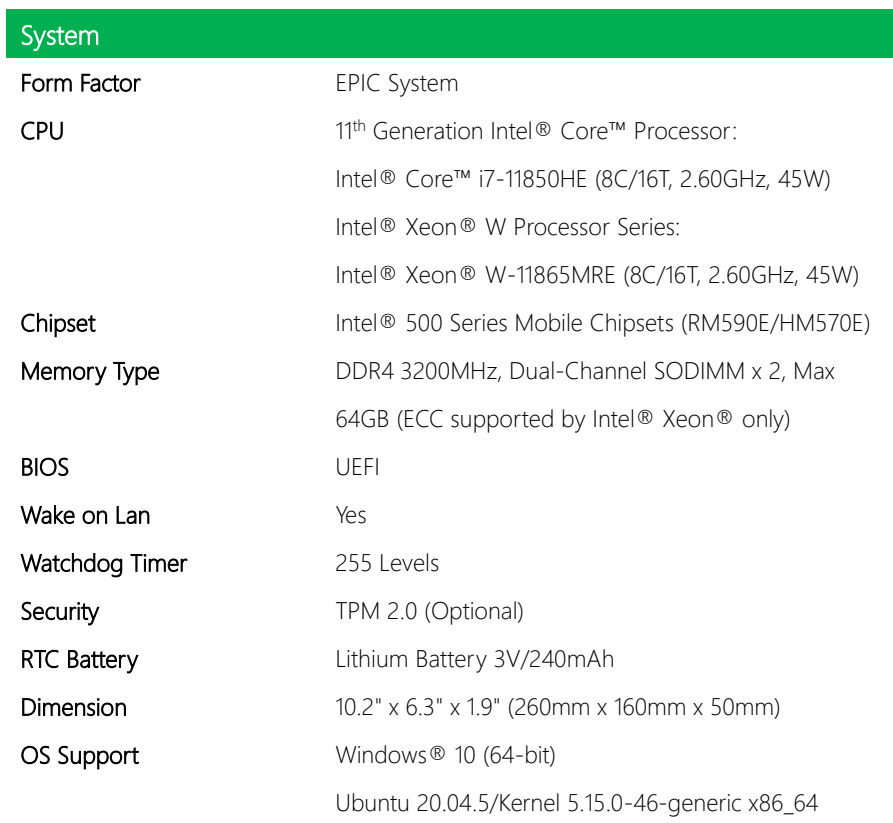

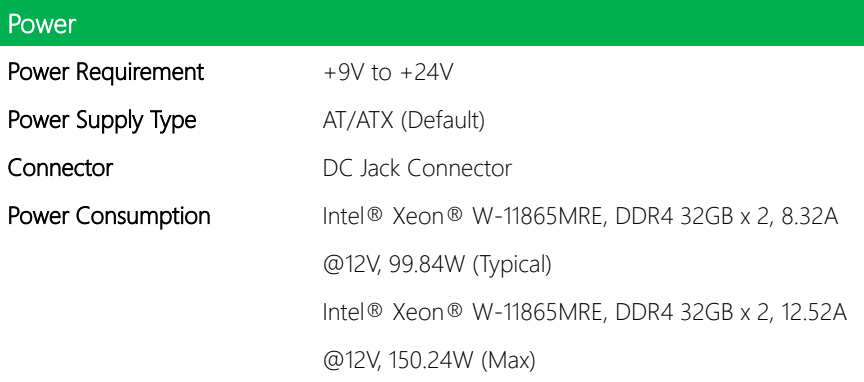

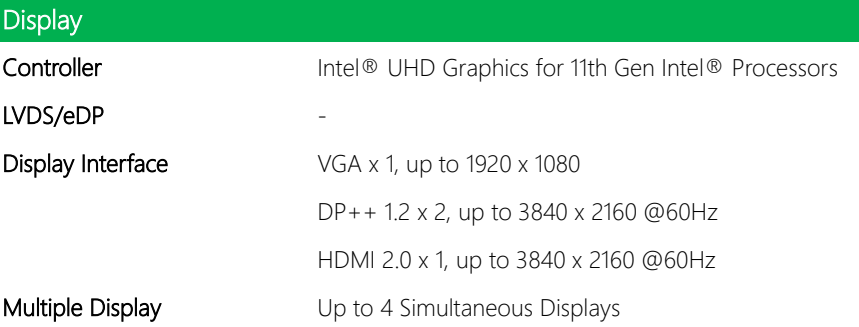

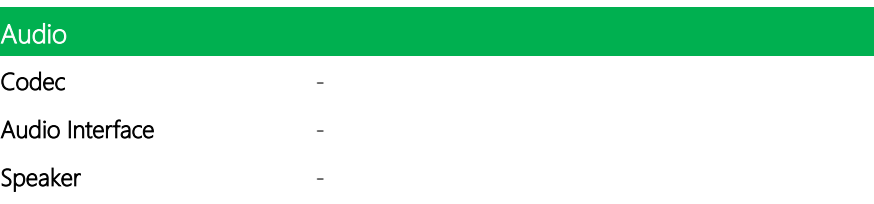

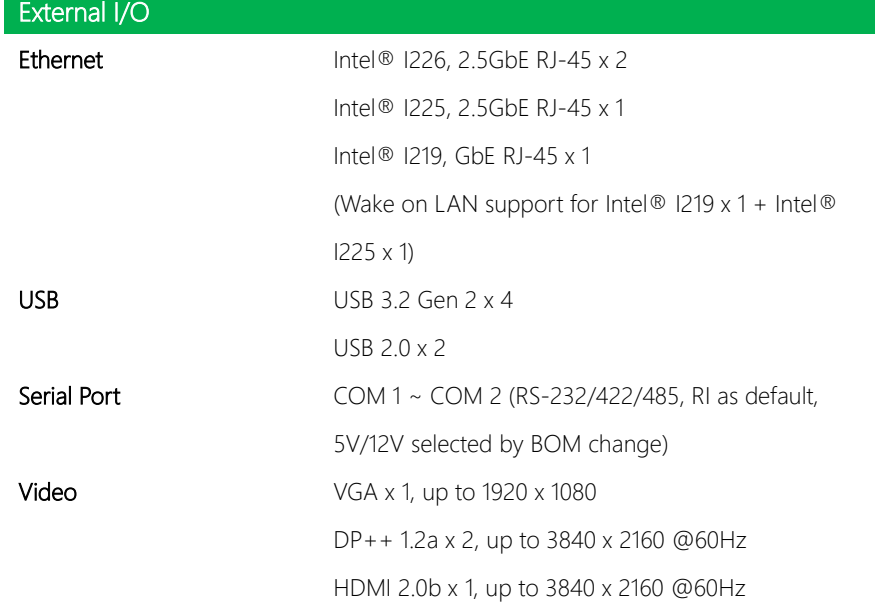

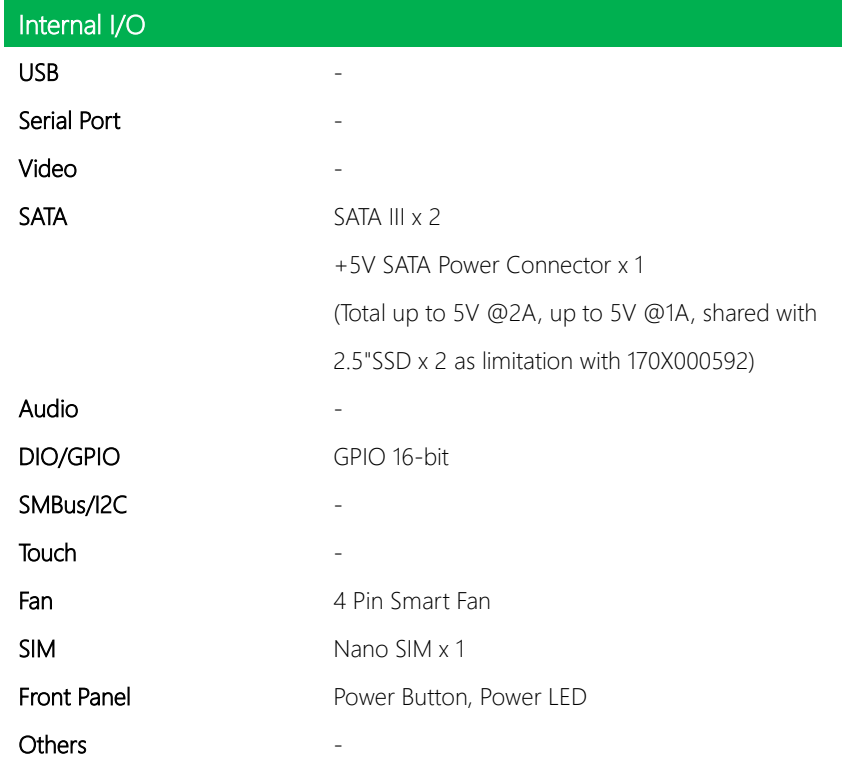

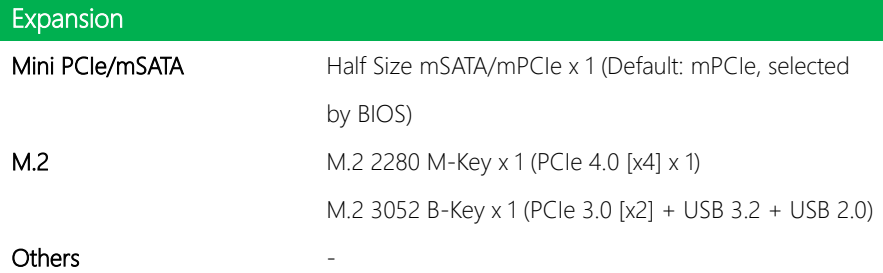

# Environmental

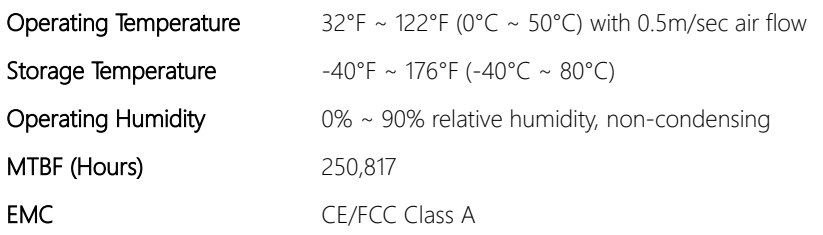

## <span id="page-19-0"></span>1.2 Block Diagram

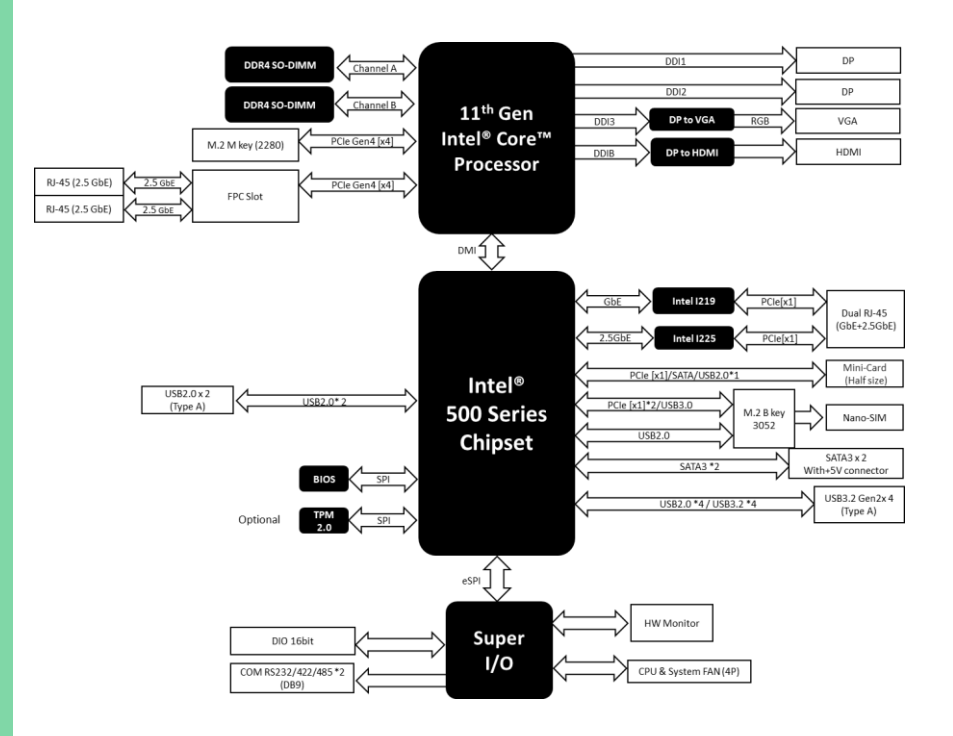

# Chapter 2

<span id="page-20-0"></span>Hardware Information

## <span id="page-21-0"></span>System

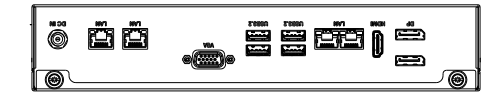

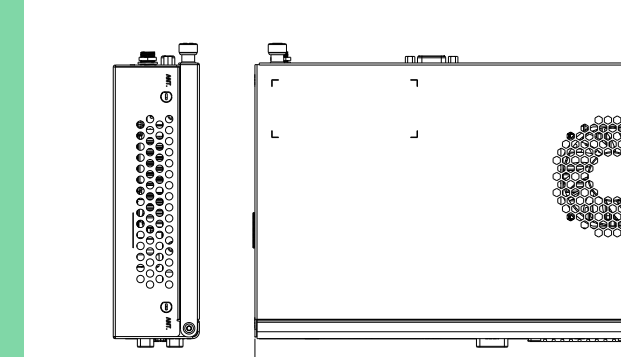

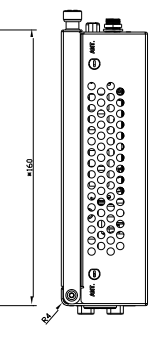

 $\Box$ 

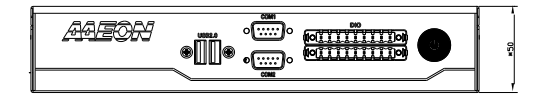

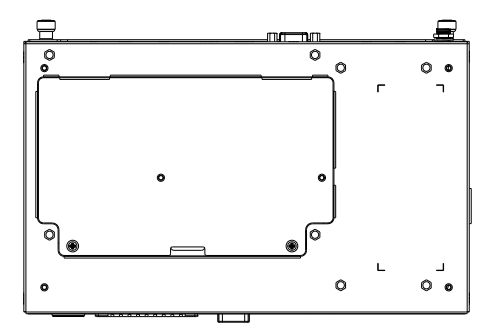

## Board

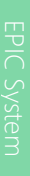

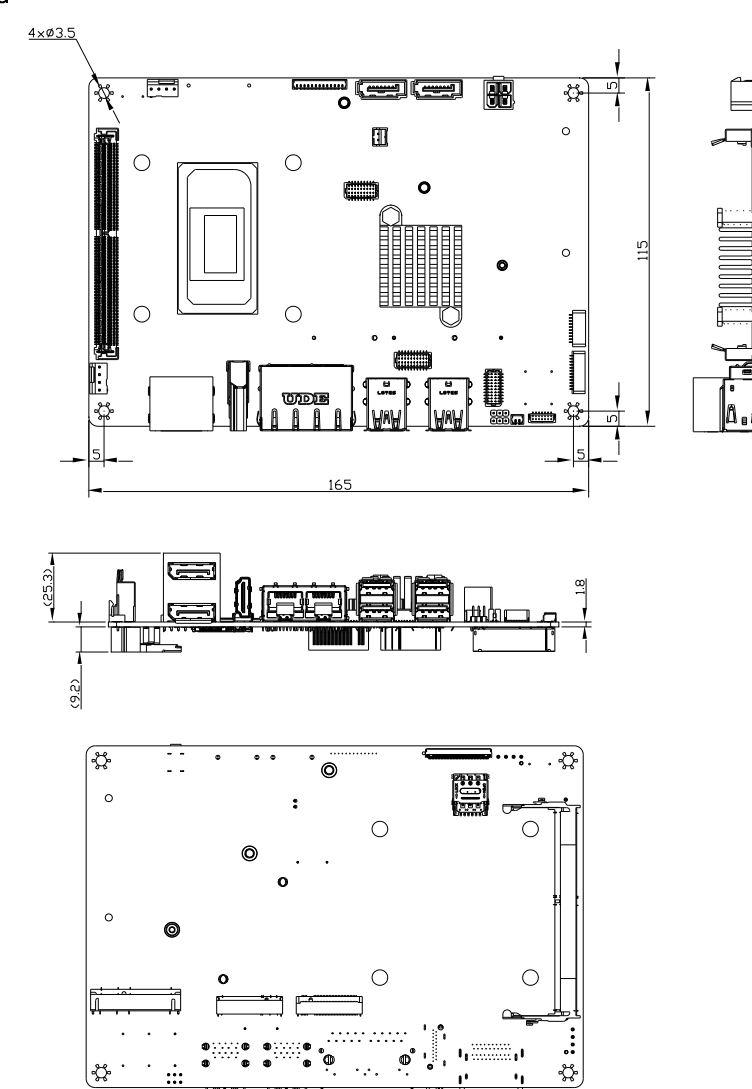

## <span id="page-23-0"></span>2.2 Jumpers and Connectors

#### Component Side

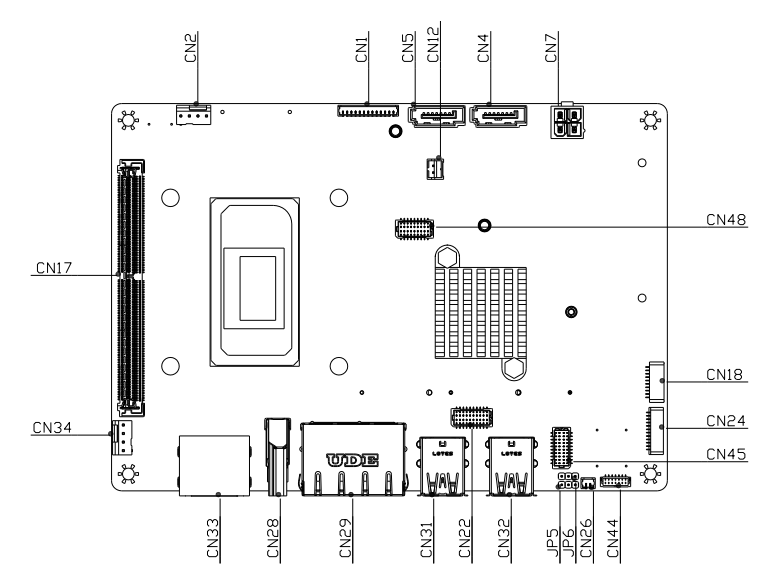

Solder Side

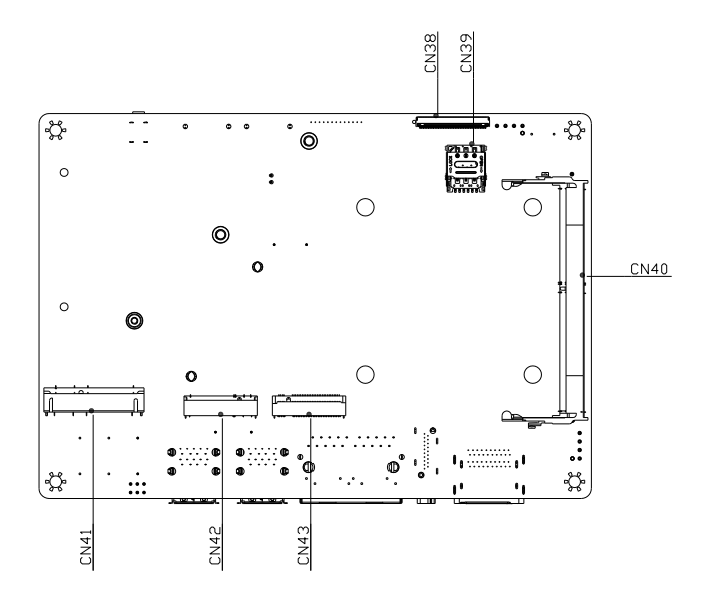

## <span id="page-24-0"></span>2.3 List of Jumpers

The board features a number of jumpers which can be configured for your application. Please refer to the table below and following sections for all jumpers which can be configured.

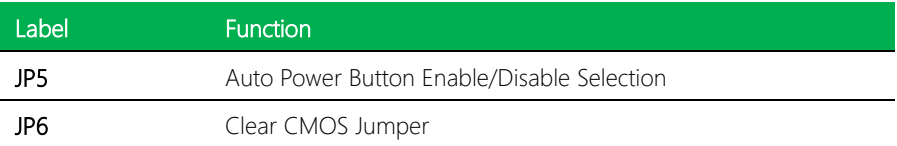

## <span id="page-24-1"></span>2.3.1 Auto Power Button Enable/Disable Selection (JP5)

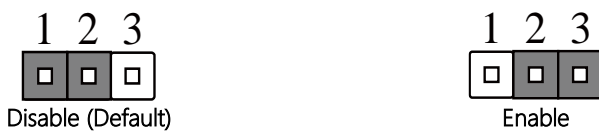

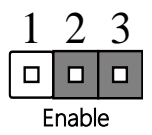

## <span id="page-24-2"></span>2.3.2 Clear CMOS Jumper (JP6)

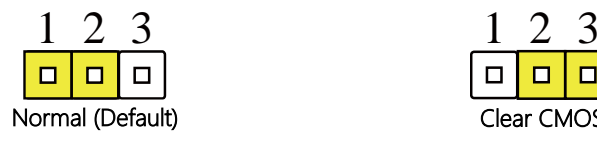

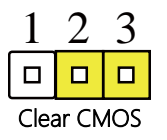

## <span id="page-25-0"></span>2.4 List of Connectors

This section details the connectors featured on the board, which can be configured for your application. For a list of mating connectors and cables, please see Appendix C. For Electrical Specifications of I/O Ports, please see Appendix D.

Please refer to the table below for a list of all connectors on this board which can be configured.

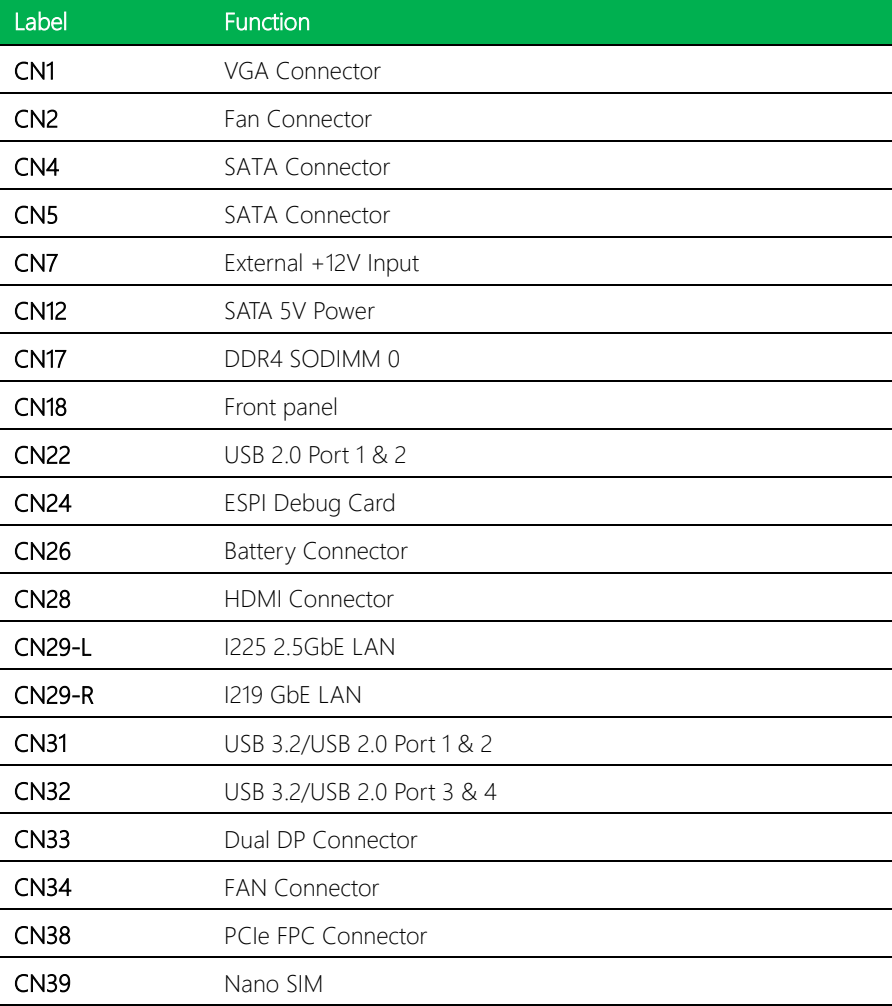

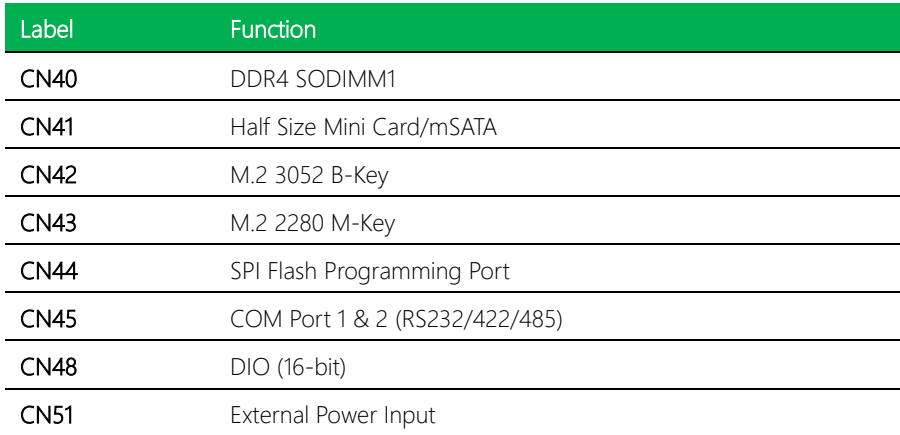

# <span id="page-27-0"></span>2.4.1 VGA Connector (CN1)

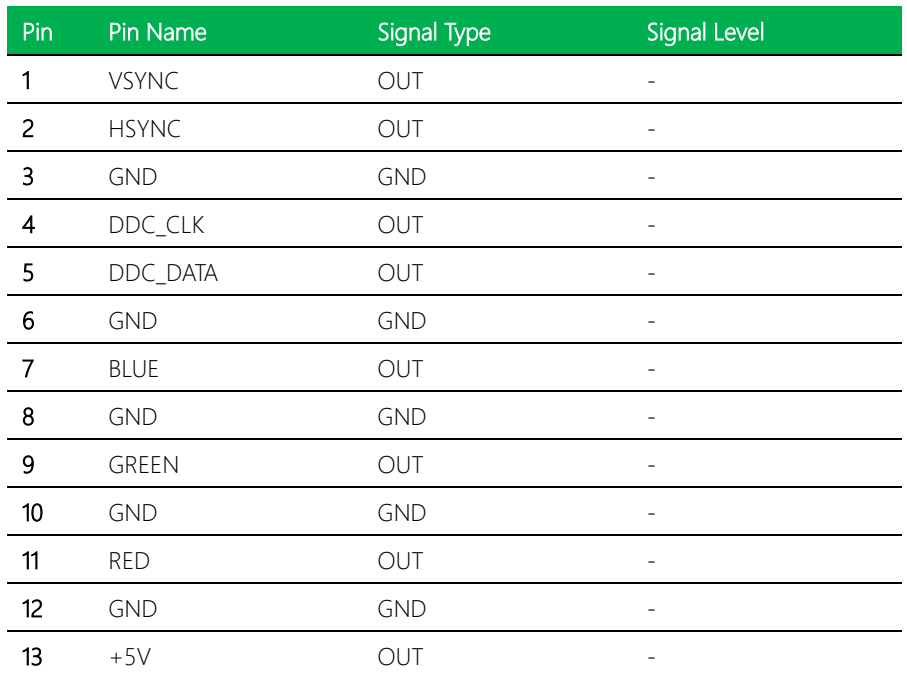

# <span id="page-28-0"></span>2.4.2 FAN Connector (CN2 & CN34)

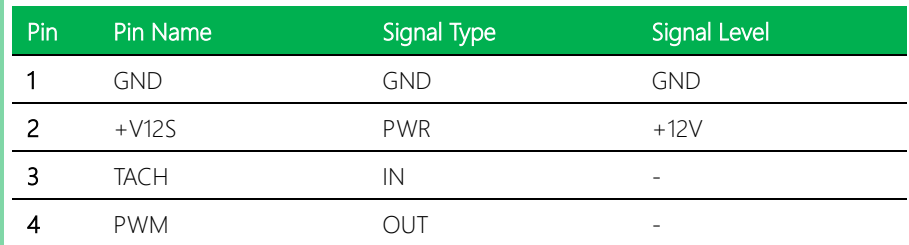

## <span id="page-28-1"></span>2.4.3 SATA Port (CN4)

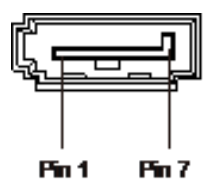

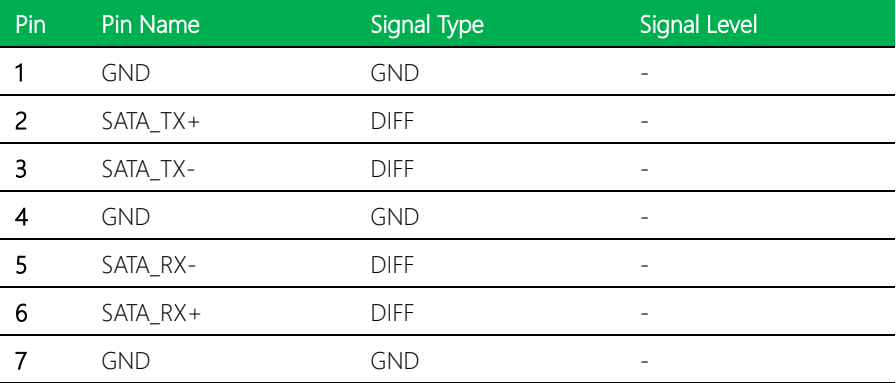

## <span id="page-29-0"></span>2.4.4 SATA Port (CN5)

ı

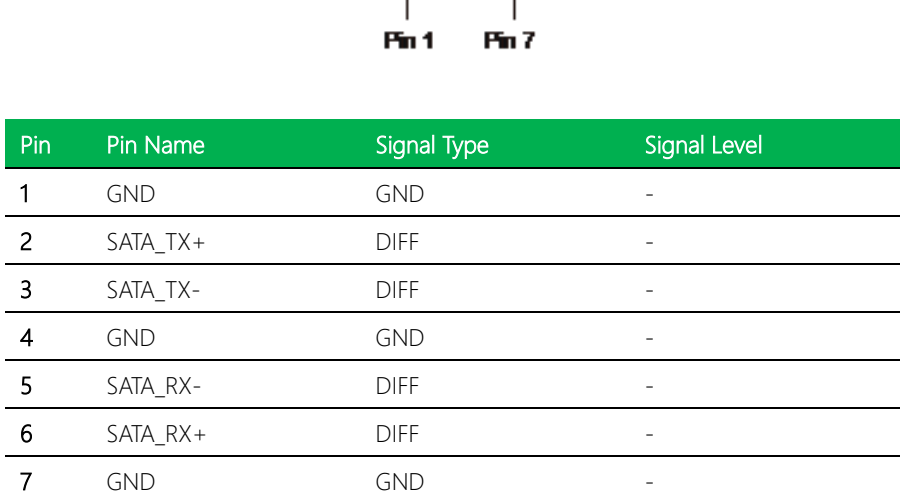

# <span id="page-29-1"></span>2.4.5 External +12V Input (CN7)

Standard ATX 12V Power Connector.

# <span id="page-30-0"></span>2.4.6 +5V Output for SATA HDD (CN12)

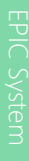

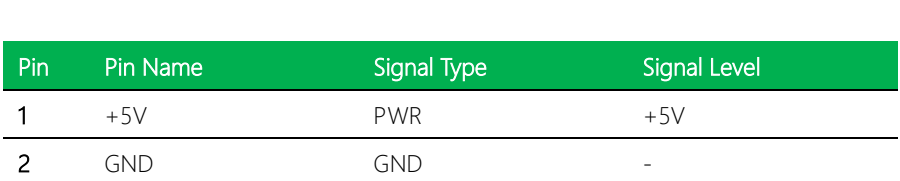

卧

卧

 $+5V$ 

**GND** 

# <span id="page-30-1"></span>2.4.7 DDR4 SODIMM Slot (CN17 & CN40)

Standard specification.

# <span id="page-30-2"></span>2.4.8 Front Panel (CN18)

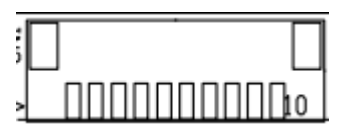

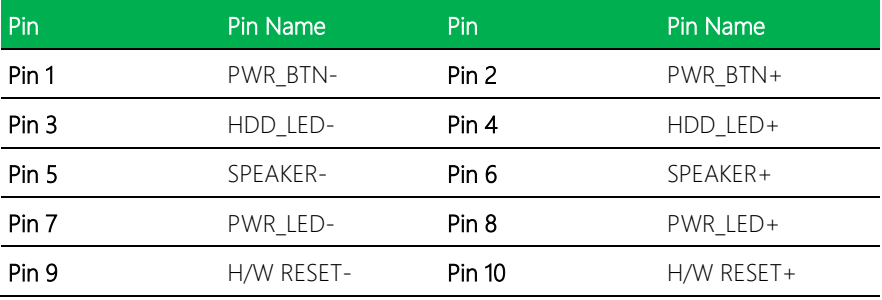

# <span id="page-31-0"></span>2.4.9 USB 2.0 Port 1 & 2 (CN22)

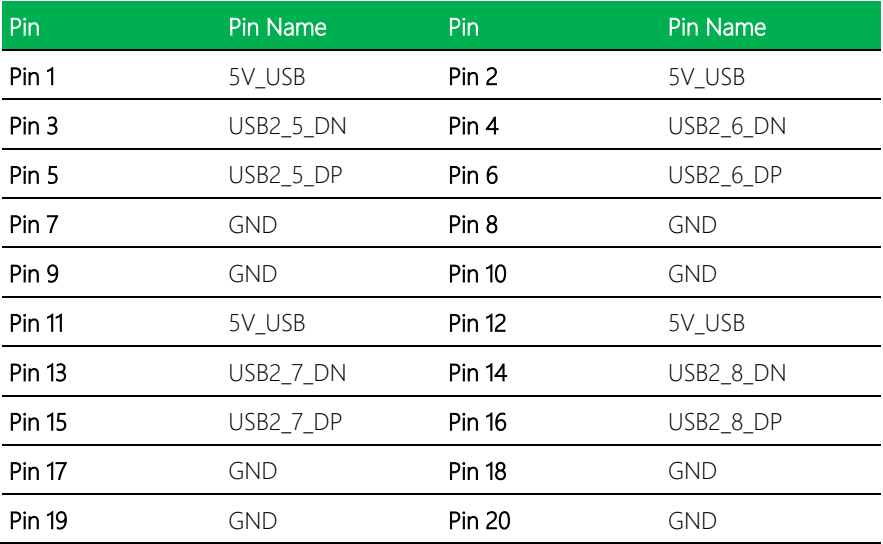

# <span id="page-31-1"></span>2.4.10 eSPI Debug Port (CN24)

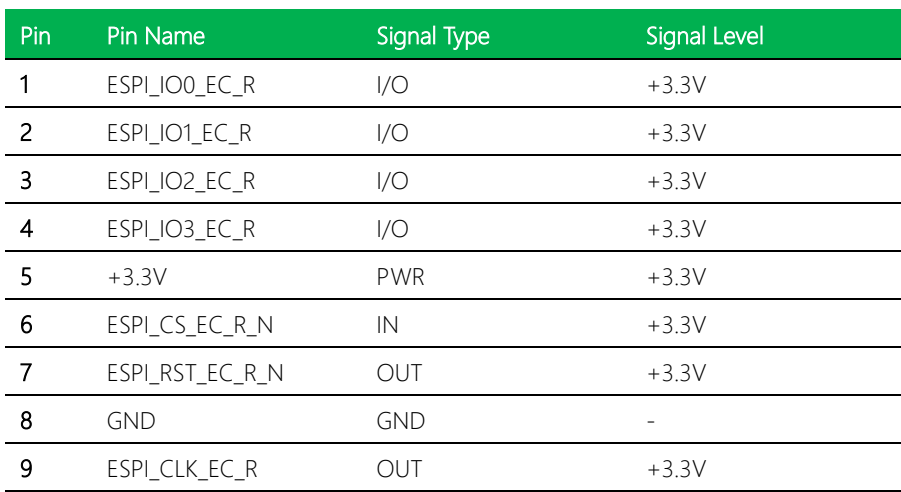

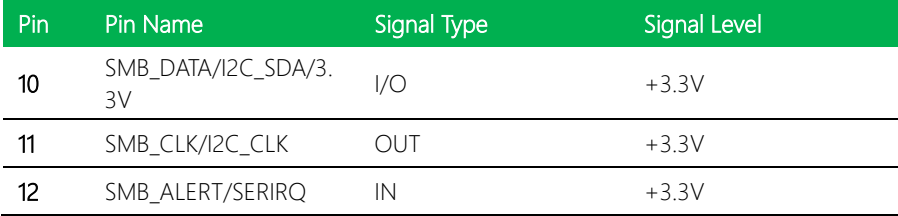

# <span id="page-32-0"></span>2.4.11 RTC Battery Connector (CN26)

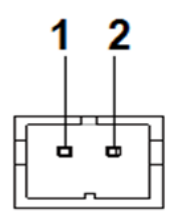

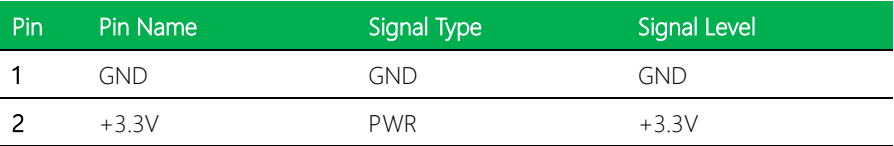

# <span id="page-33-0"></span>2.4.12 HDMI (CN28)

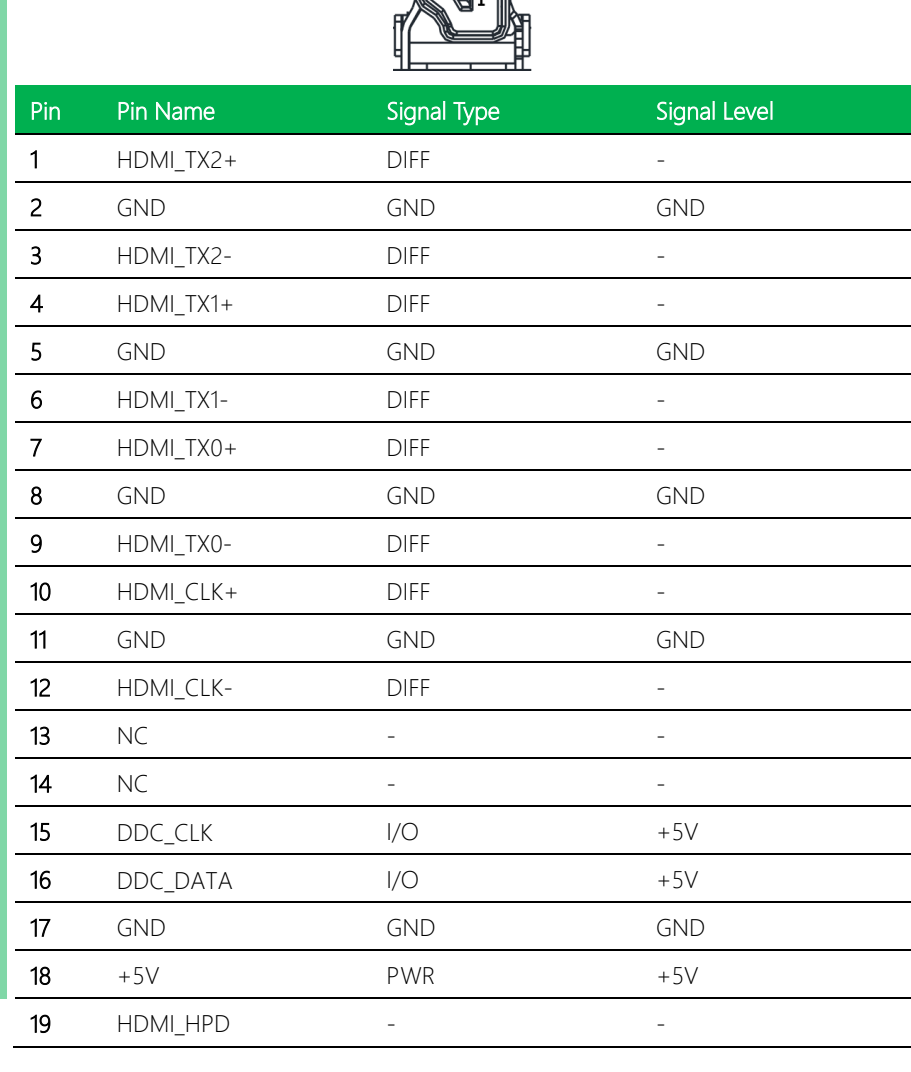

19

*Chapter 2 – Hardware Information 20*

# <span id="page-34-0"></span>2.4.13 RJ-45 LAN I225 (Left), I219 (Right) (CN29)

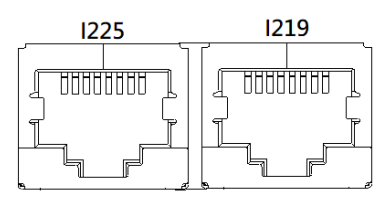

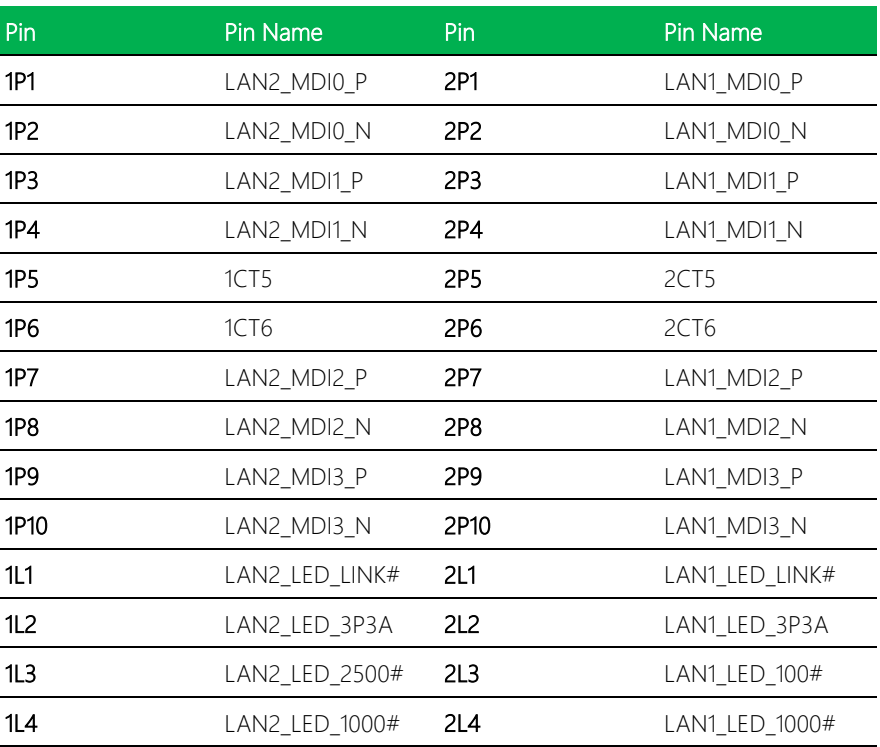

l,

# <span id="page-35-0"></span>2.4.14 USB 3.2/USB 2.0 Port 1 & 2 (CN31 & CN32)

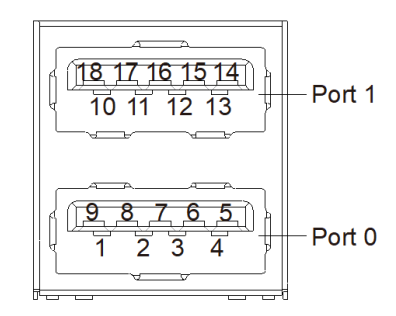

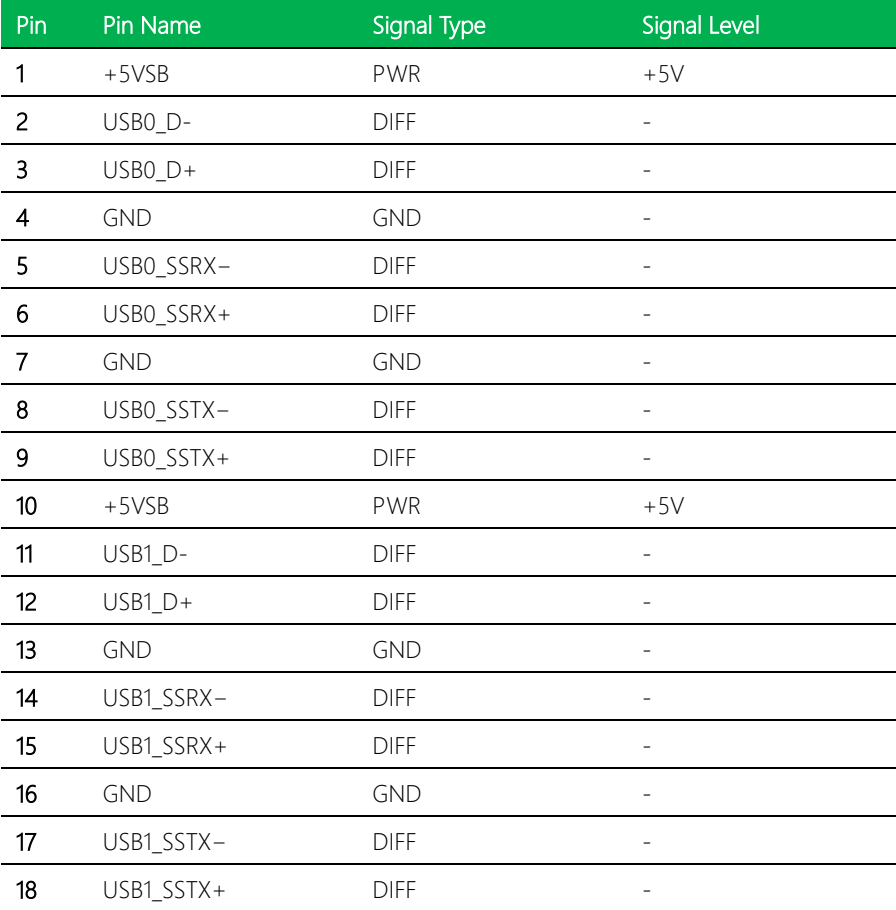
# 2.4.15 Dual DP Port (CN33)

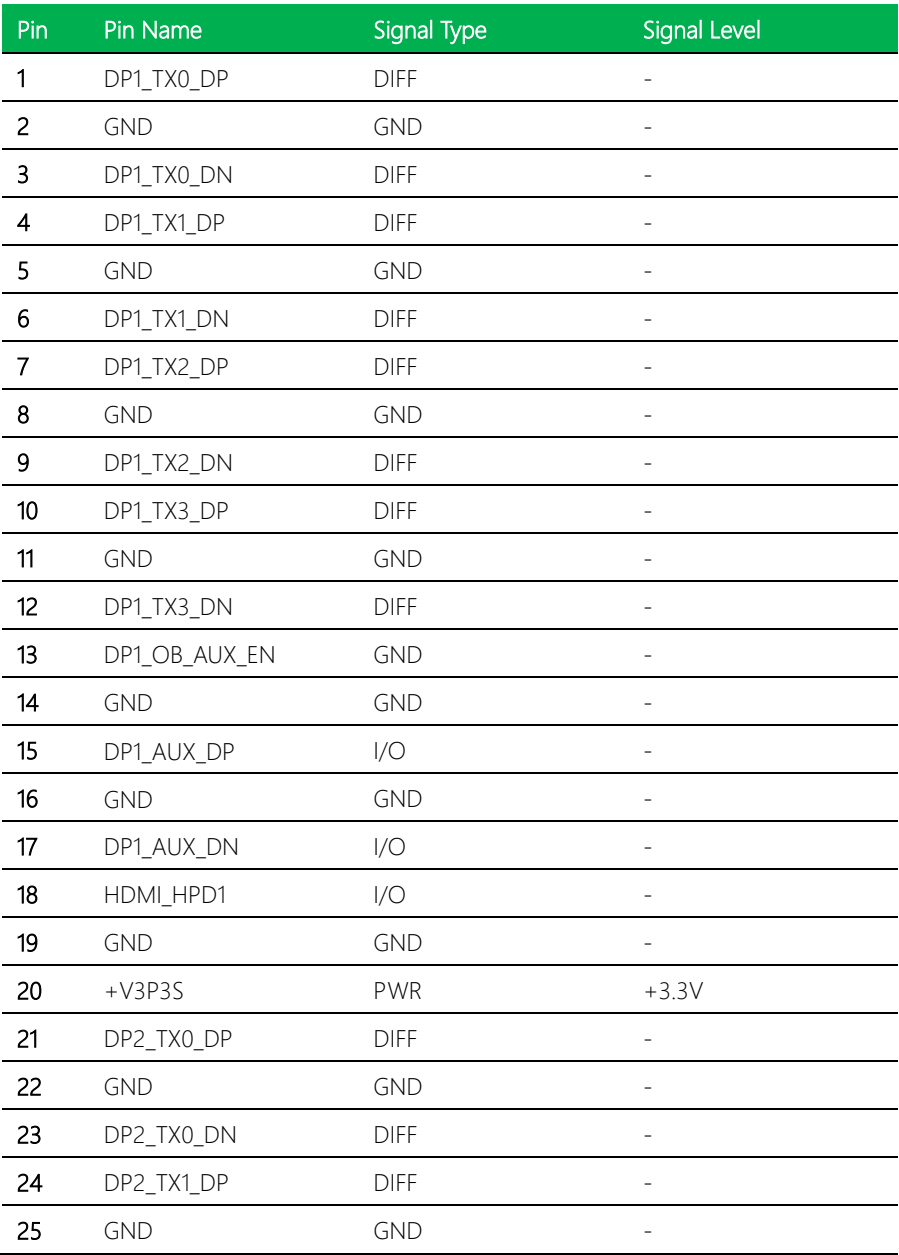

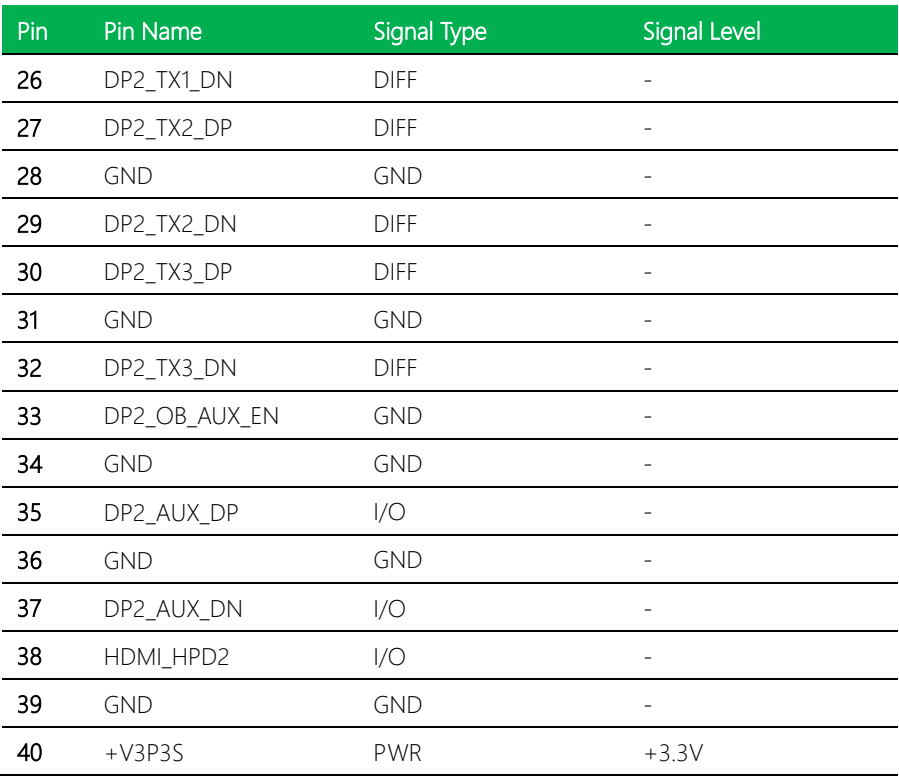

# 2.4.16 PCIe FPC Connector (CN38)

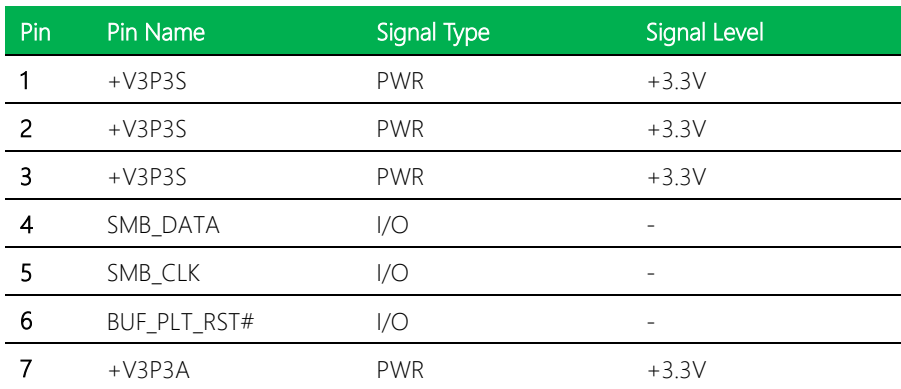

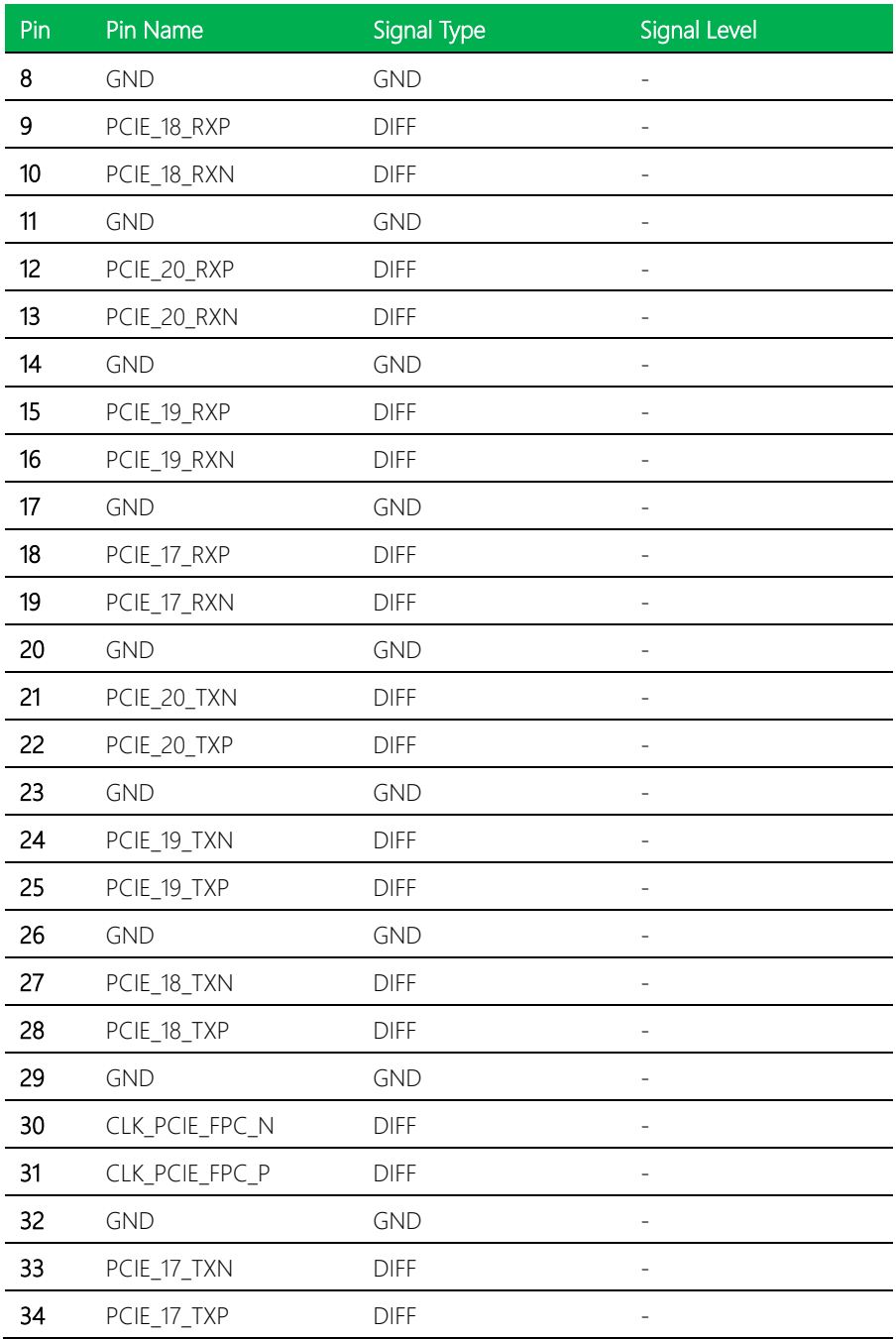

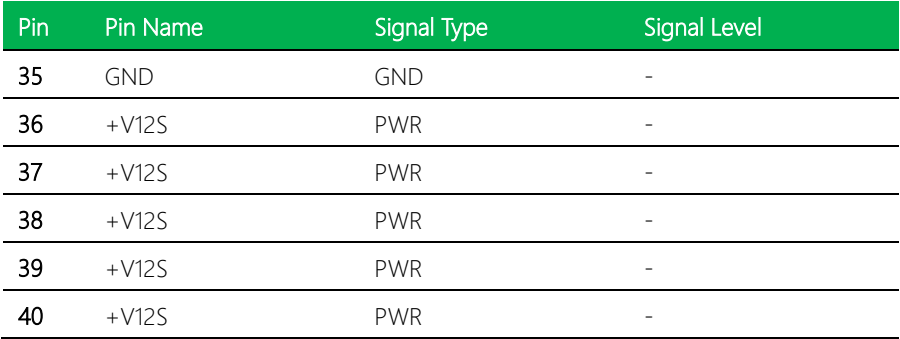

# 2.4.17 Nano SIM Card Socket (CN39)

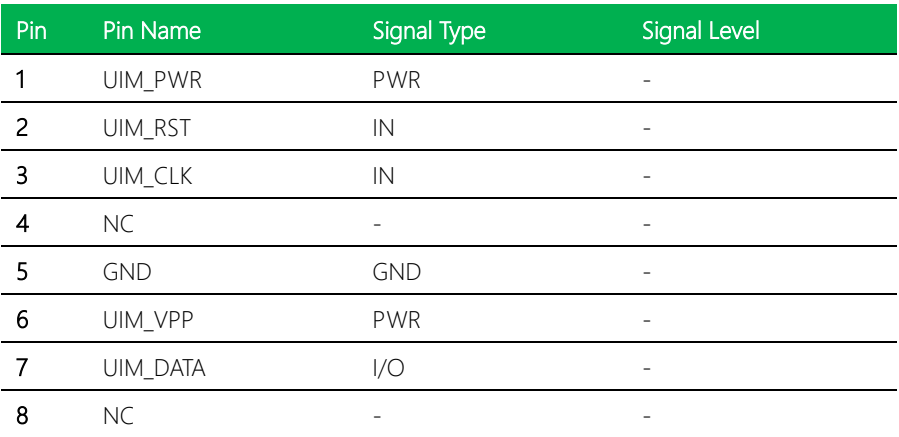

## 2.4.18 Half Size Mini Card Slot (CN41)

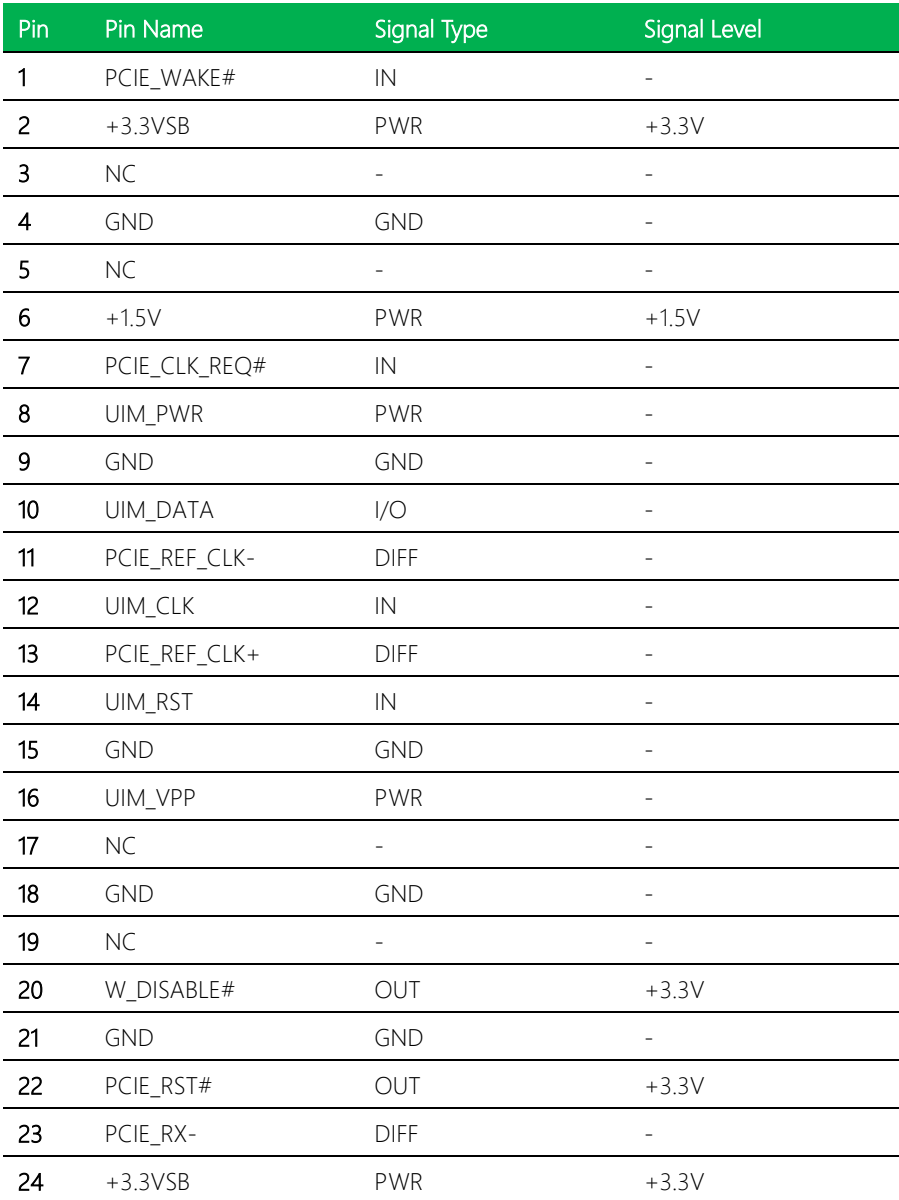

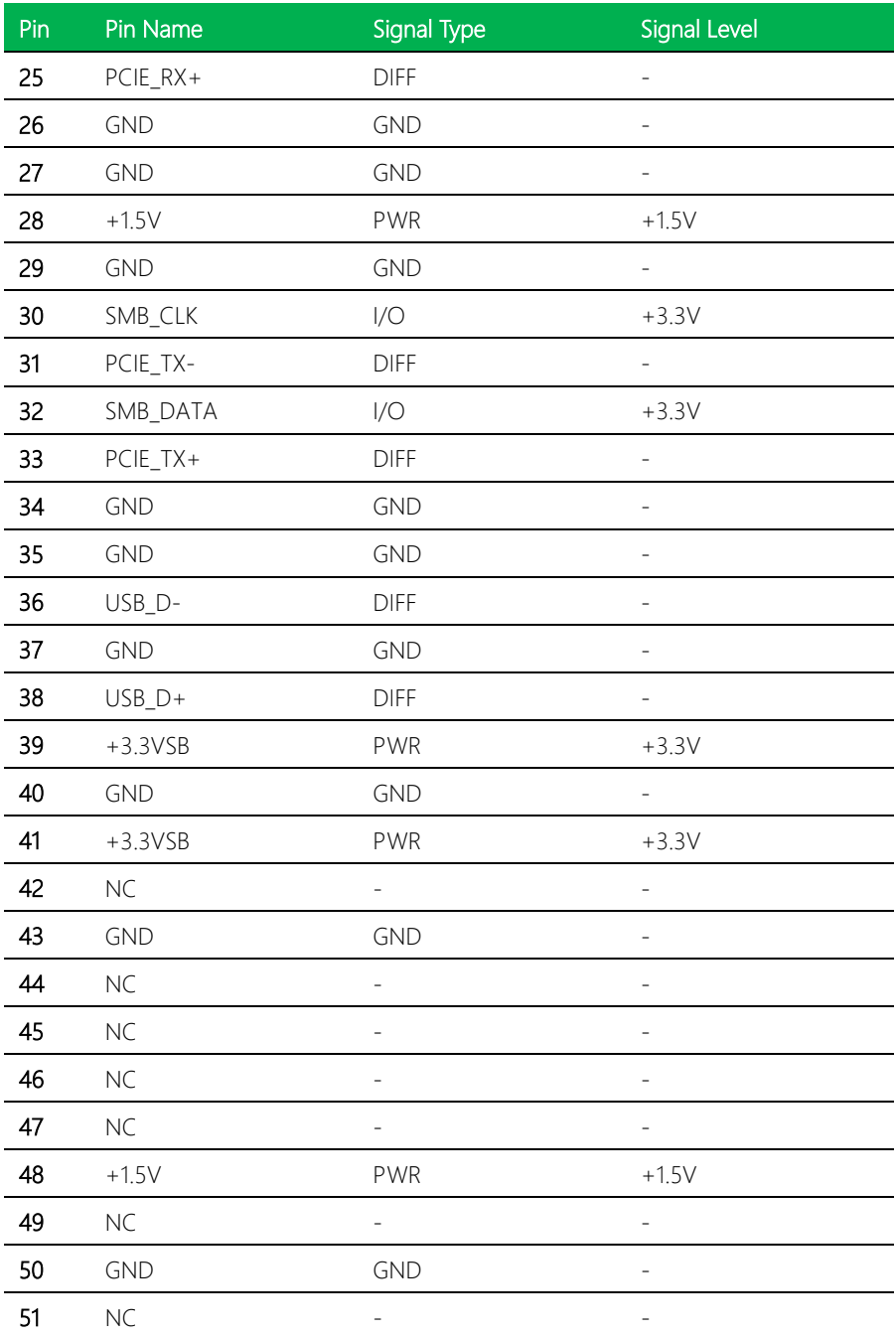

*Chapter 2 – Hardware Information 28*

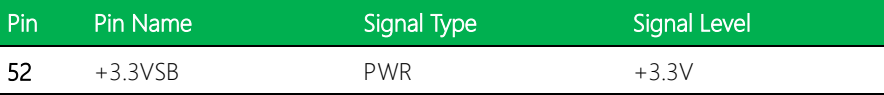

## 2.4.19 M.2 3052 B-Key Slot (CN42)

Standard specification.

## 2.4.20 M.2 2280 M-Key Slot (CN43)

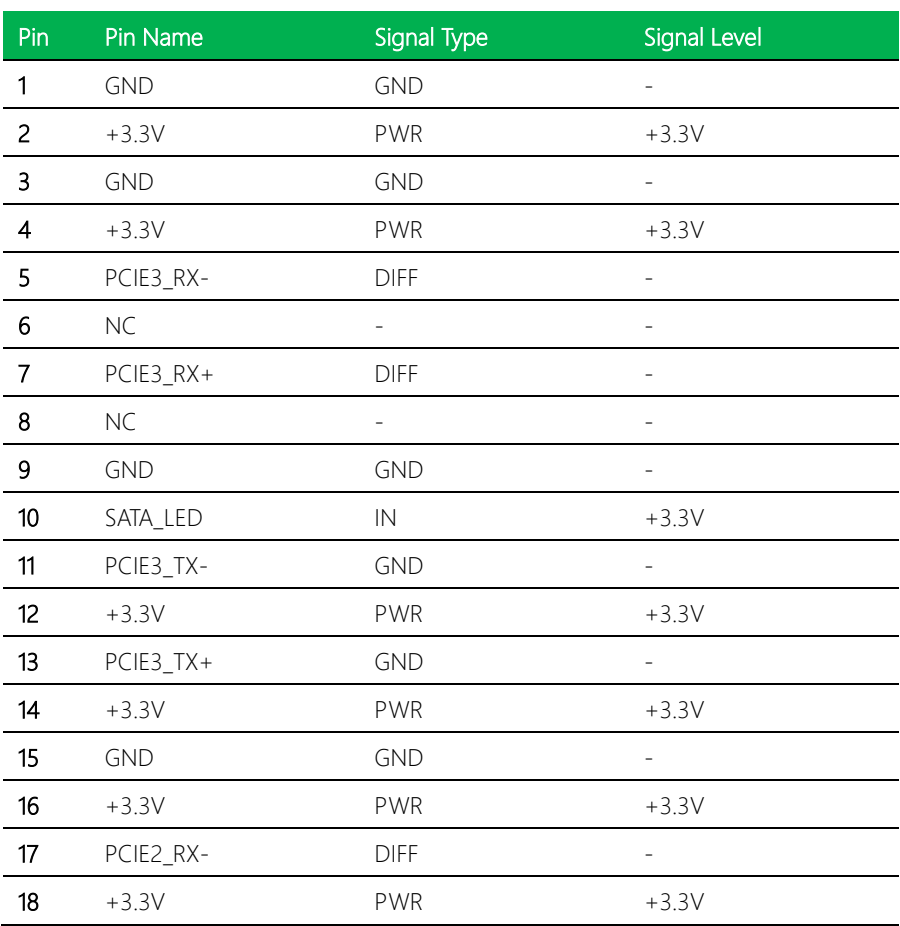

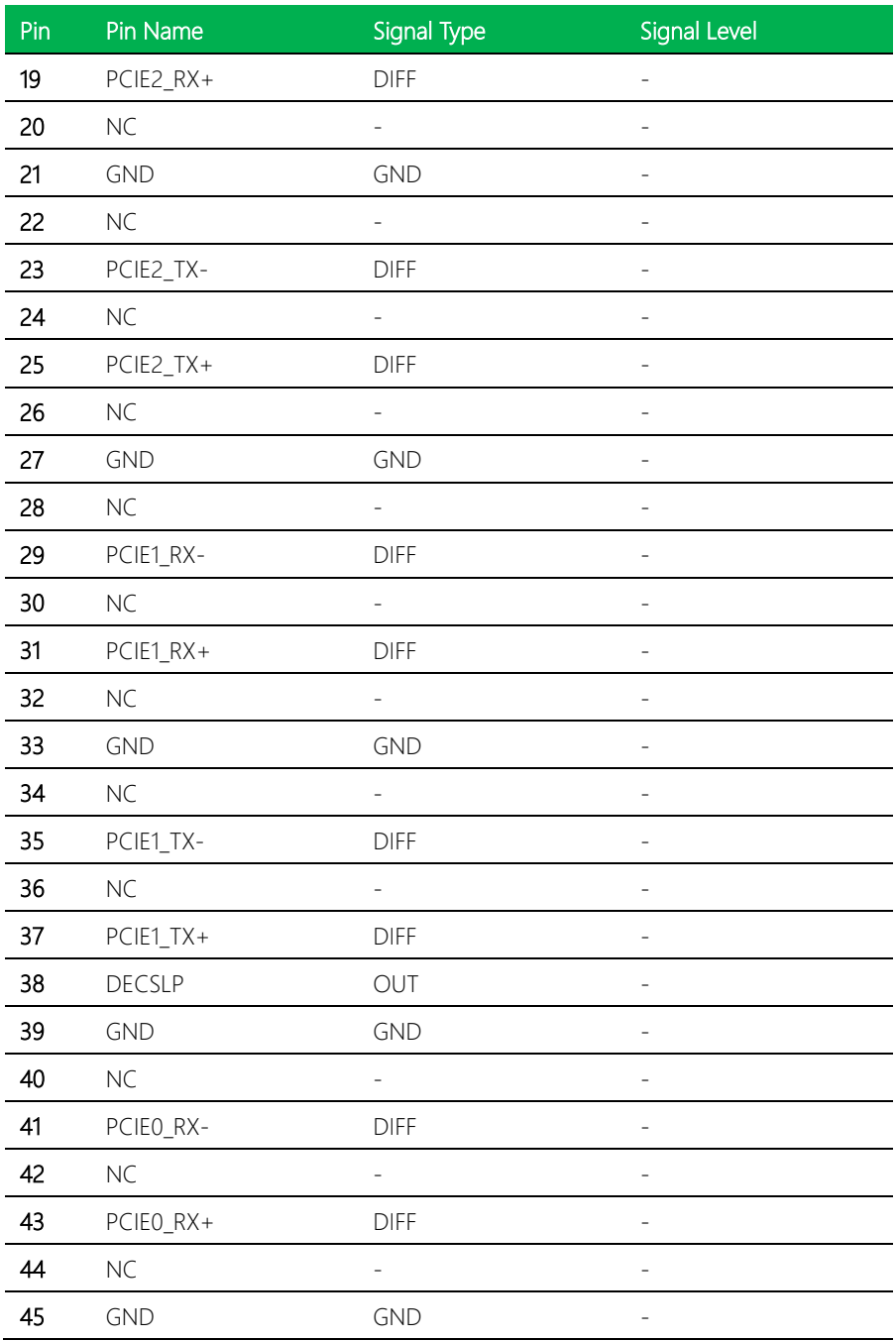

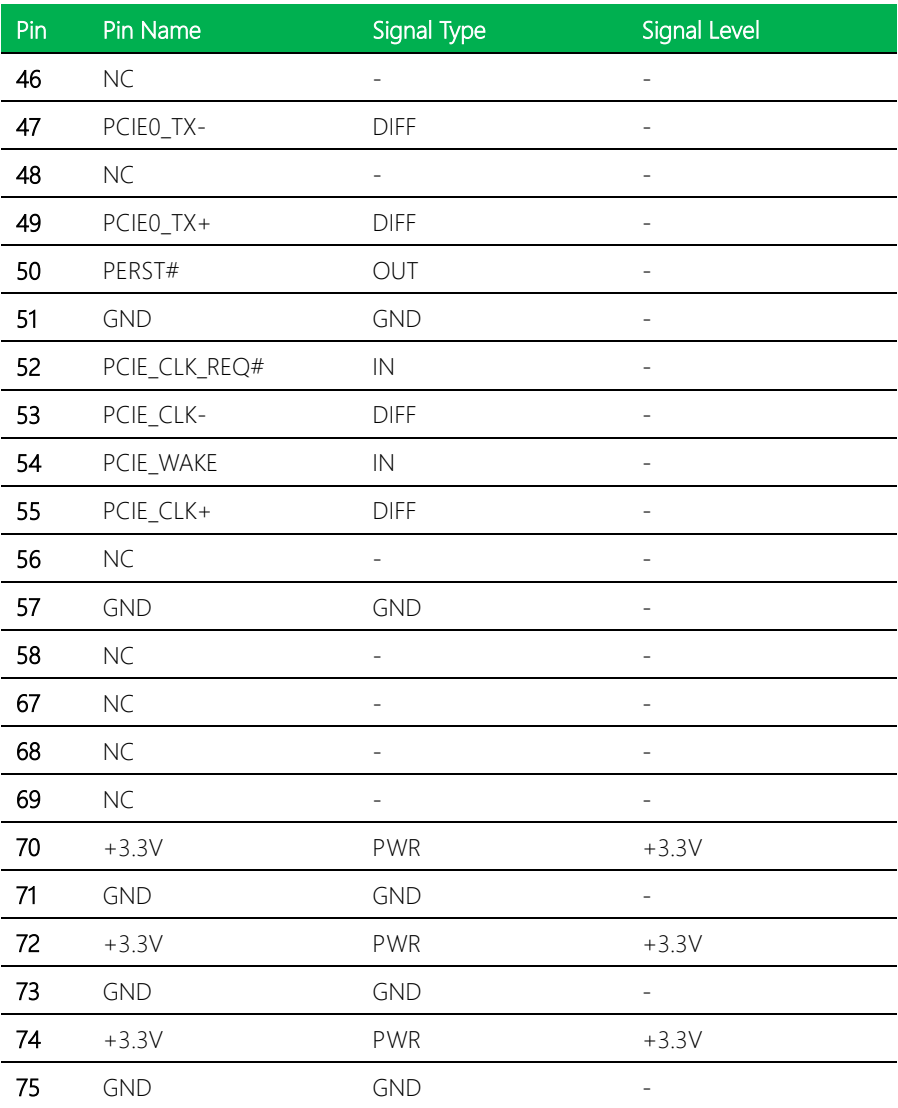

## 2.4.20 SPI Flash Programming Port (CN44)

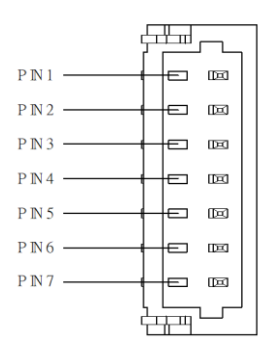

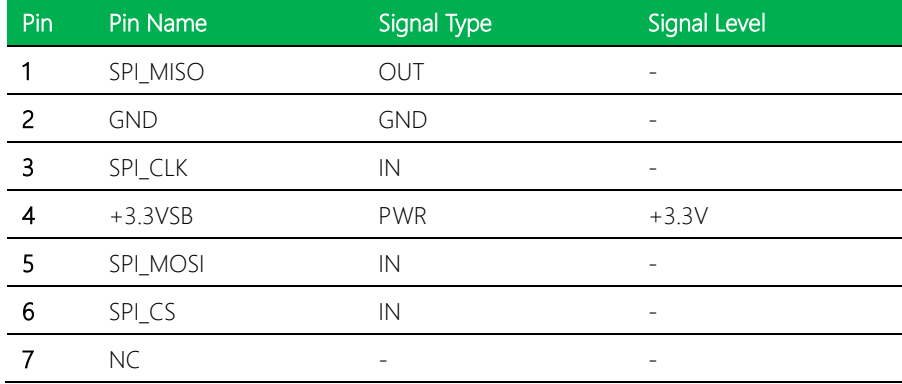

# 2.4.21 COM Port 1/2 (CN45)

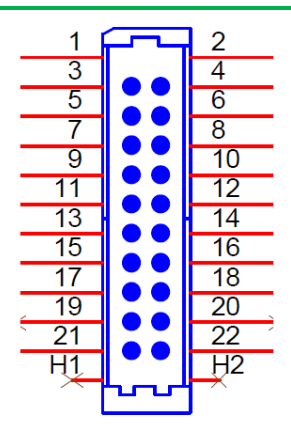

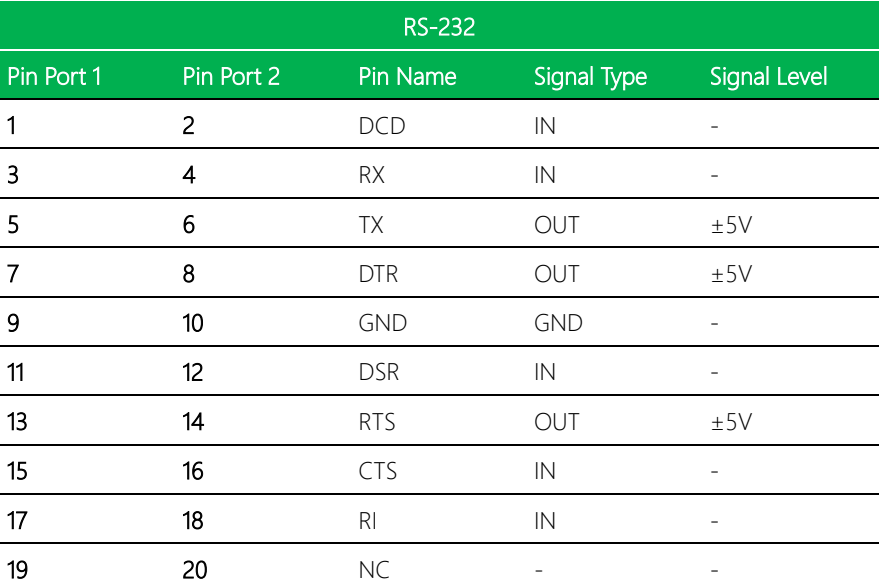

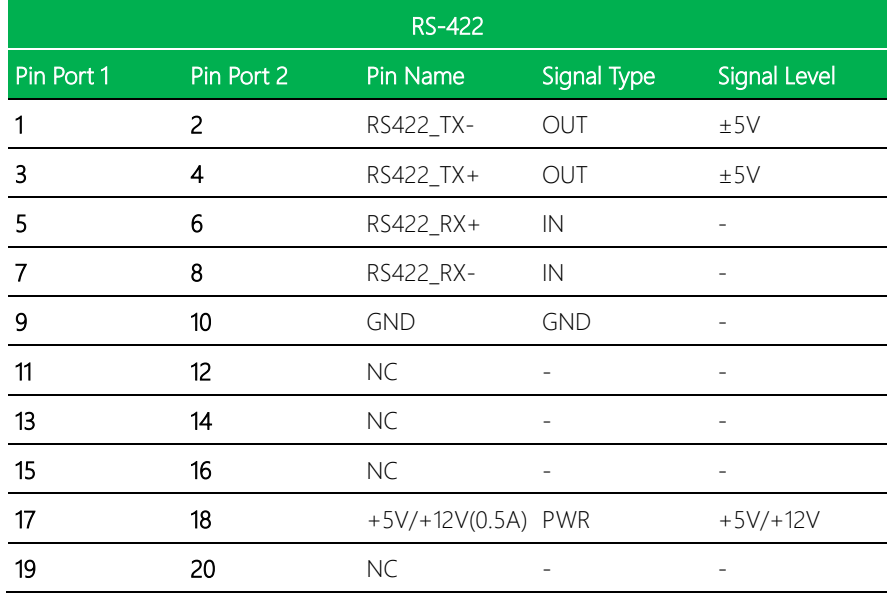

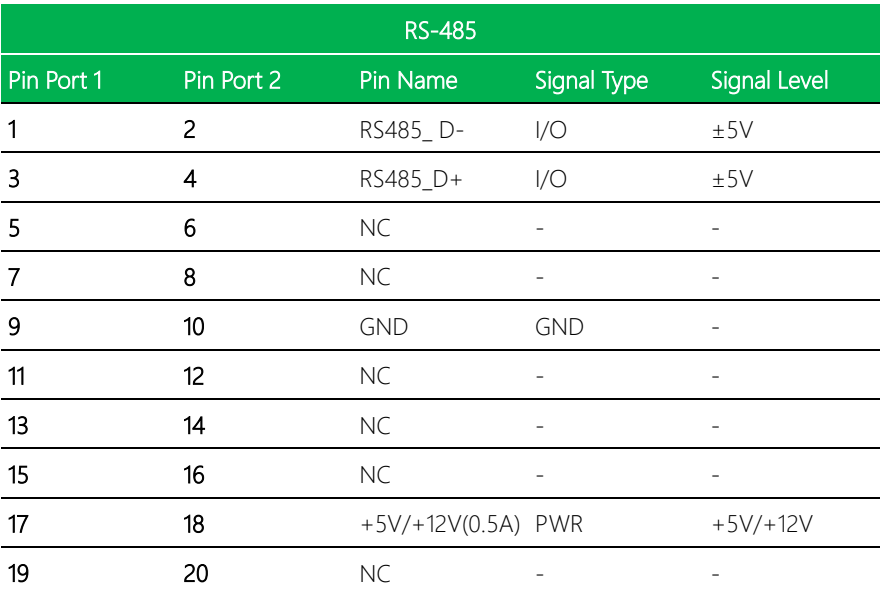

Note: COM2 RS-232/422/485 can be set by BIOS setting. Default is RS-232.

Note: Pin 8 function can be set by BOM.

## 2.4.22 DIO Port (CN48)

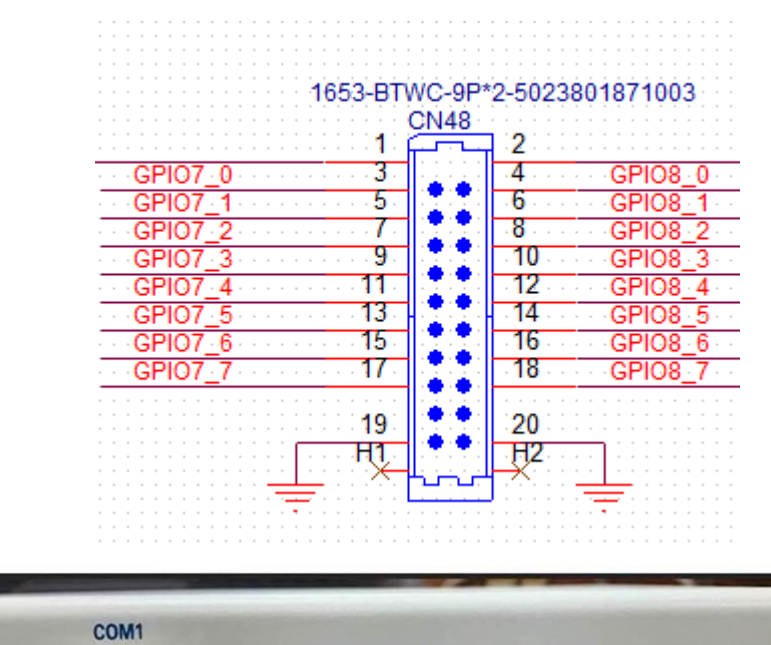

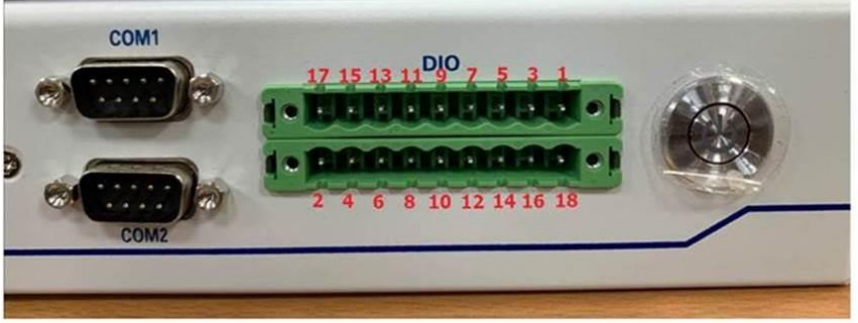

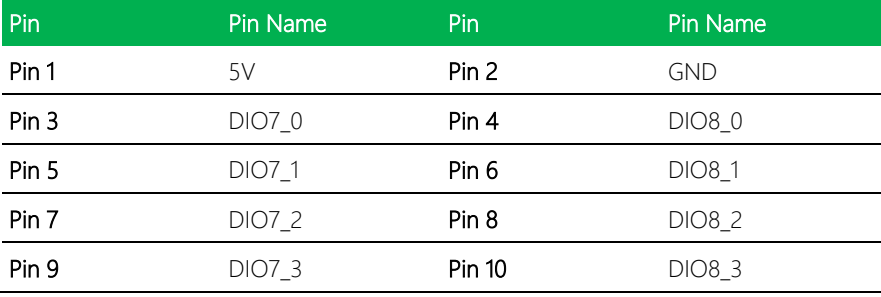

*Chapter 2 – Hardware Information 35*

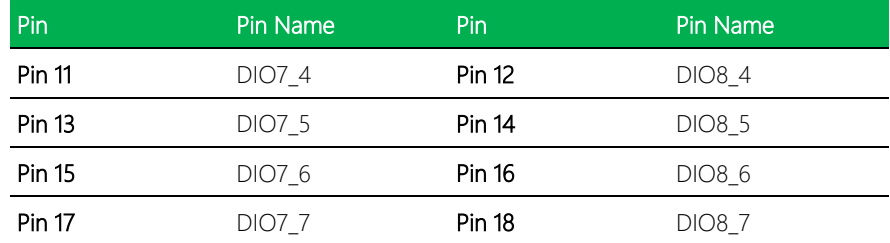

## 2.4.23 External Power Input (CN51)

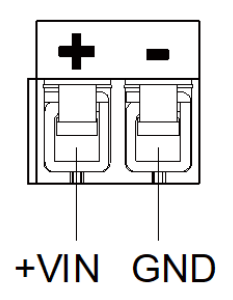

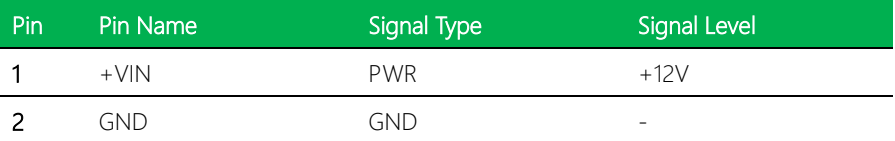

# Chapter 3

AMI BIOS Setup

## 3.1 System Test and Initialization

These routines test and initialize board hardware. If the routines encounter an error during the tests, you will either hear a few short beeps or see an error message on the screen. There are two kinds of errors: fatal and non-fatal. The system can usually continue the boot up sequence with non-fatal errors.

#### System configuration verification

These routines check the current system configuration stored in the CMOS memory and BIOS NVRAM. If system configuration is not found or system configuration data error is detected, system will load optimized default and re-boot with this default system configuration automatically.

There are four situations in which you will need to setup system configuration:

1. You are starting your system for the first time

2. You have changed the hardware attached to your system

3. The system configuration is reset by Clear-CMOS jumper

4. The CMOS memory has lost power and the configuration information has been erased.

The EPIC-TGH7-PUC CMOS memory has an integral lithium battery backup for data retention. However, you will need to replace the complete unit when it finally runs down.

## 3.2 AMI BIOS Setup

AMI BIOS ROM has a built-in Setup program that allows users to modify the basic system configuration. This type of information is stored in battery-backed CMOS RAM and BIOS NVRAM so that it retains the Setup information when the power is turned off.

### Entering Setup

Power on the computer and press <Del>or <ESC> immediately. This will allow you to enter Setup.

#### Main

Set the date, use tab to switch between date elements.

#### Advanced

Enable disable boot option for legacy network devices.

#### System I/O

Host bridge parameters.

#### **Security**

Set setup administrator password.

#### Boot

Enables/disable quiet boot option.

#### Save & Exit

Exit system setup after saving the changes.

## 3.3 Setup Submenu: Main

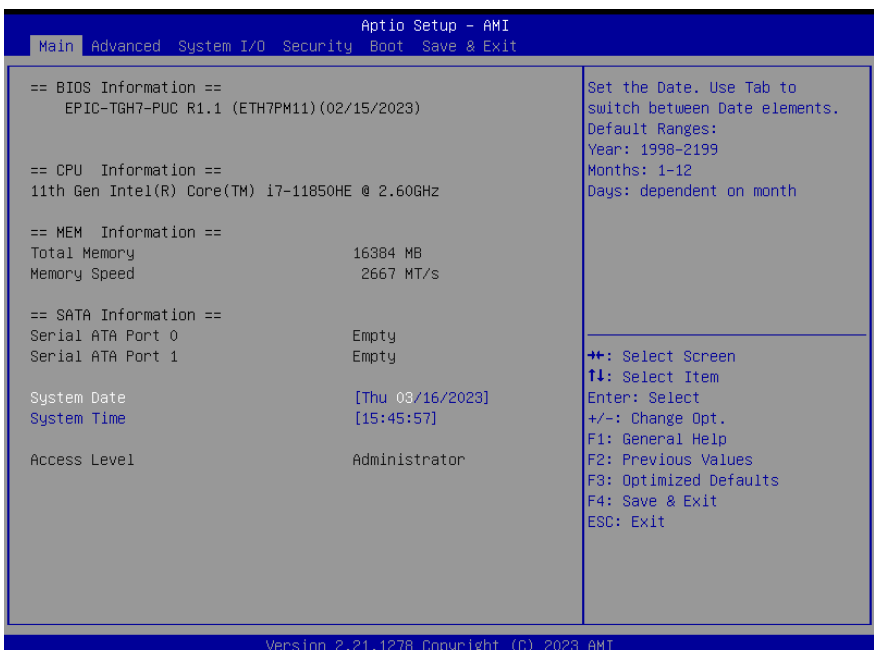

*Chapter 3 – AMI BIOS Setup 40*

## 3.4 Setup Submenu: Advanced

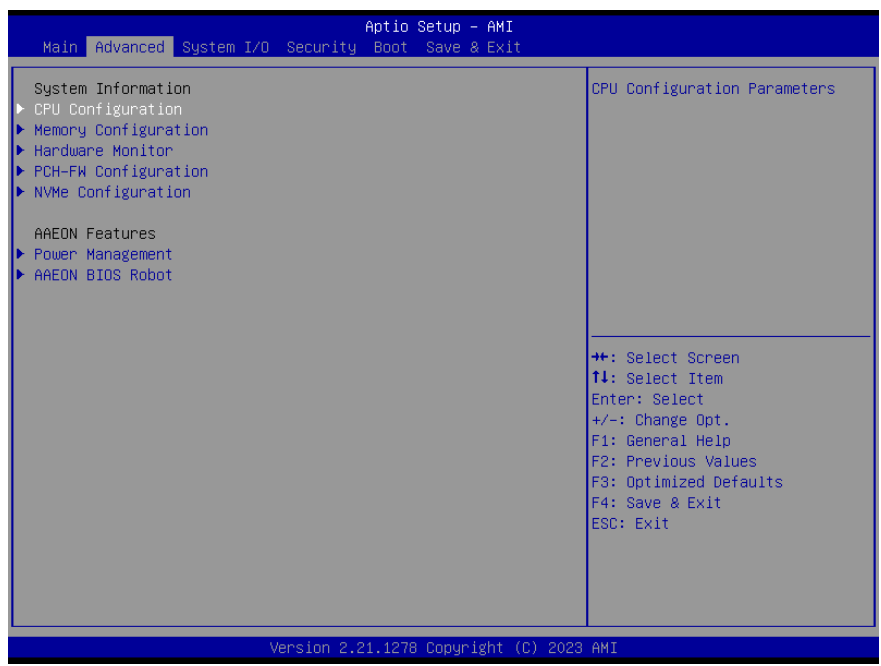

# 3.4.1 CPU Configuration

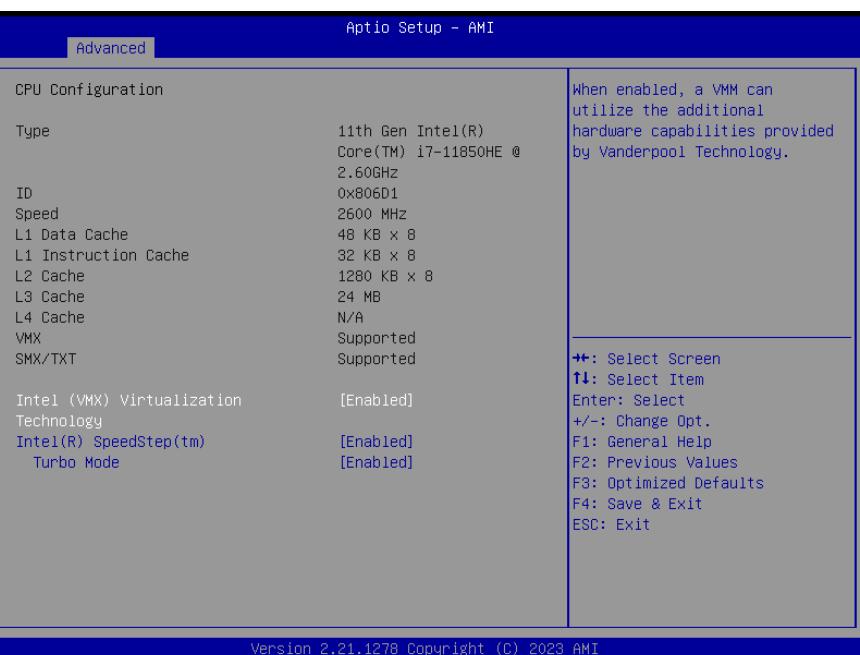

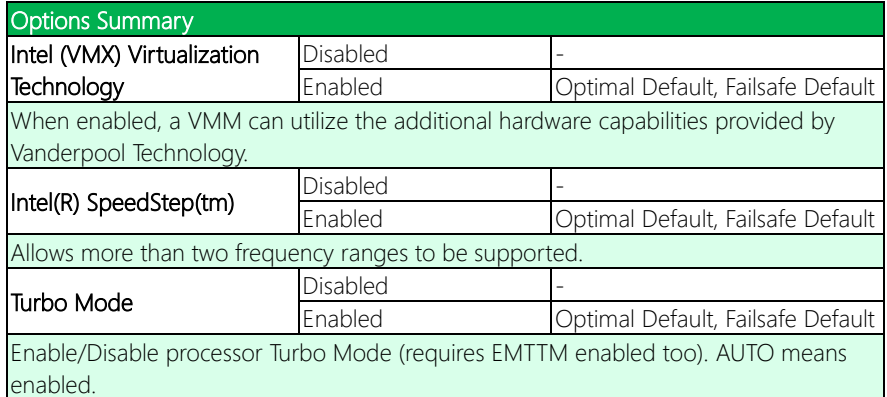

# 3.4.2 Memory Configuration

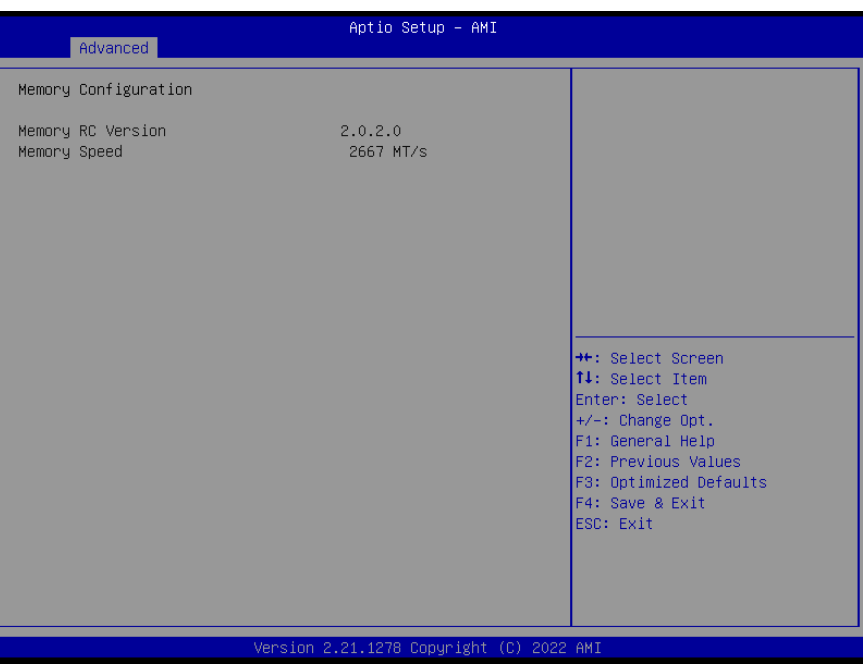

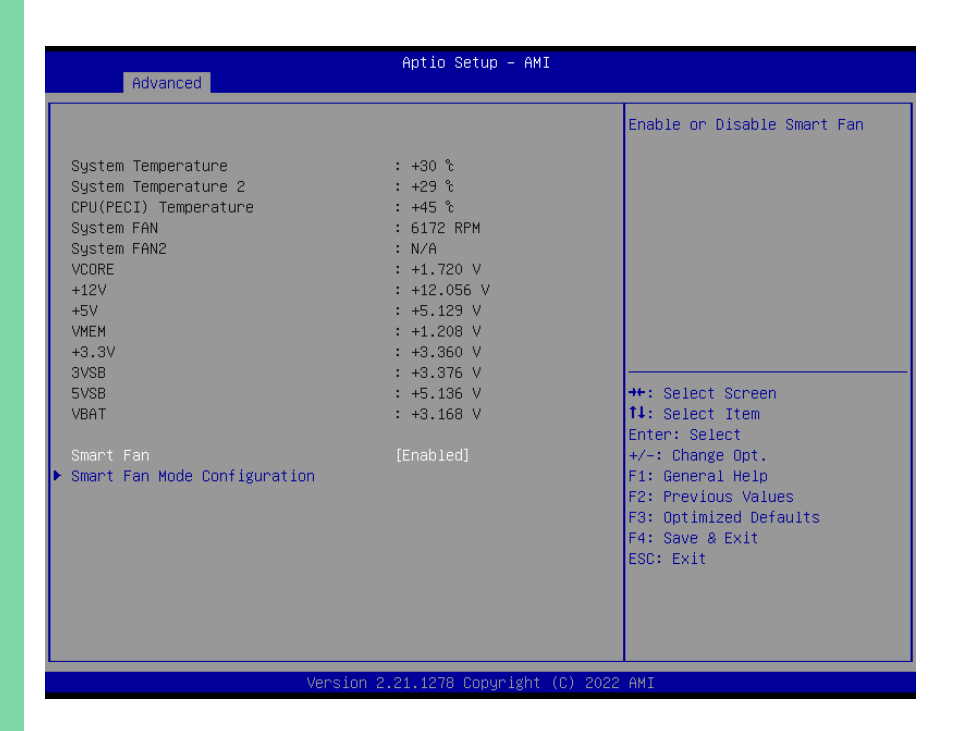

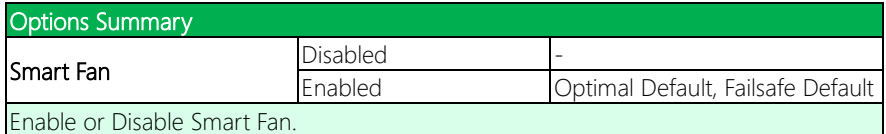

# 3.4.4 Smart Fan Mode Configuration

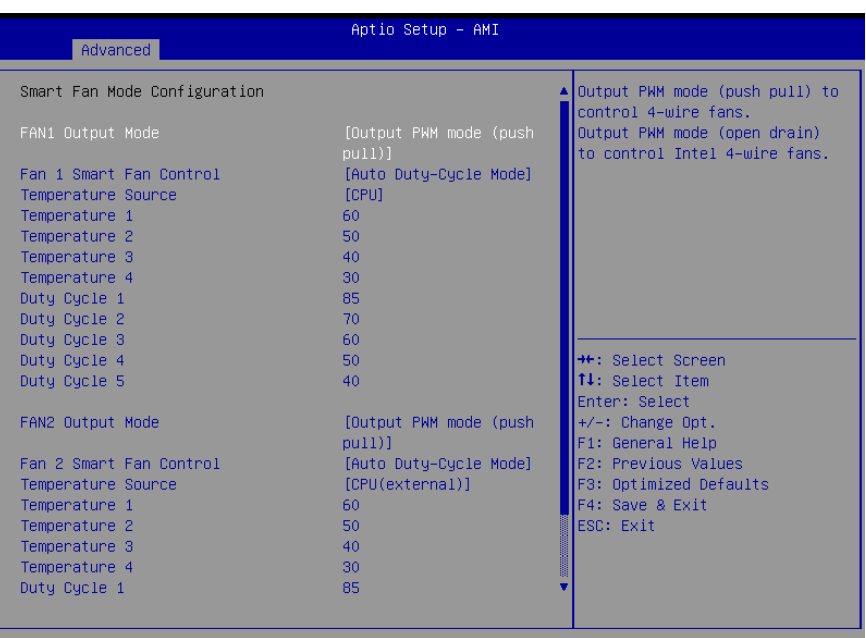

Version 2.21.1278 Copyright (C) 2022 AMI

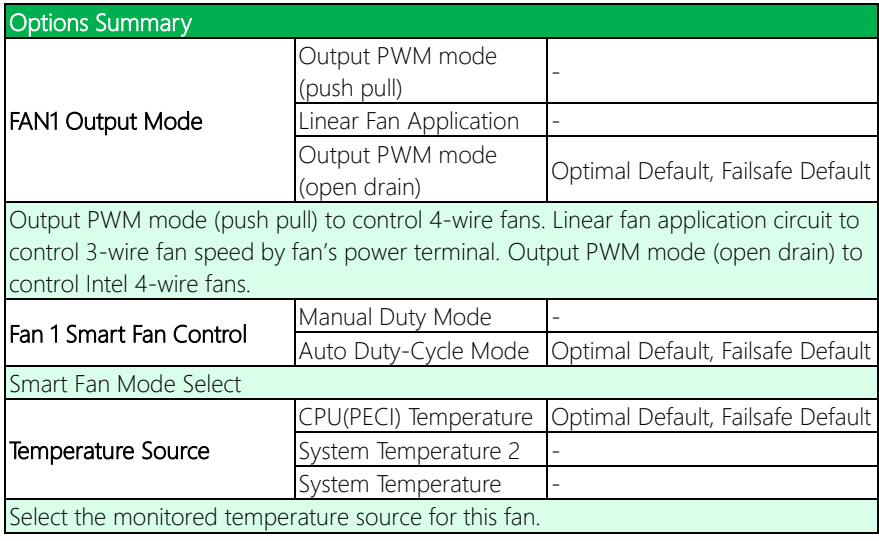

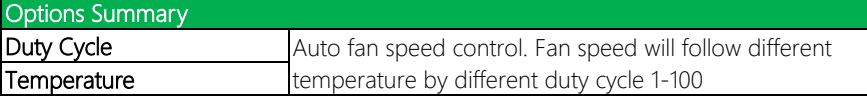

Aptio Setup - AMI

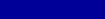

**Mariameters** 

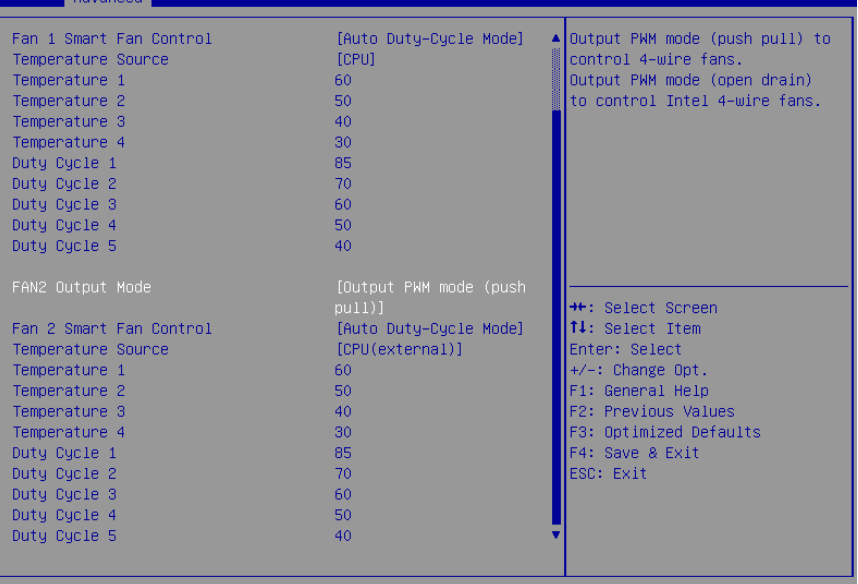

1278 Copyright (C) 2022 AMI sion

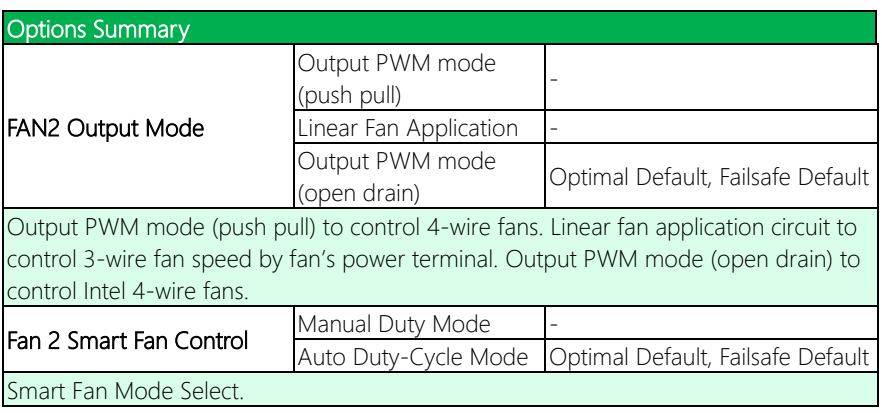

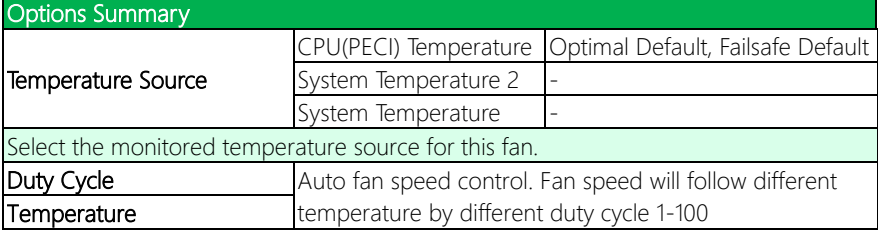

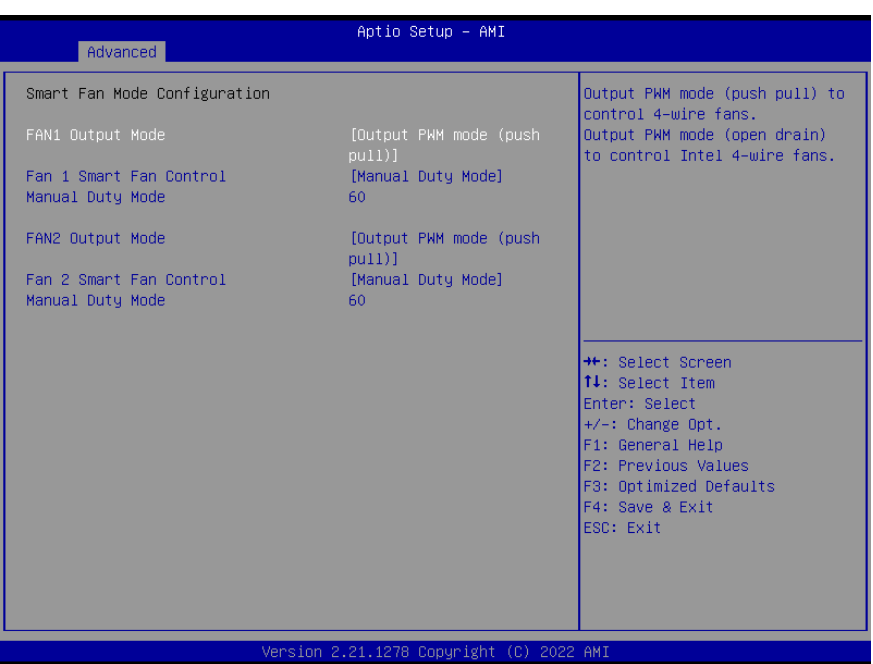

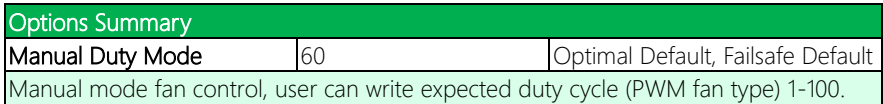

## 3.4.5 PCH-FW Configuration

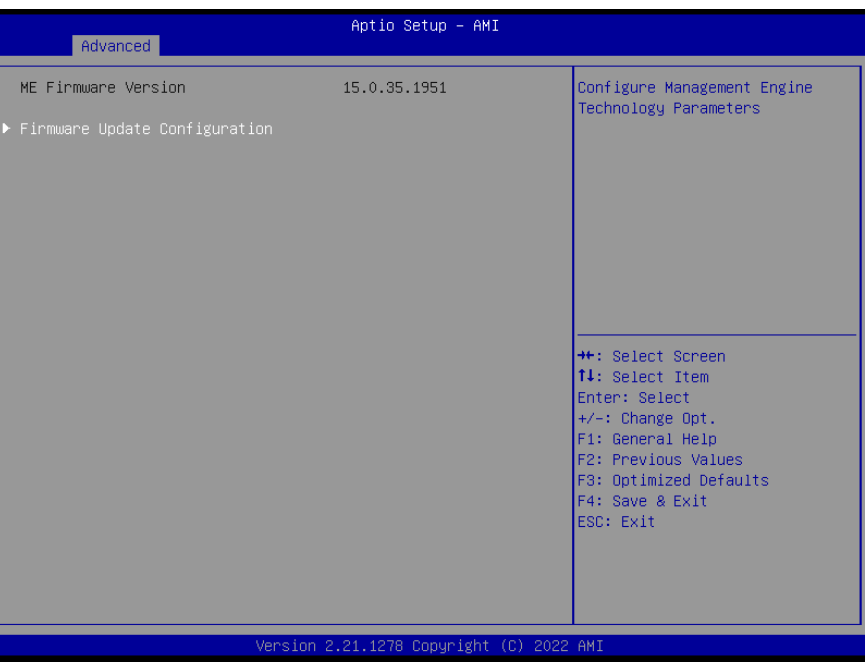

## 3.4.6 Firmware Update Configuration

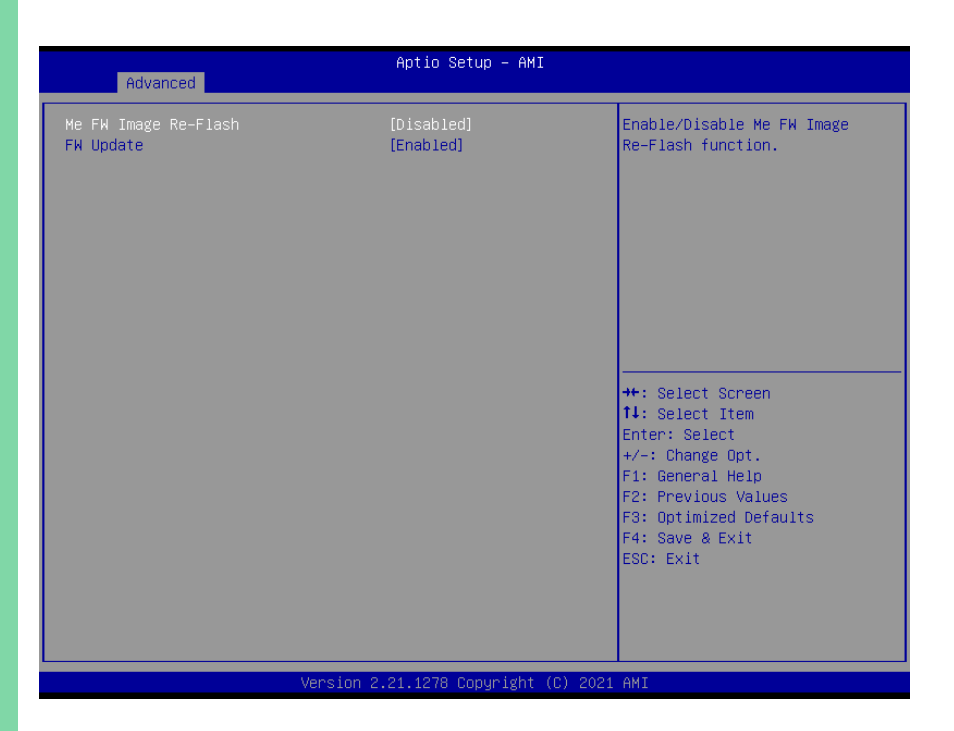

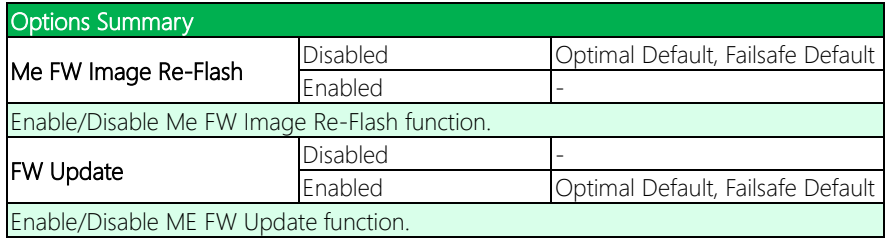

# 3.4.7 NVMe Configuration

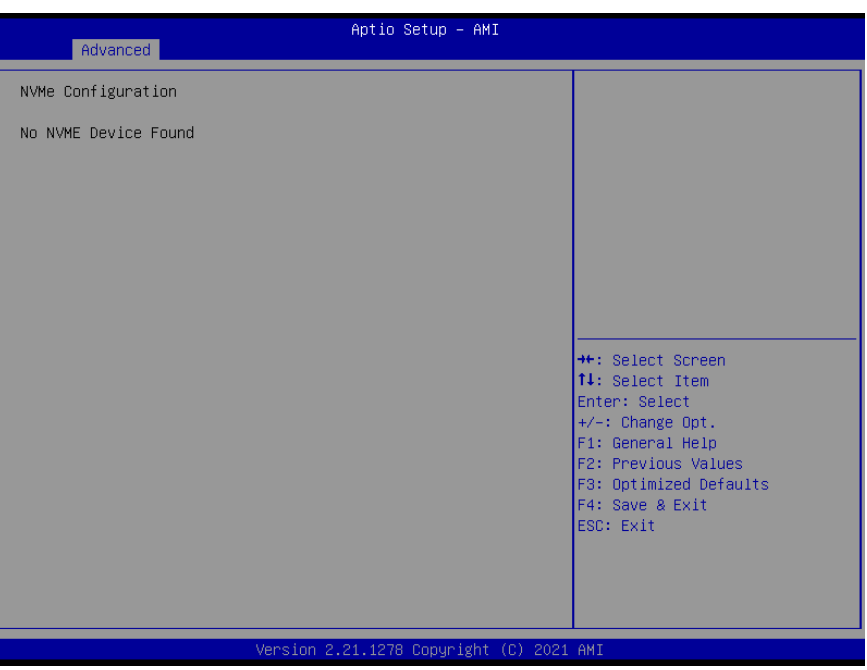

## 3.4.8 Power Management

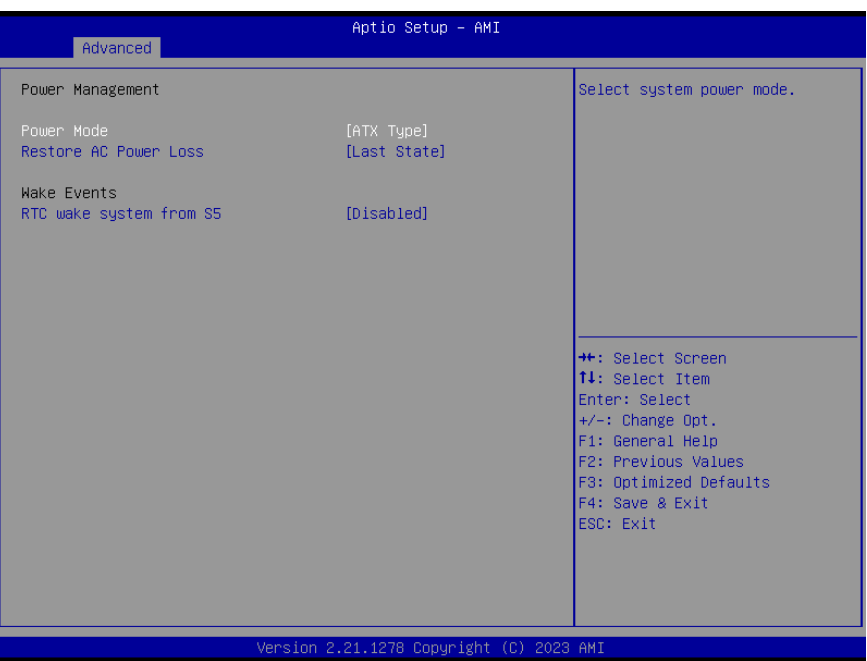

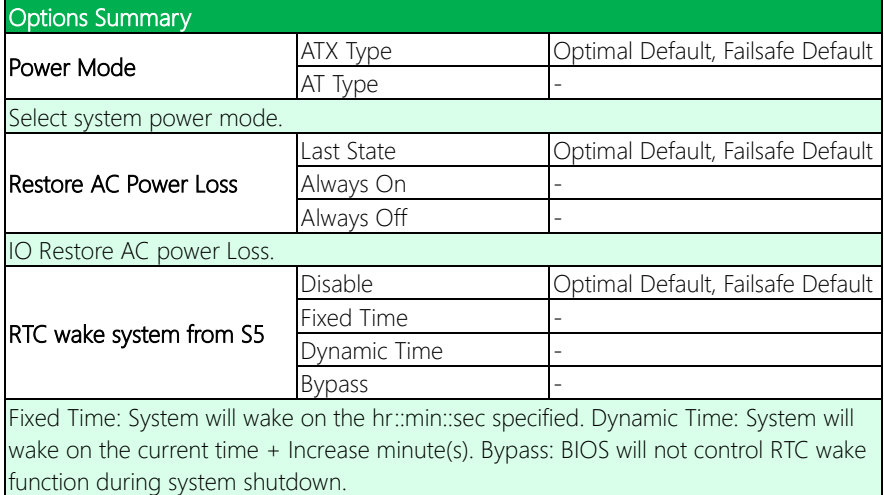

# 3.4.9 AAEON BIOS Robot

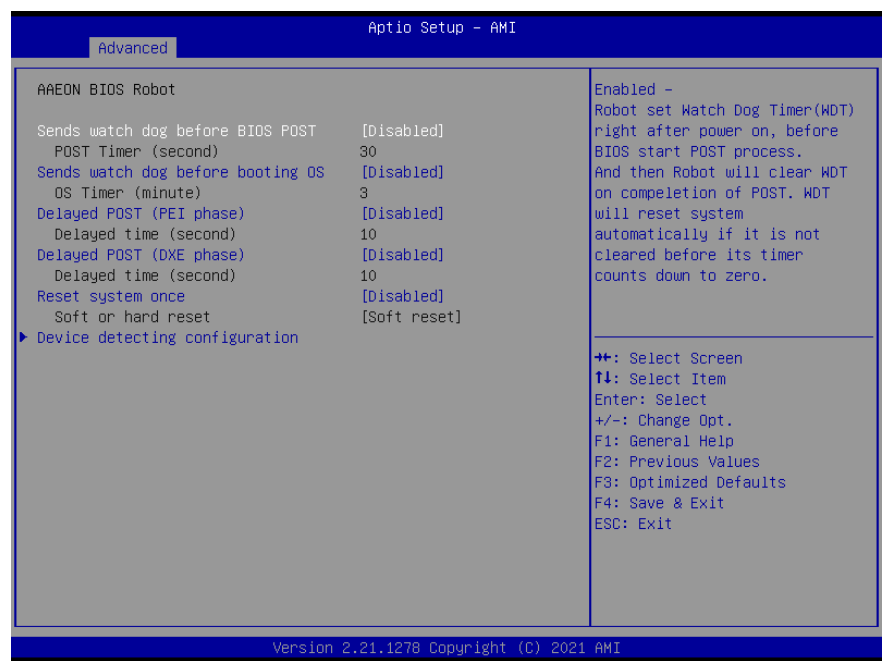

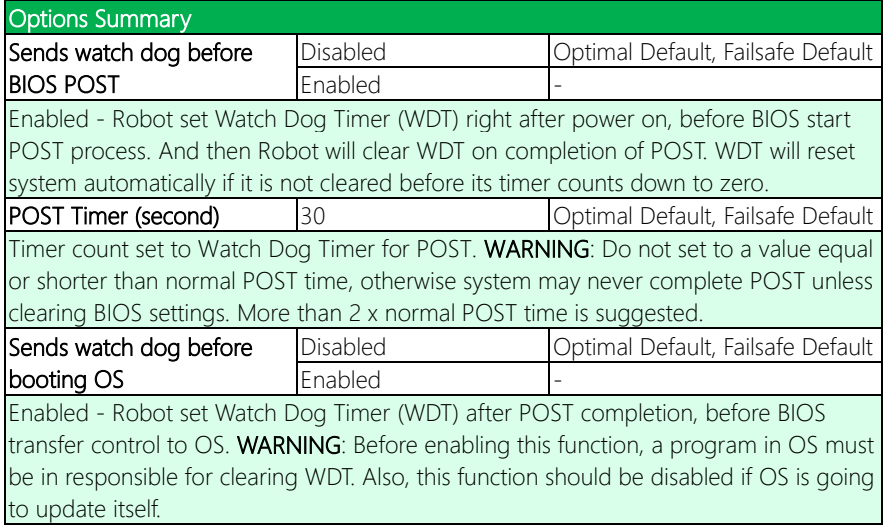

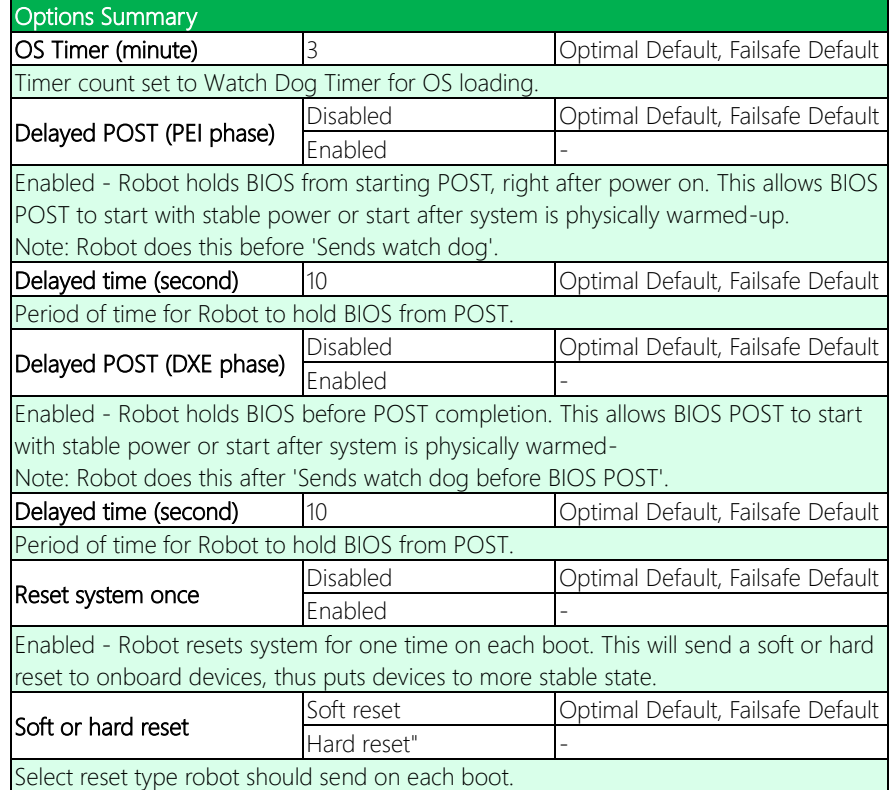

## 3.4.10 Device Detecting Configuration

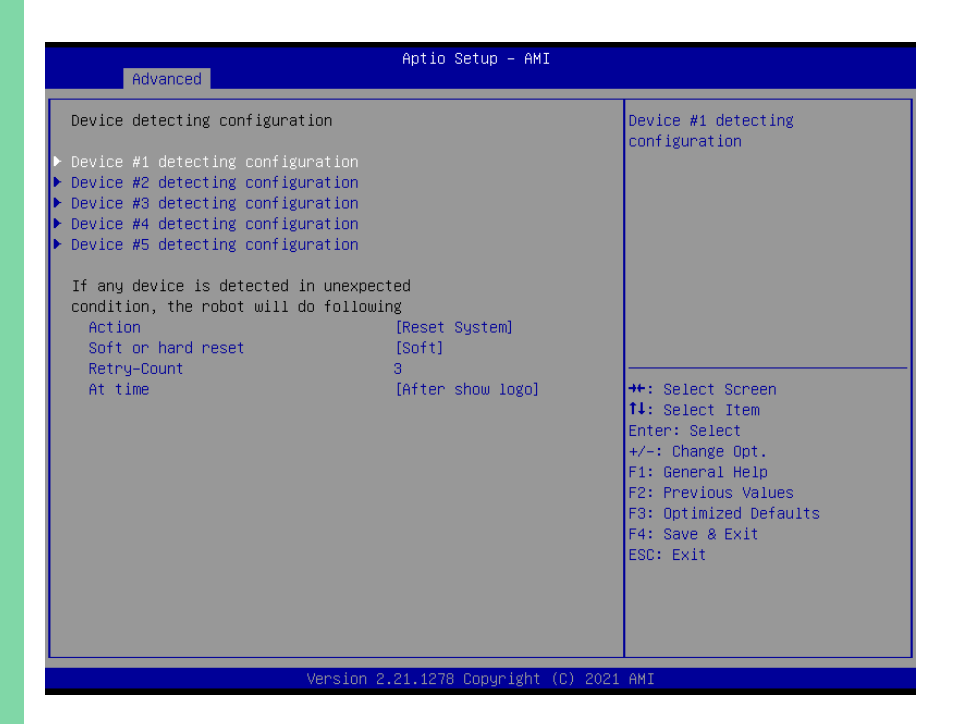

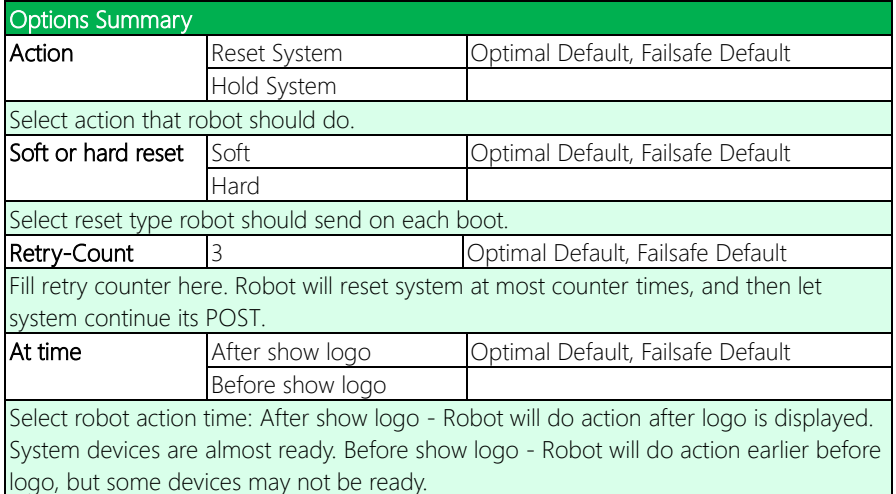

| Aptio Setup - AMI<br>Advanced                                                                                                    |                                          |                                                                                                    |
|----------------------------------------------------------------------------------------------------|------------------------------------------|----------------------------------------------------------------------------------------------------|
| Device detecting configuration<br>Device #1 detecting configuration<br>Device #2 detecting configuration<br>Device #3 detecting configuration<br>Device #4 detecting configuration<br>Device #5 detecting configuration<br>If any device is detected in unexpected<br>condition, the robot will do following<br>Action<br>Holding time out (second)<br>At time | [Hold System]<br>10<br>[After show logo] | Select action that robot<br>should do.<br><b>++:</b> Select Screen<br>↑↓: Select Ttem<br>Enter: Select<br>+/-: Change Opt.<br>F1: General Help<br>F2: Previous Values<br>F3: Optimized Defaults<br>F4: Save & Exit<br>ESC: Exit |

AM.

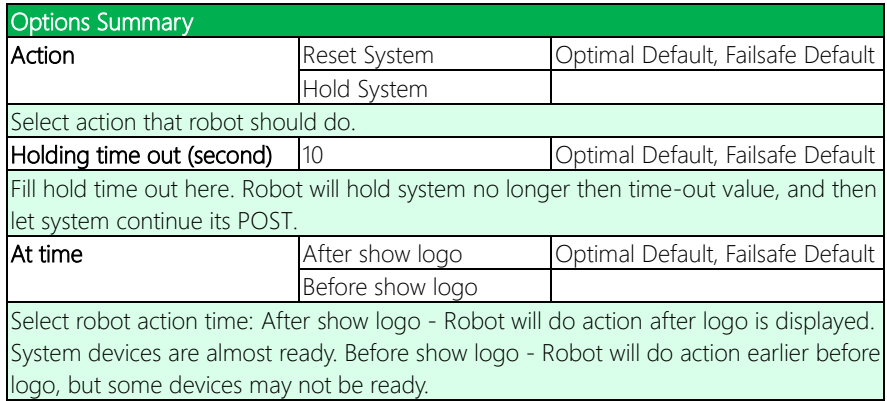

## 3.4.10.1 Device #\* Detecting Configuration – Interface

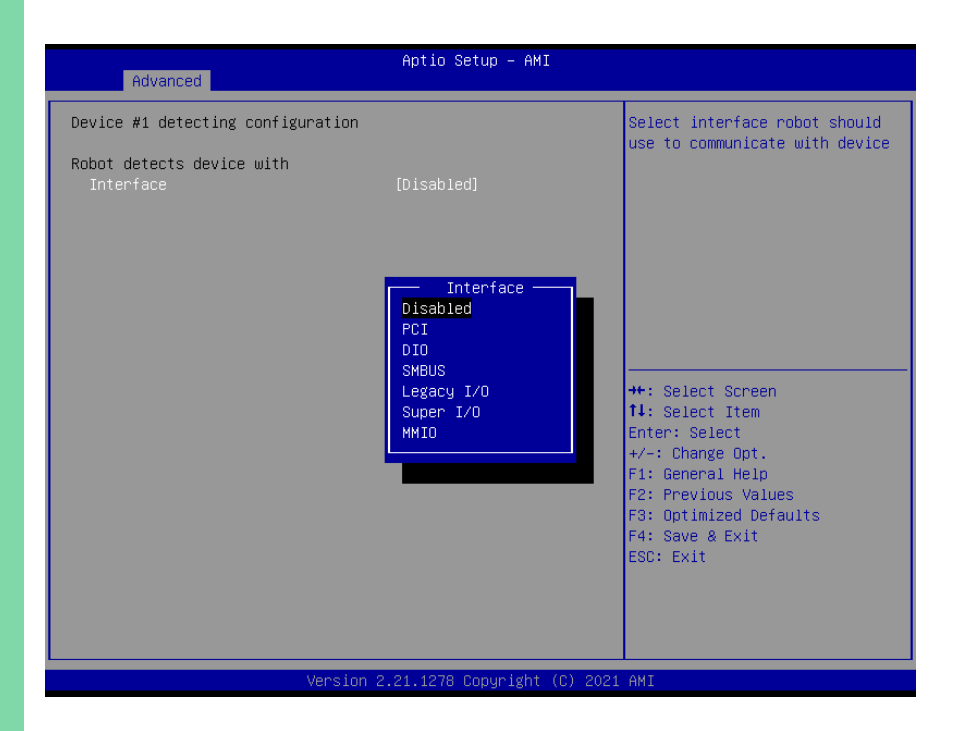

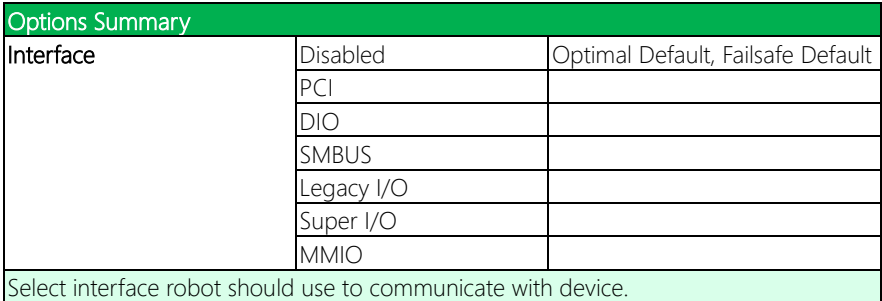

## 3.4.10.2 Device #\* Detecting Configuration – PCI

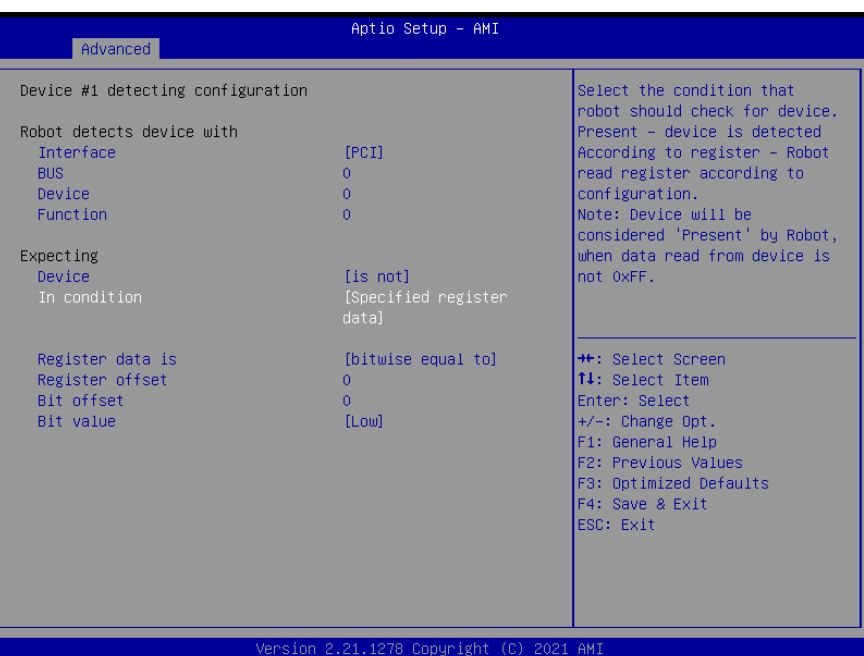

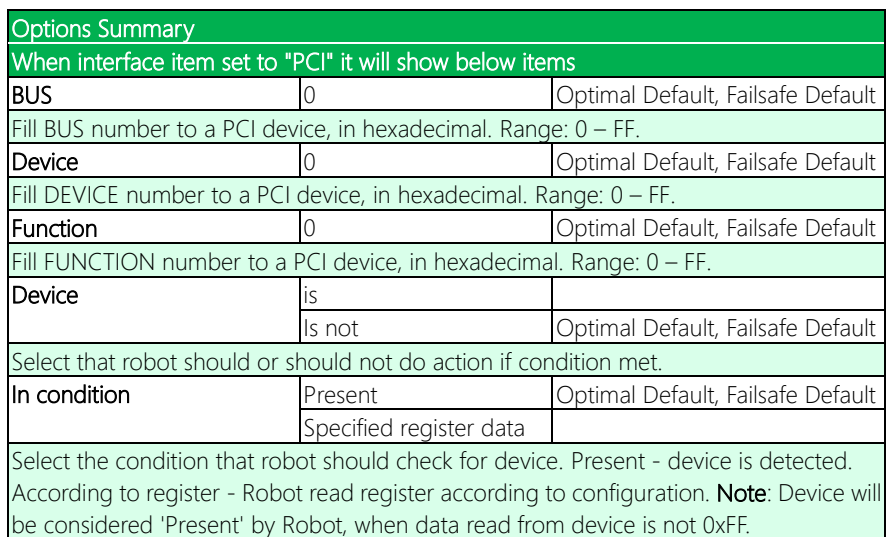

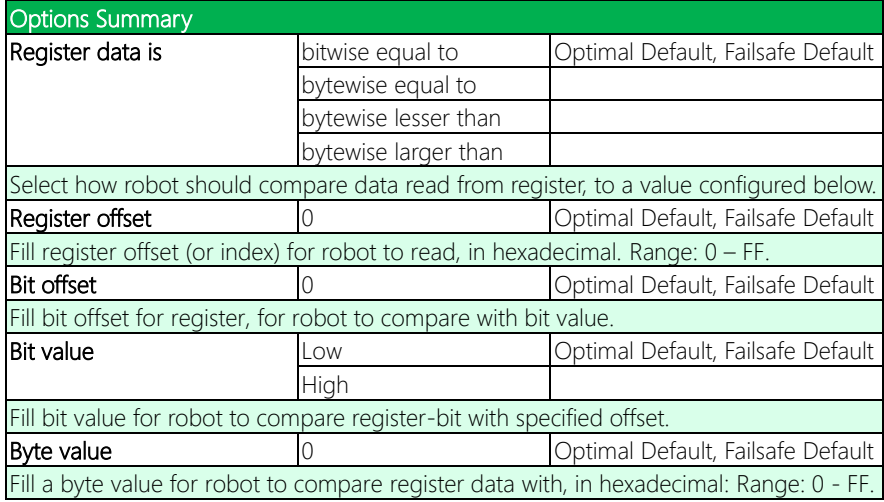
#### 3.4.10.3 Device #\* Detecting Configuration – DIO

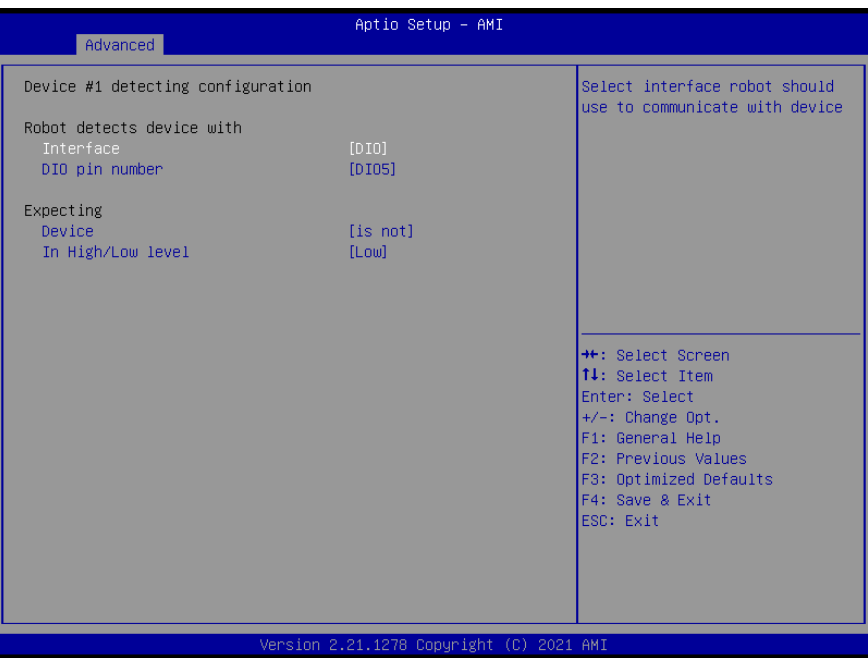

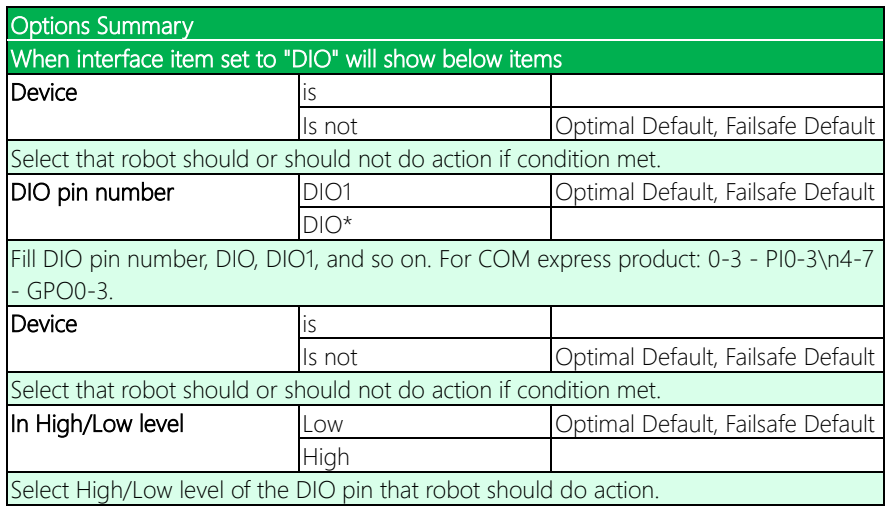

### 3.4.10.4 Device #\* Detecting Configuration – SMBUS

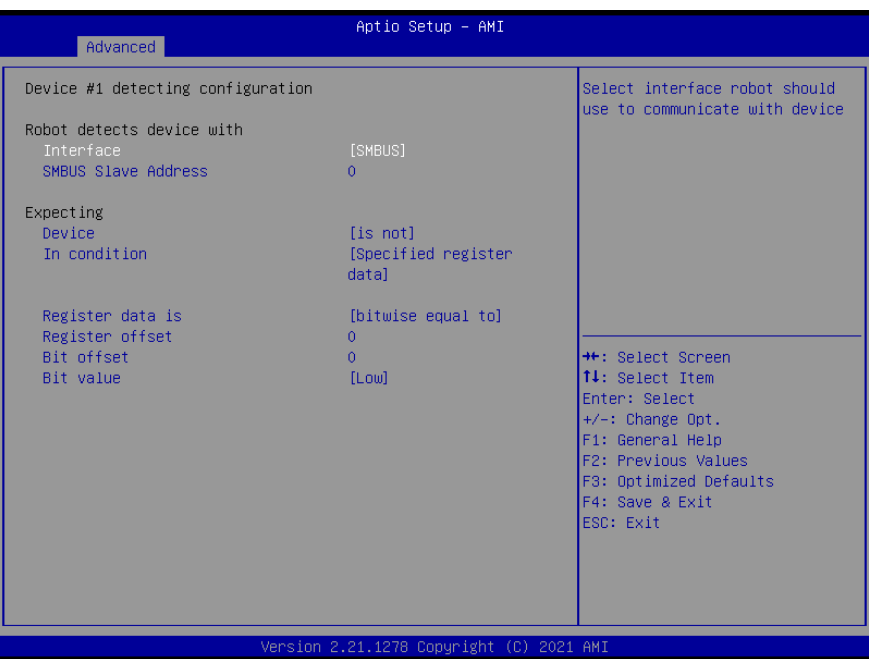

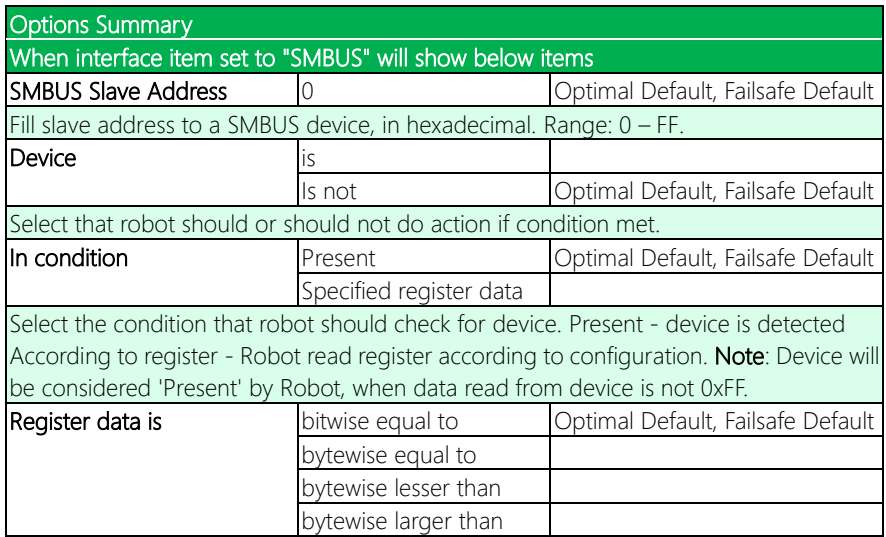

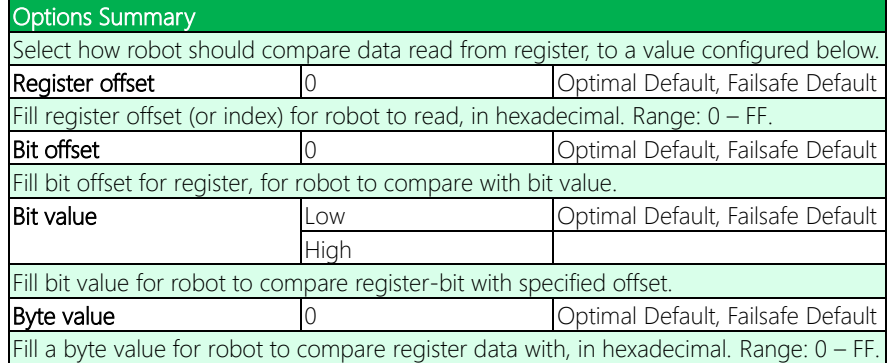

## 3.4.10.5 Device #\* Detecting Configuration – Legacy I/O

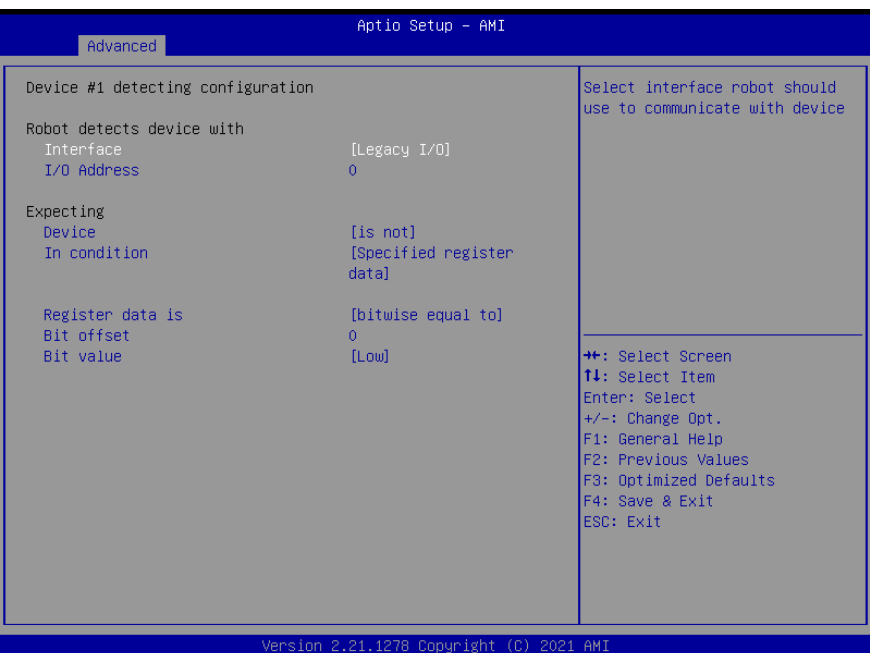

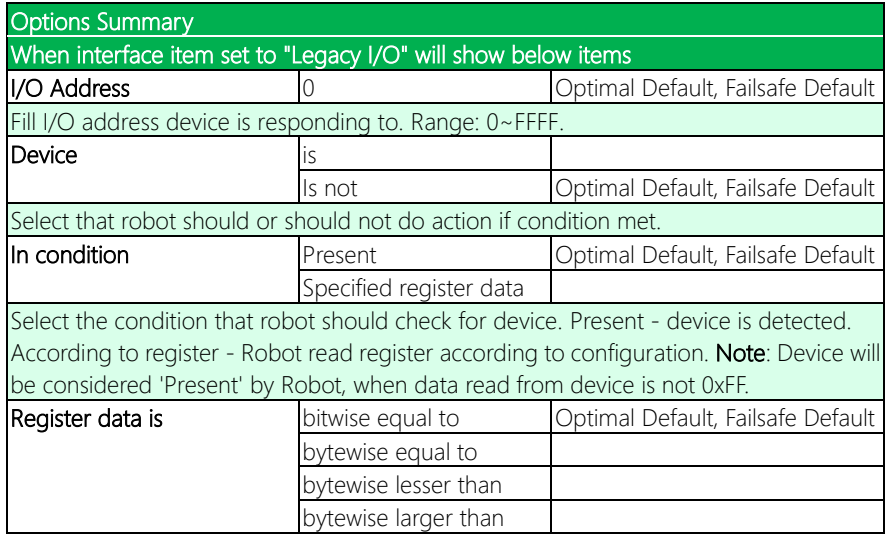

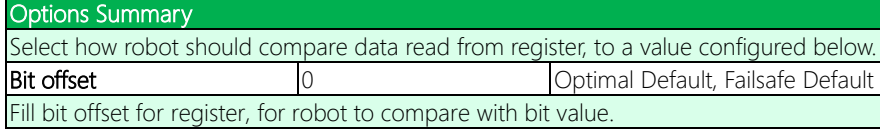

# 3.4.10.6 Device #\* Detecting Configuration – Super I/O

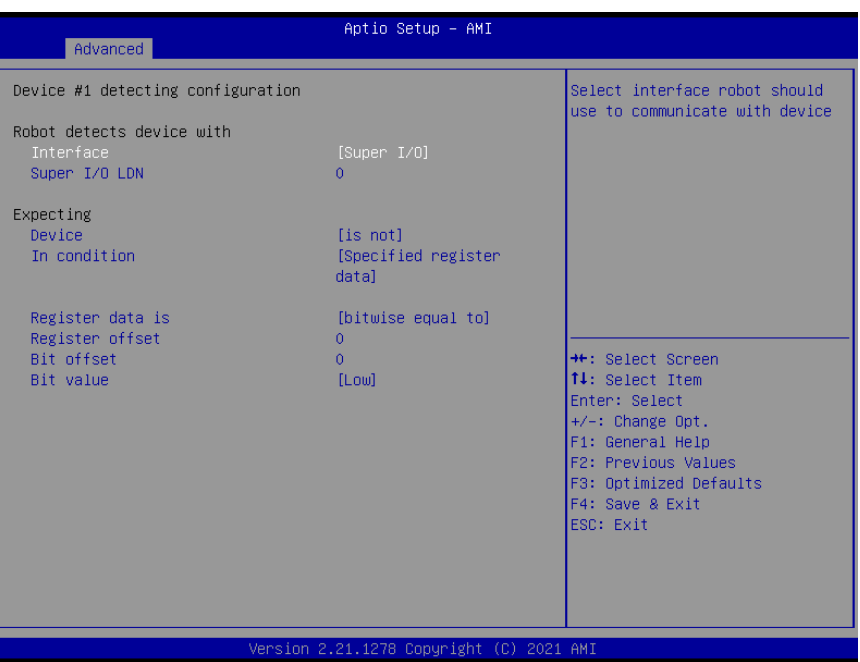

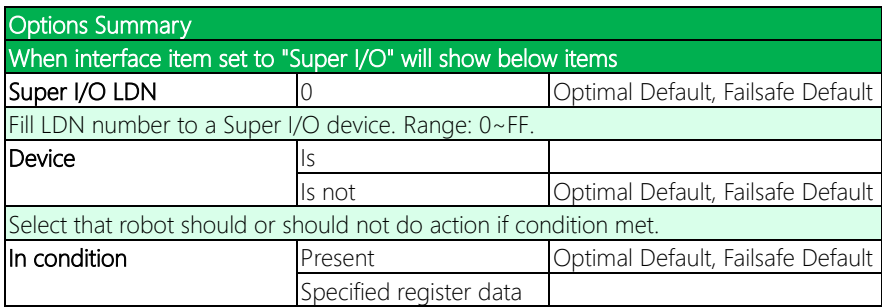

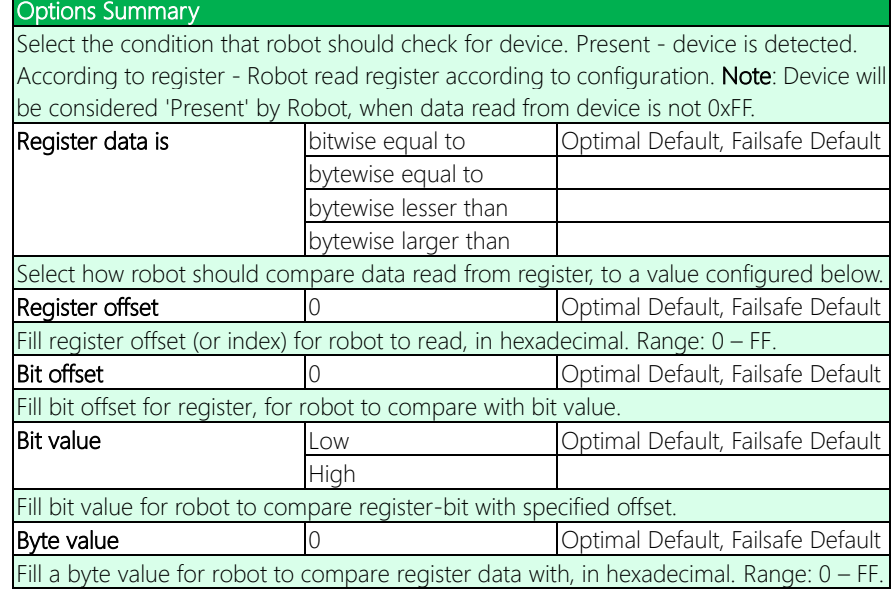

## 3.4.10.7 Device #\* Detecting Configuration – MMIO

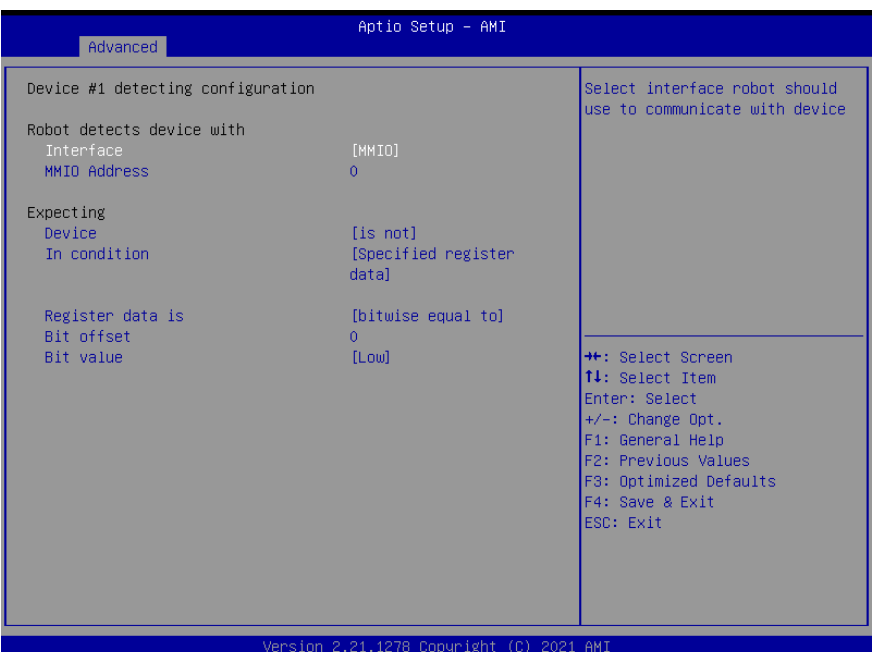

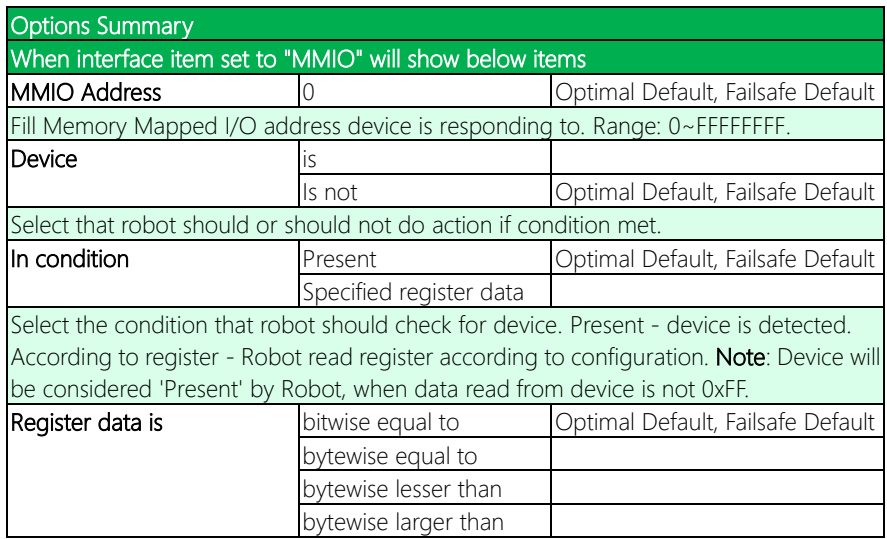

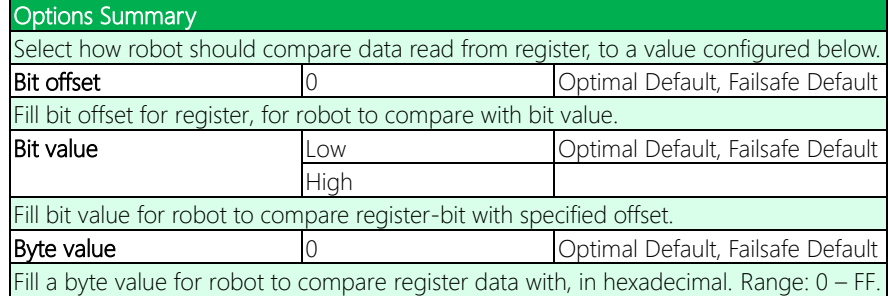

# 3.5 Setup Submenu: System I/O

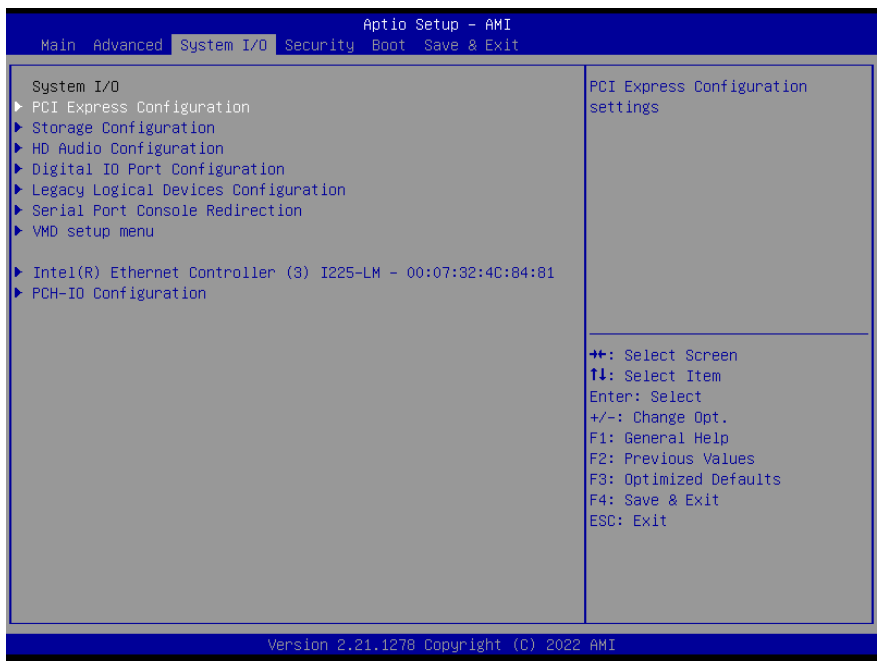

## 3.5.1 PCI Express Configuration

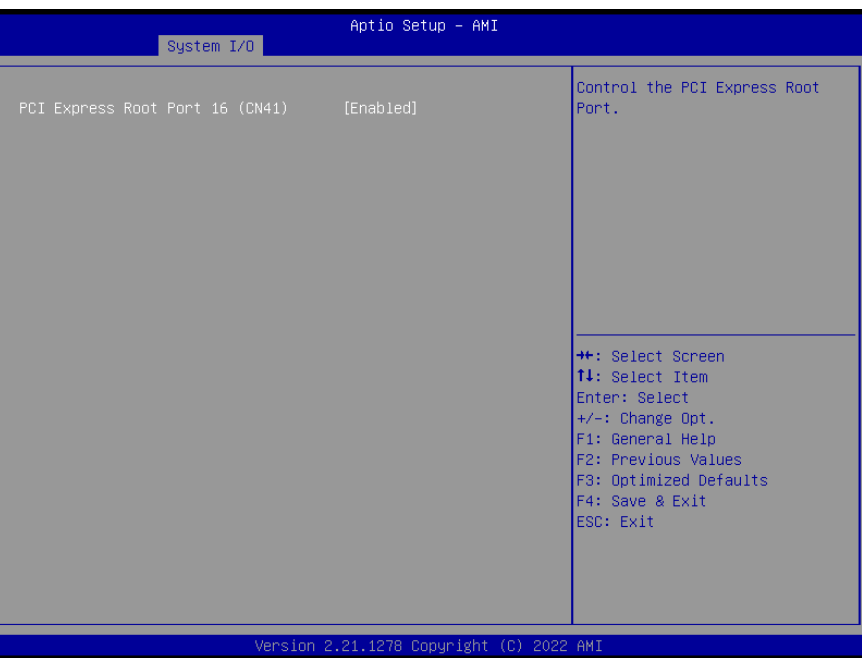

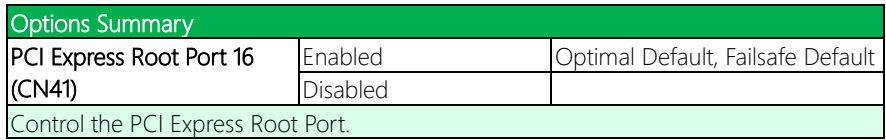

#### 3.5.2 Storage Configuration

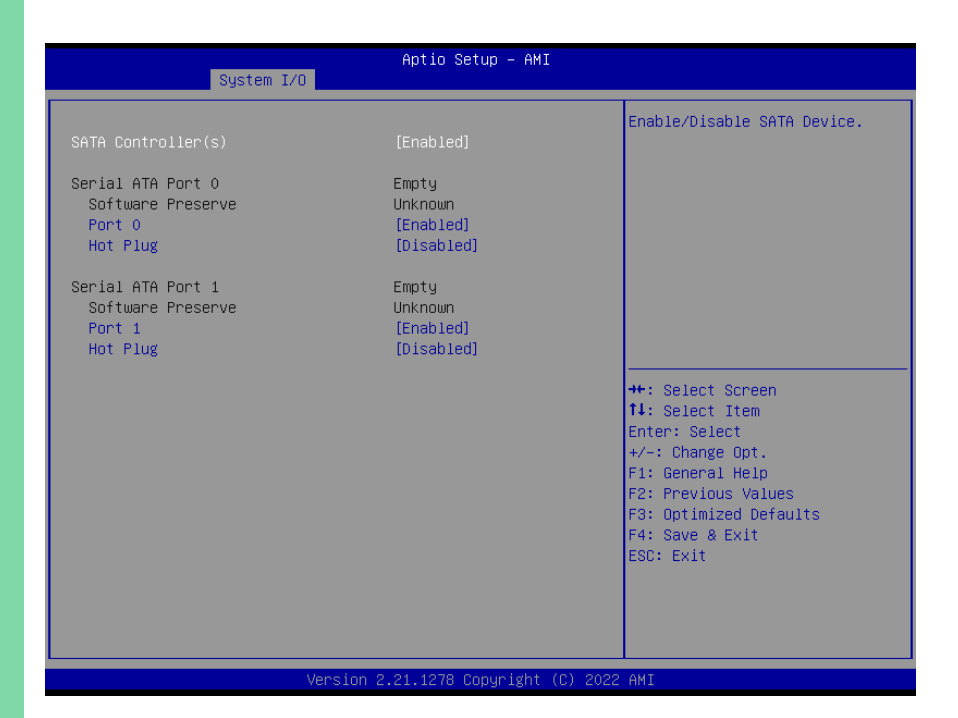

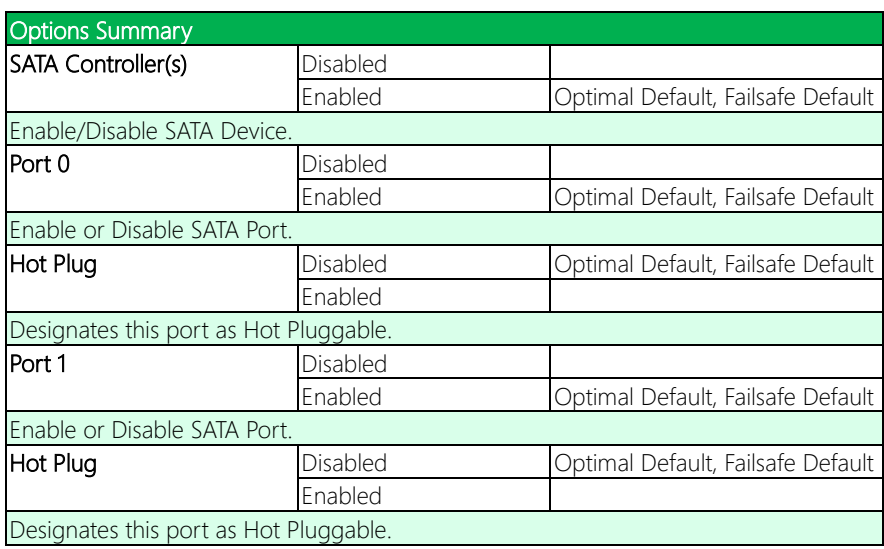

## 3.5.3 HD Audio Configuration

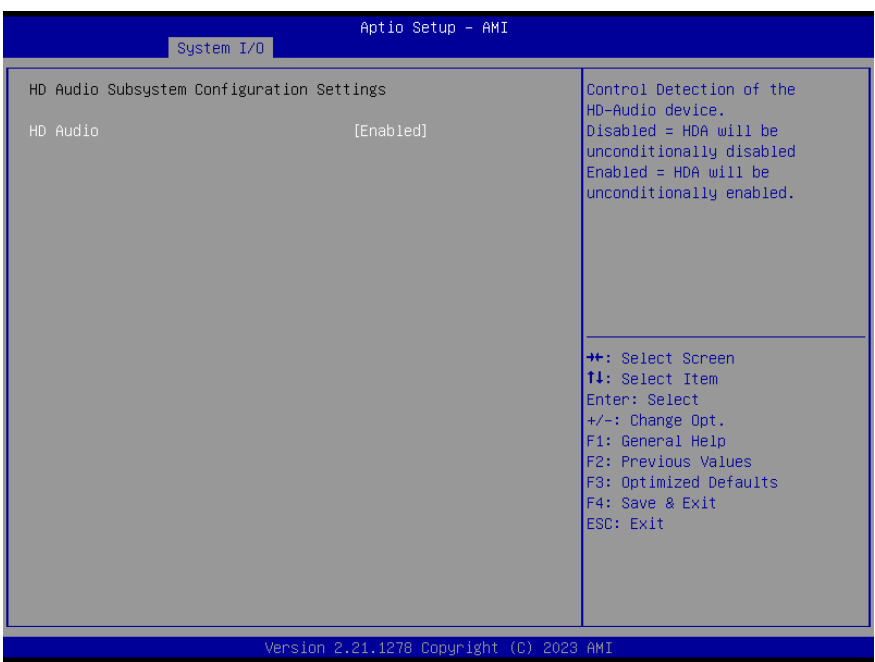

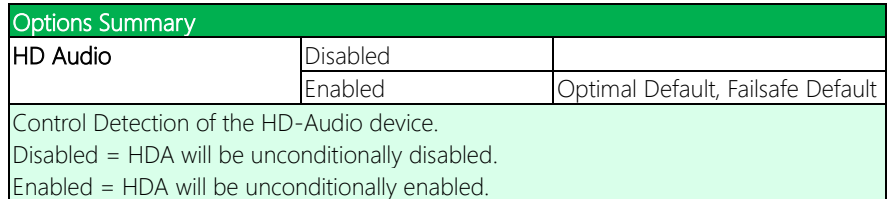

#### 3.5.4 Digital IO Port Configuration

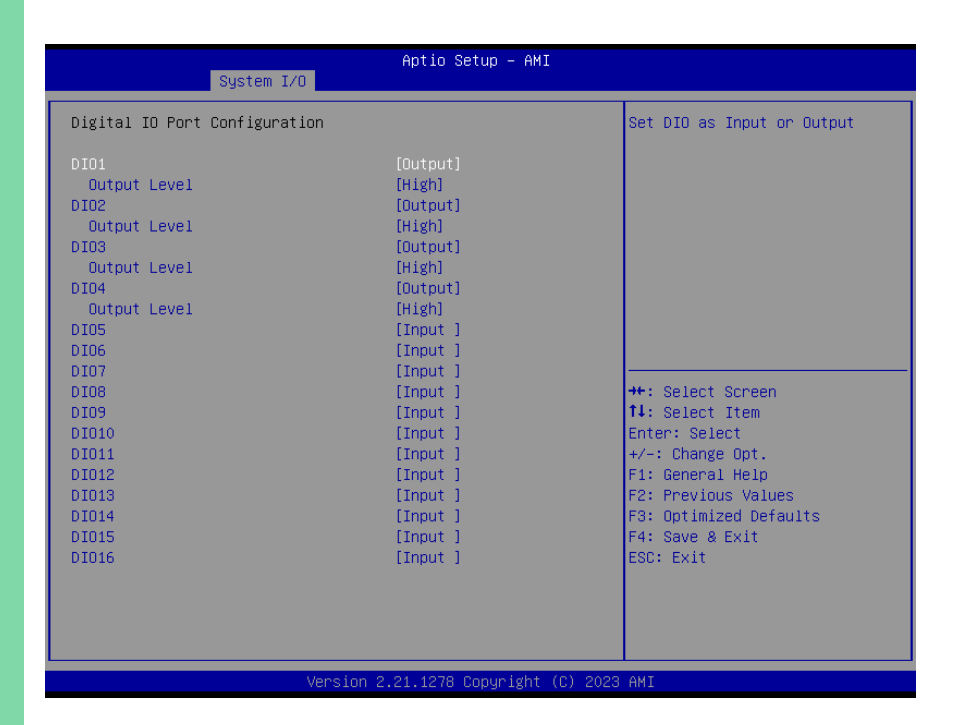

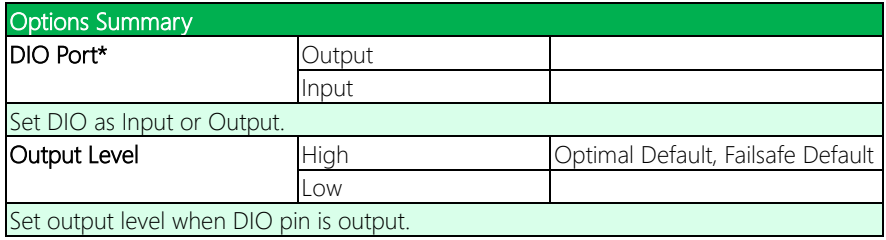

## 3.5.5 Legacy Logical Devices Configuration

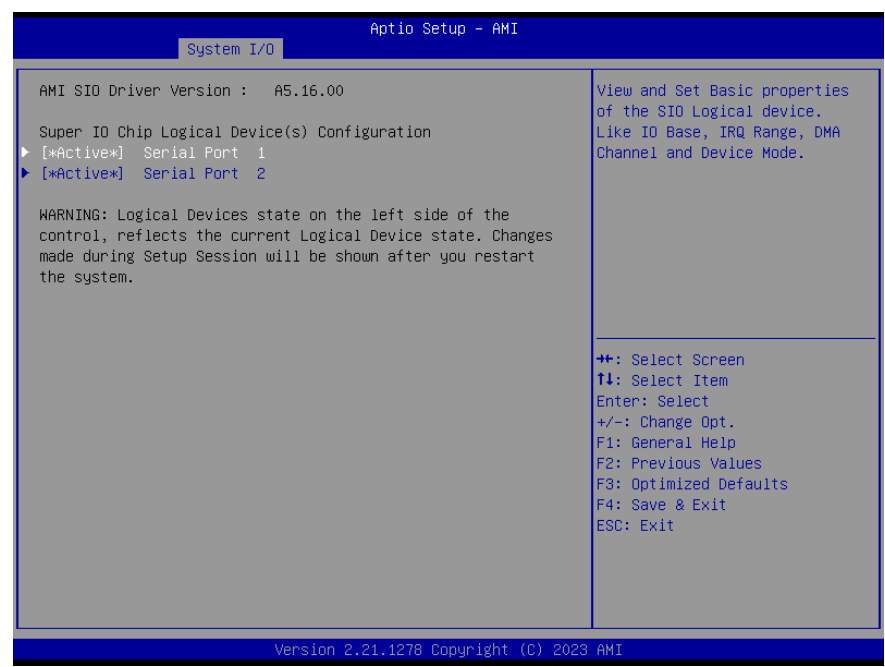

## 3.5.5.1 Serial Port 1 Configuration

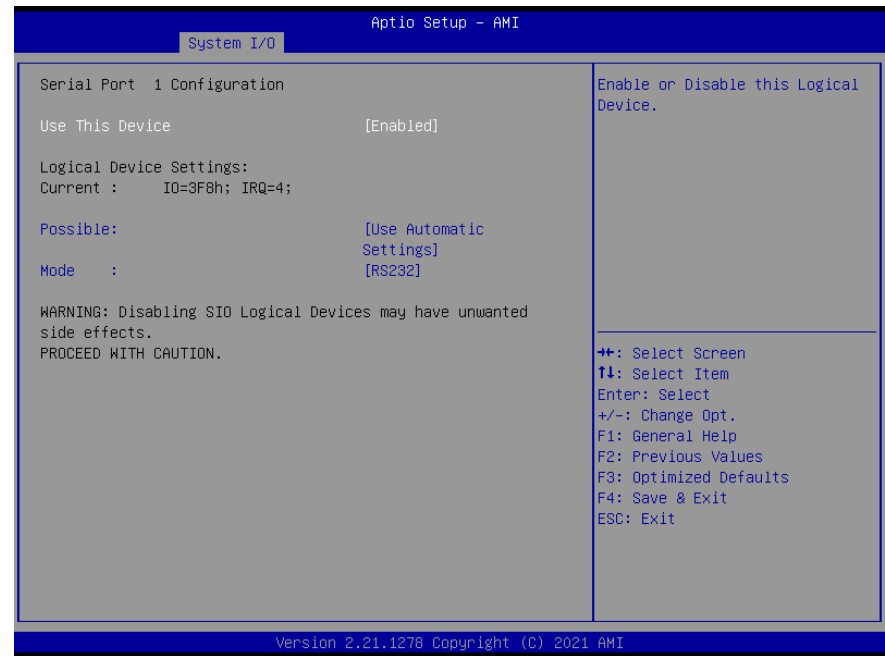

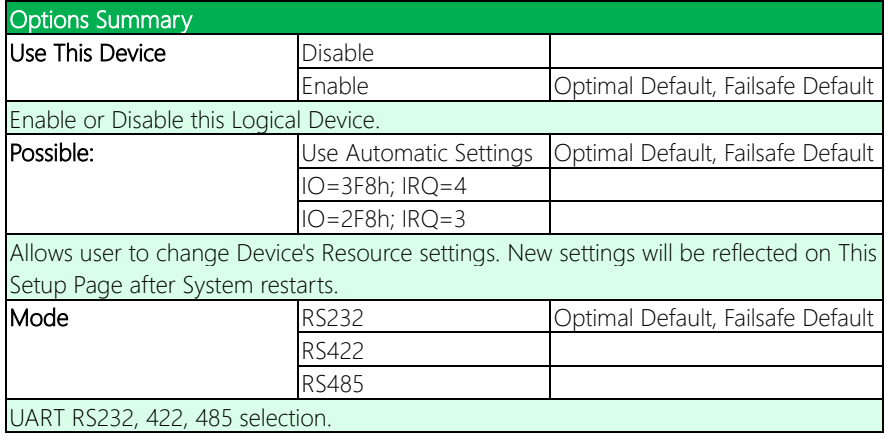

## 3.5.5.2 Serial Port 2 Configuration

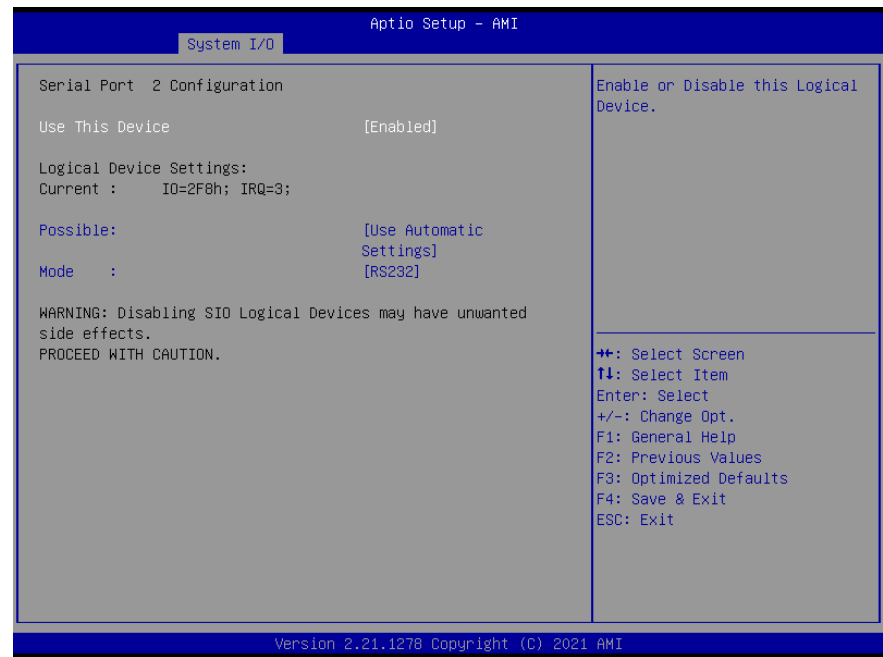

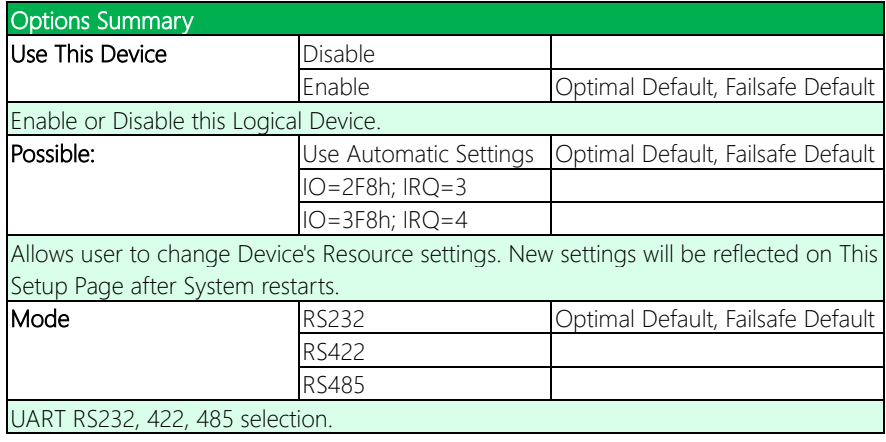

### 3.5.6 Serial Port Console Redirection

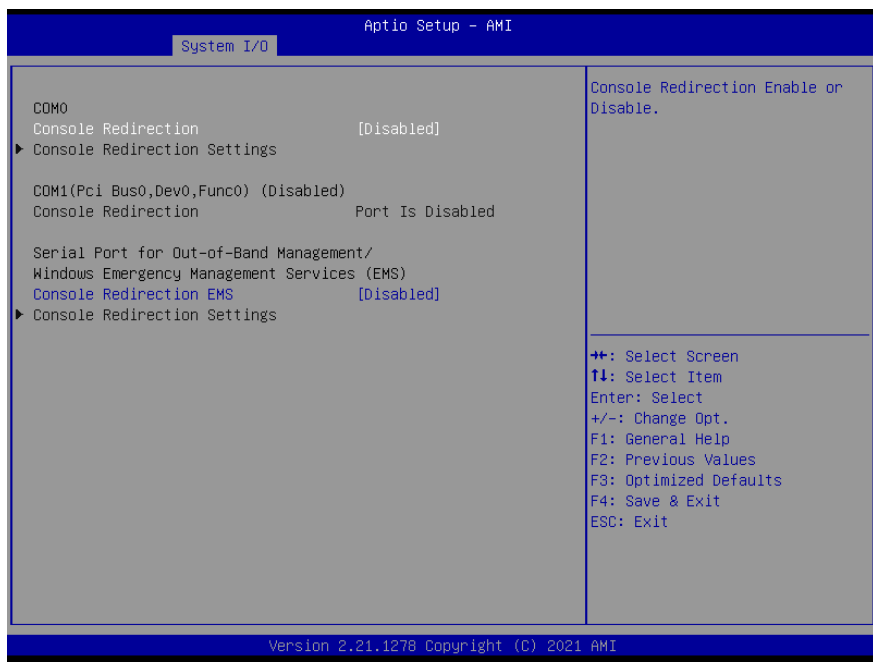

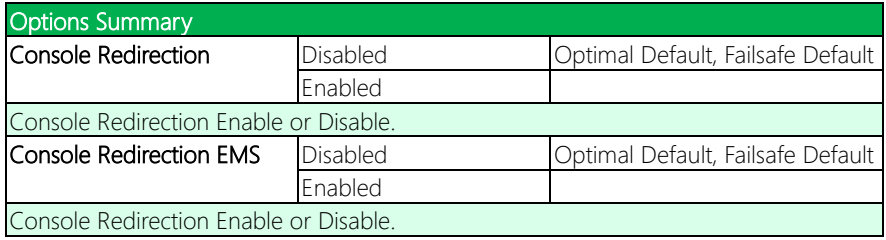

#### 3.5.7 Console Redirection Settings

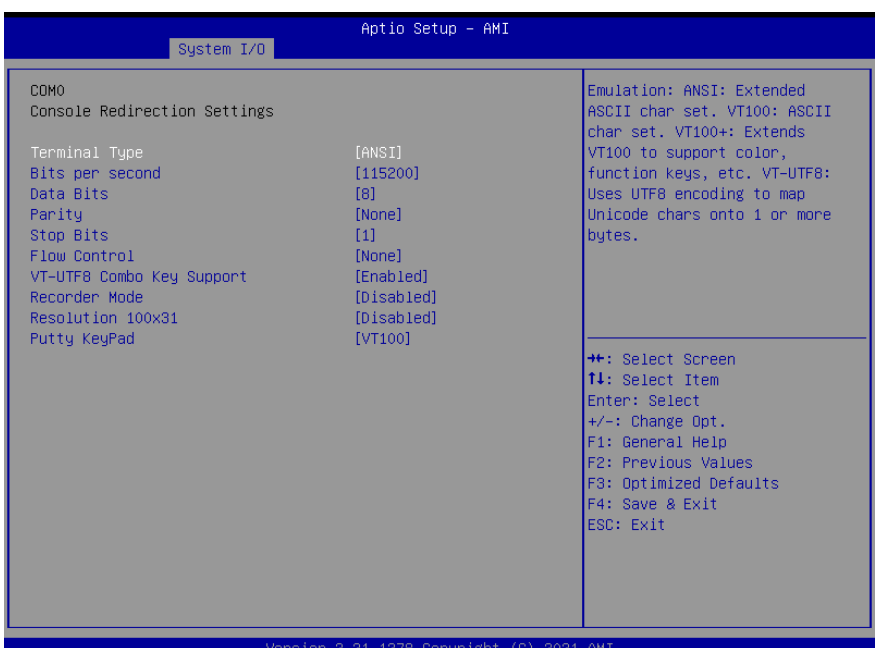

Version 2.21.1278 Copyright (C) 2021 AMI

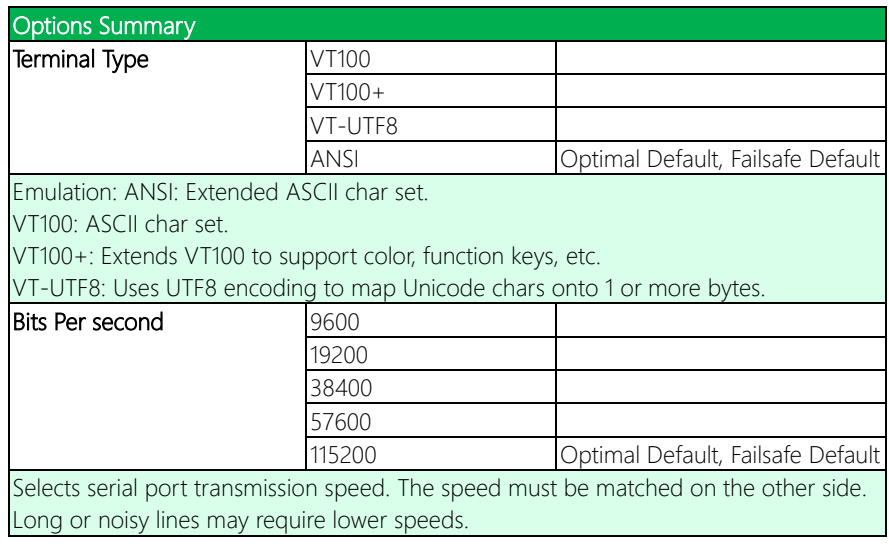

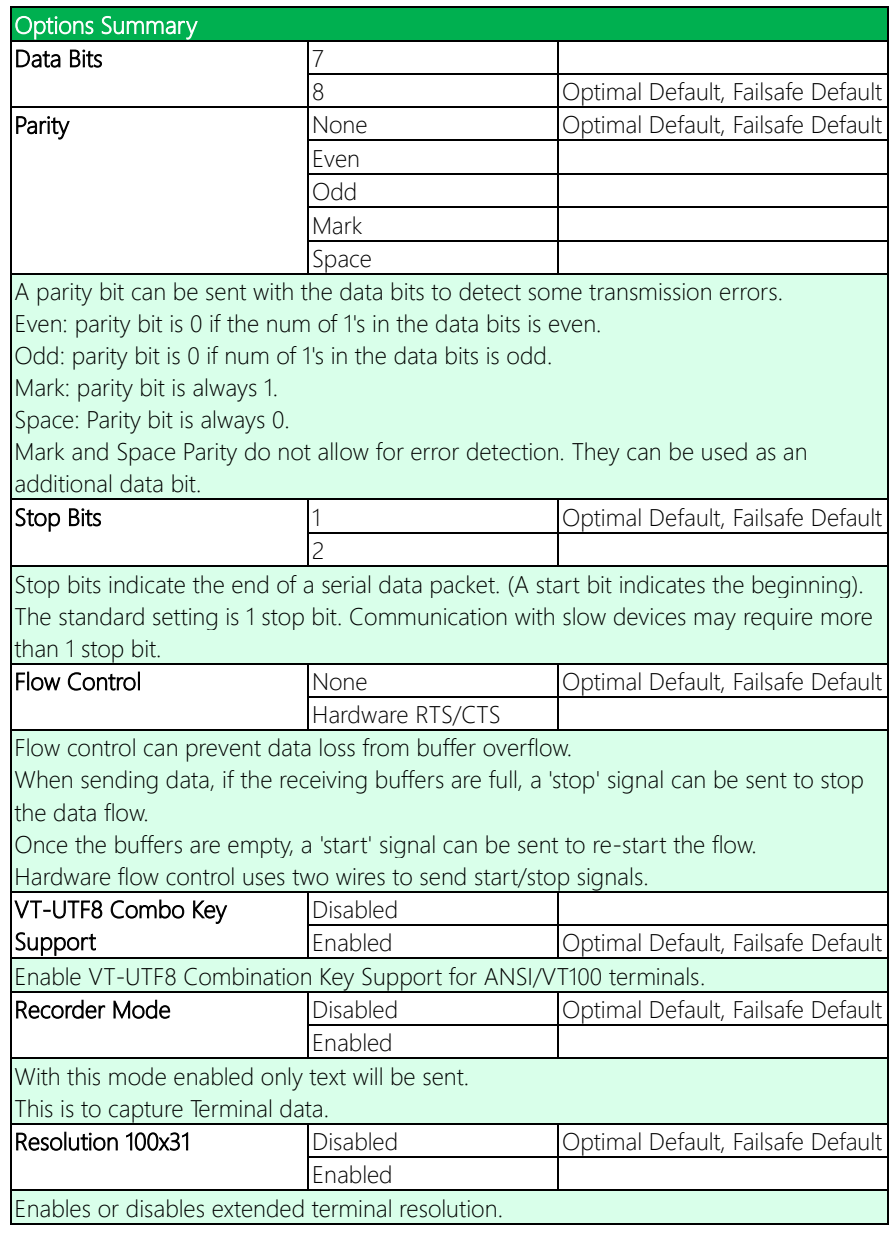

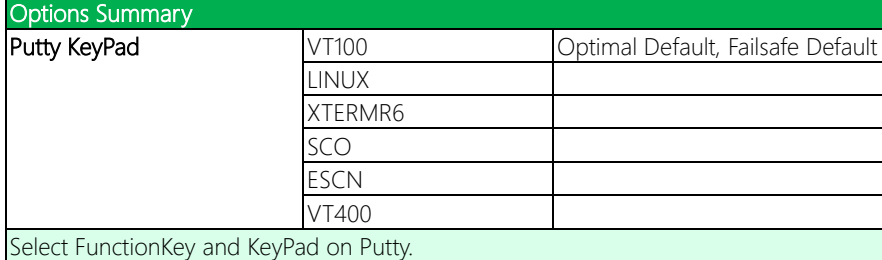

# 3.5.8 VMD Setup Menu

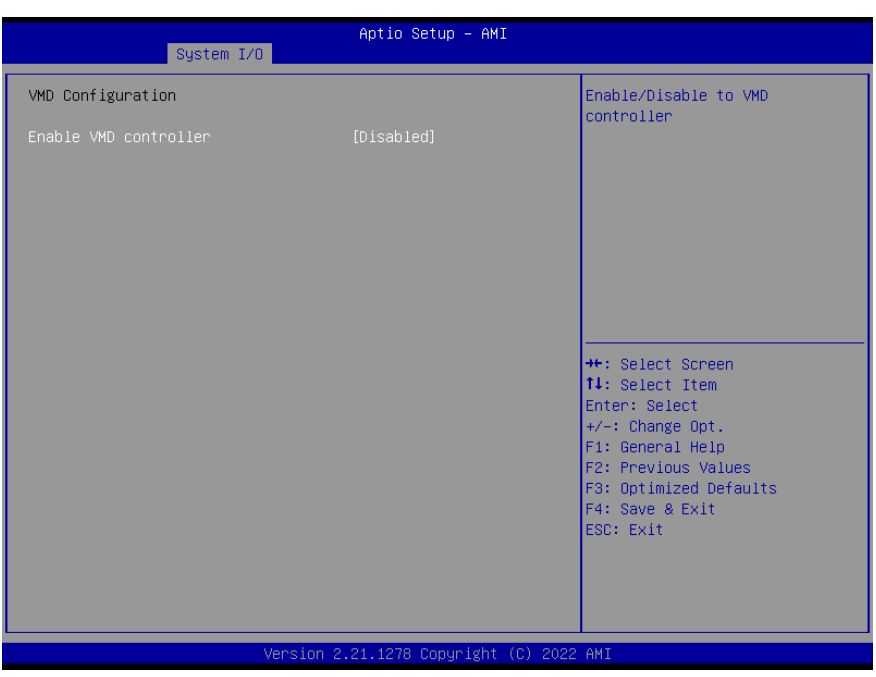

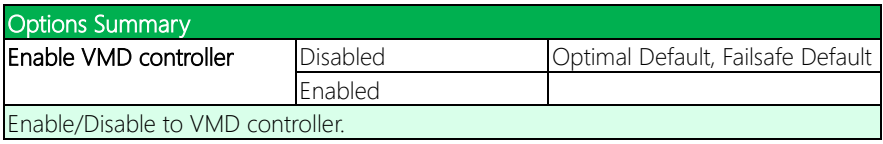

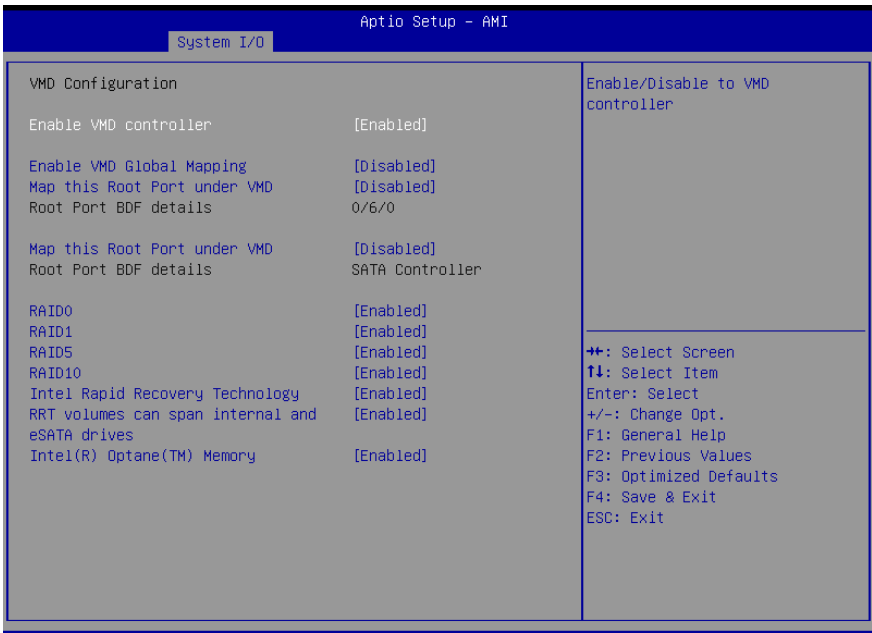

AM<sup>\*</sup>

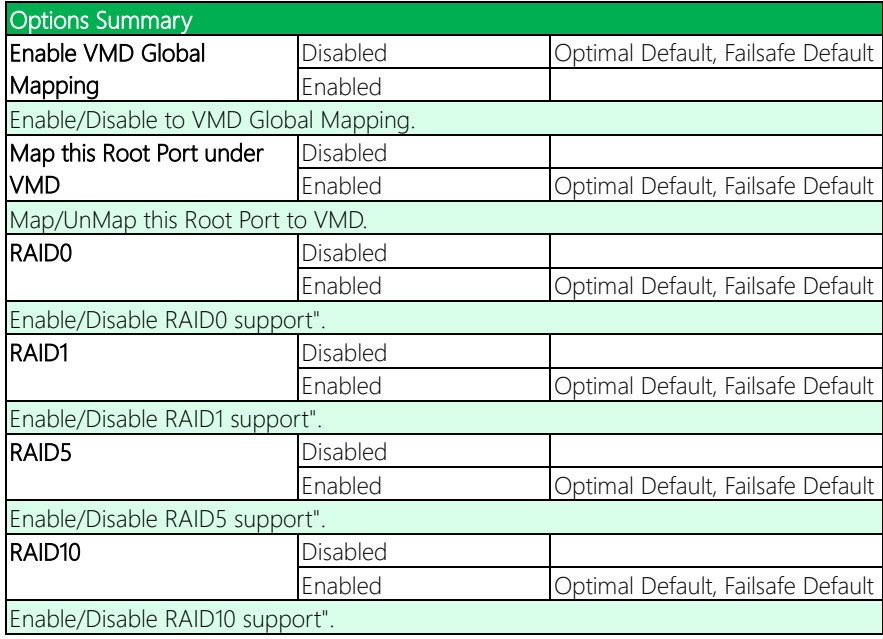

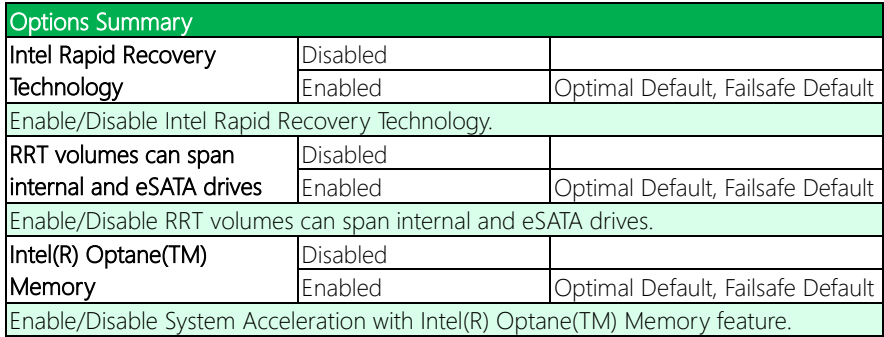

# 3.5.9 PCH-IO Configuration

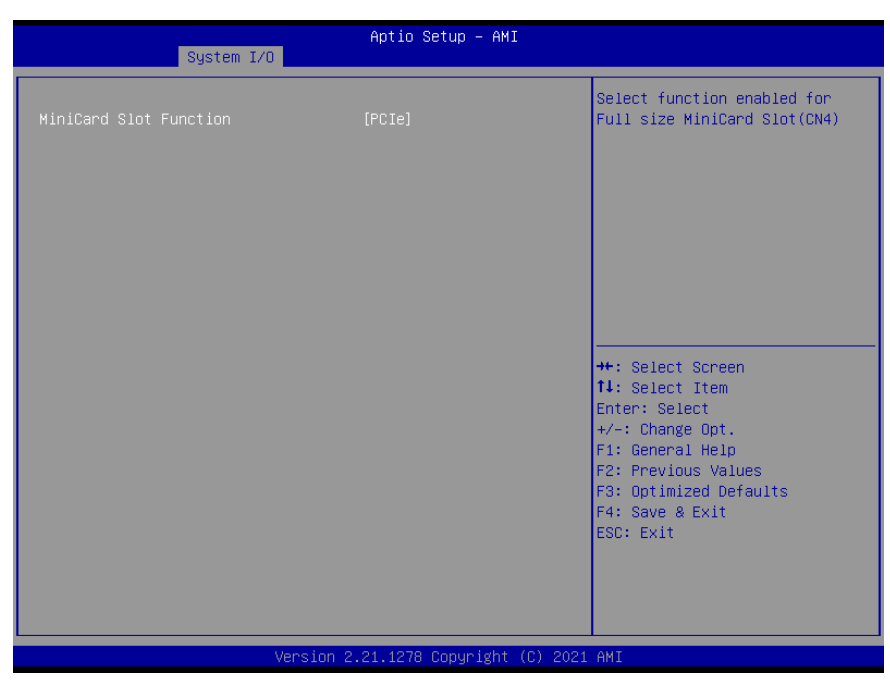

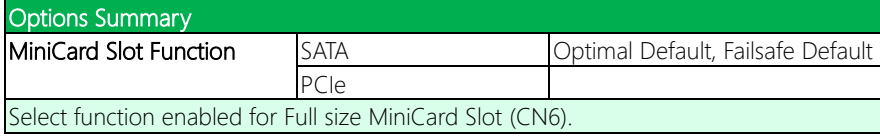

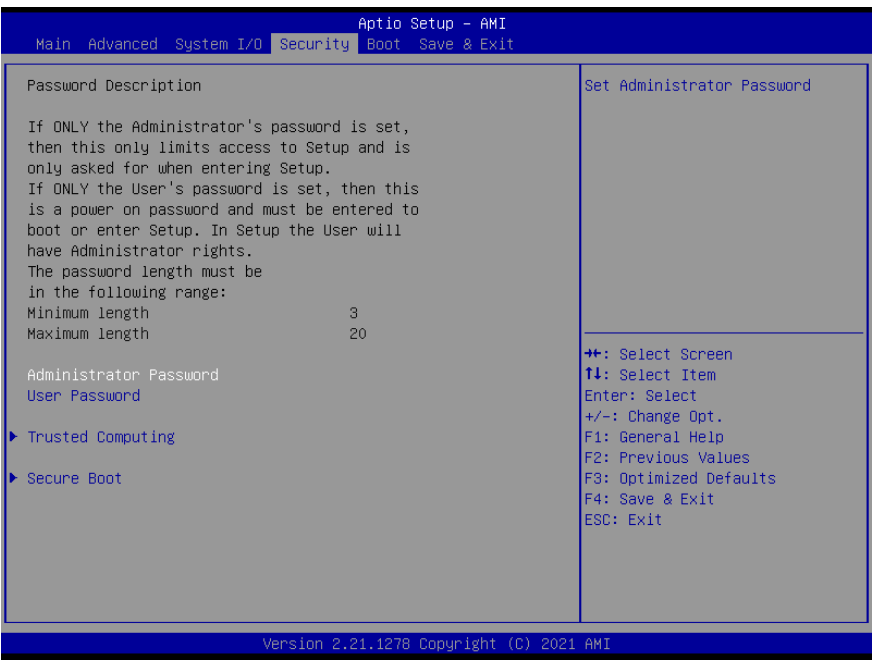

#### Change User/Supervisor Password

You can install a Supervisor password, and if you install a supervisor password, you can then install a user password. A user password does not provide access to many of the features in the Setup utility.

If you highlight these items and press Enter, a dialog box appears which lets you enter a password. You can enter no more than six letters or numbers. Press Enter after you have typed in the password. A second dialog box asks you to retype the password for confirmation. Press Enter after you have retyped it correctly. The password is required at boot time, or when the user enters the Setup utility.

#### Removing the Password

Highlight this item and type in the current password. At the next dialog box press Enter

to disable password protection.

# 3.6.1 Trusted Computing

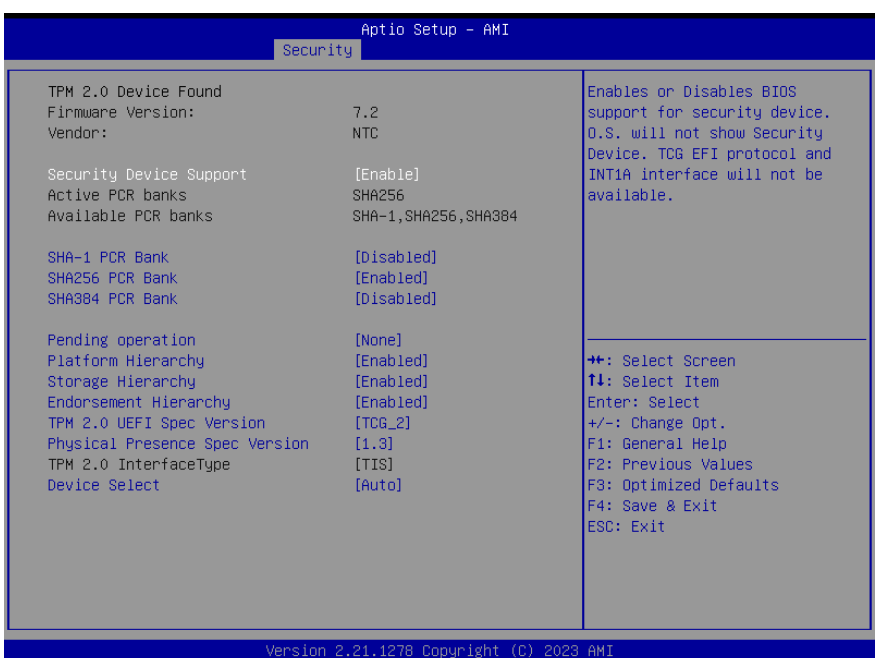

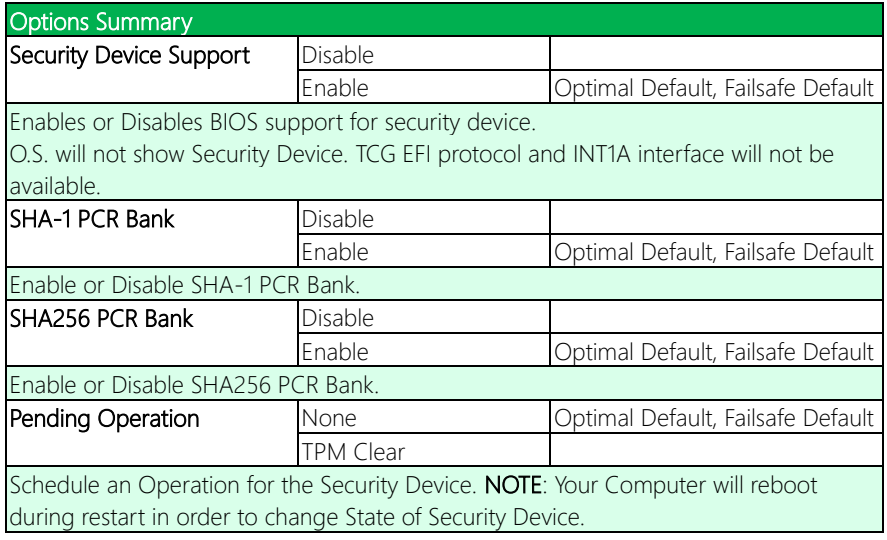

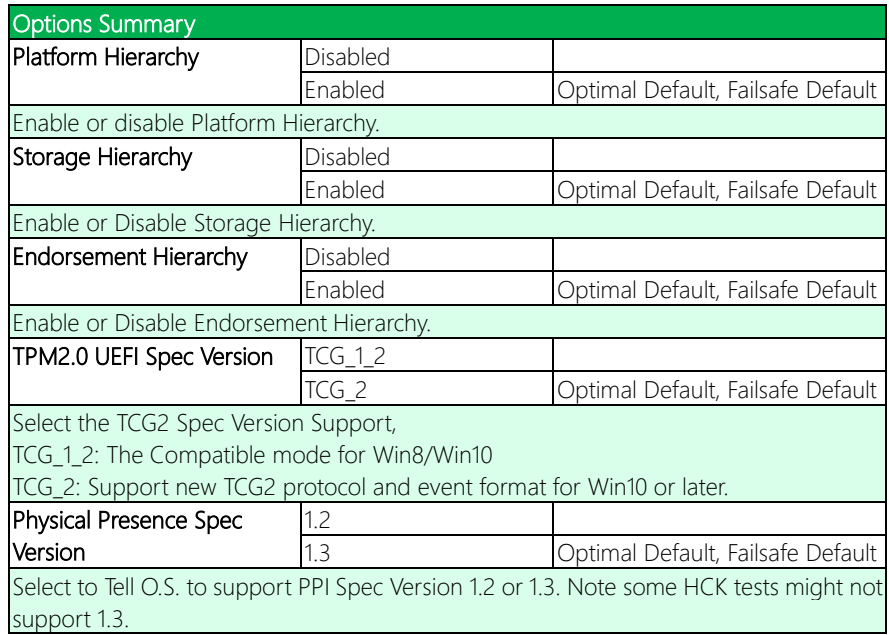

#### 3.6.2 Secure Boot

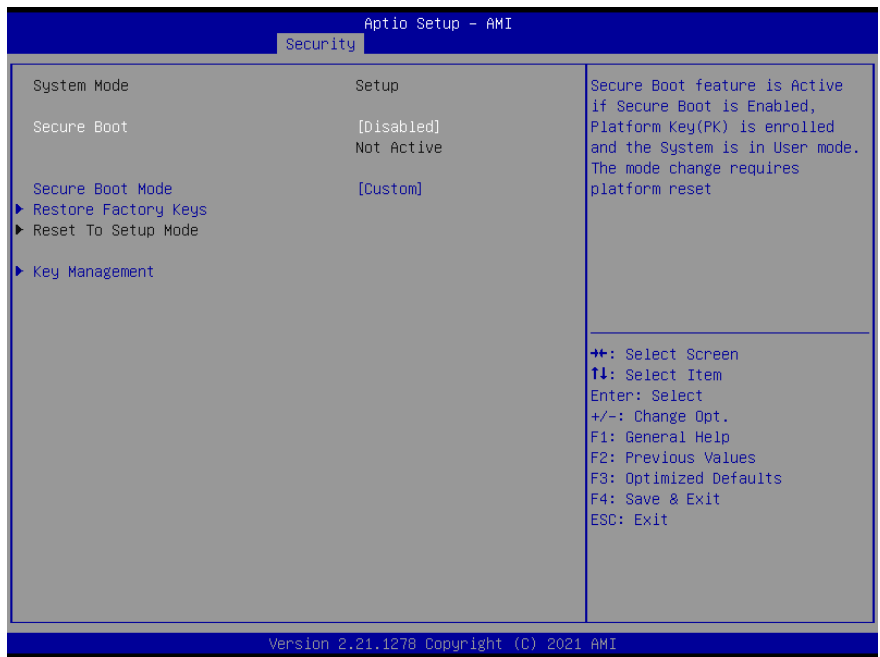

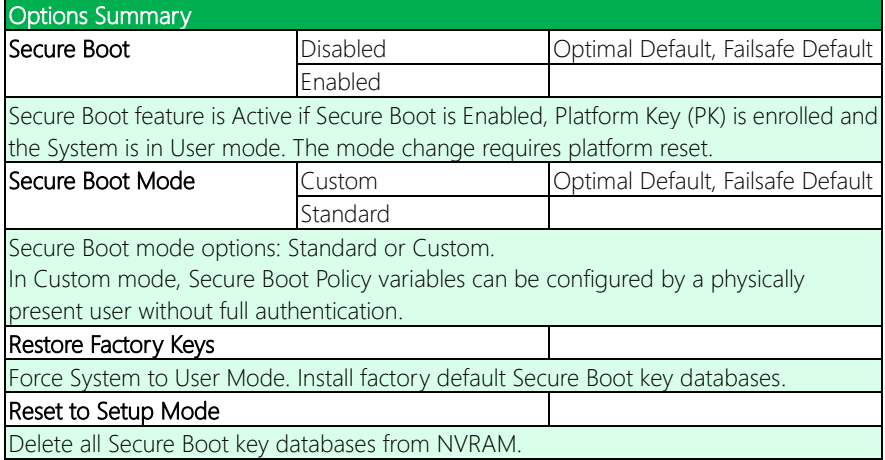

#### 3.6.3 Key Management

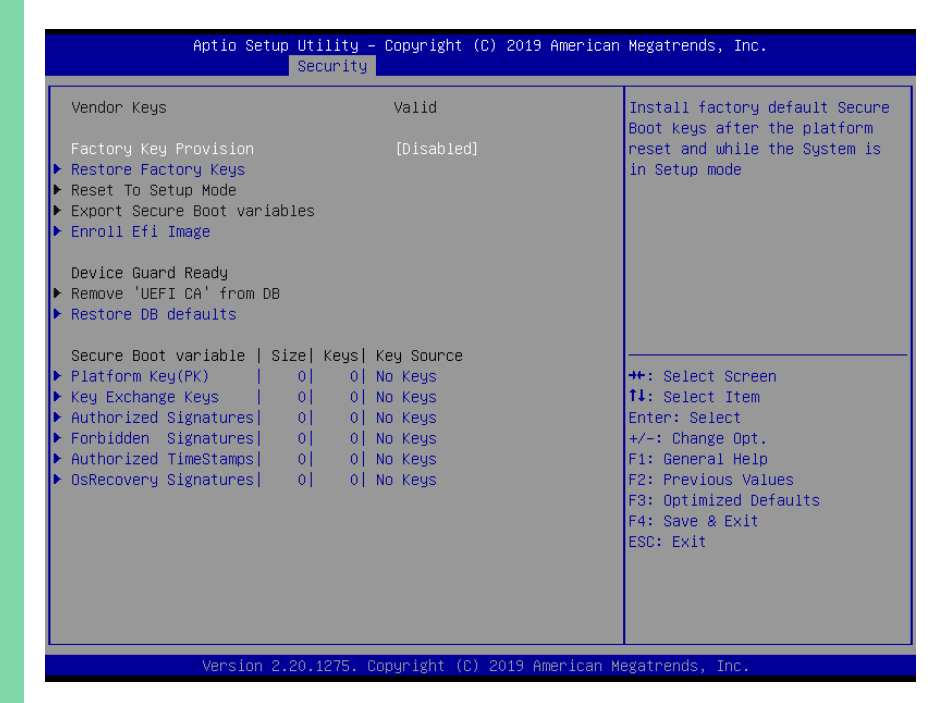

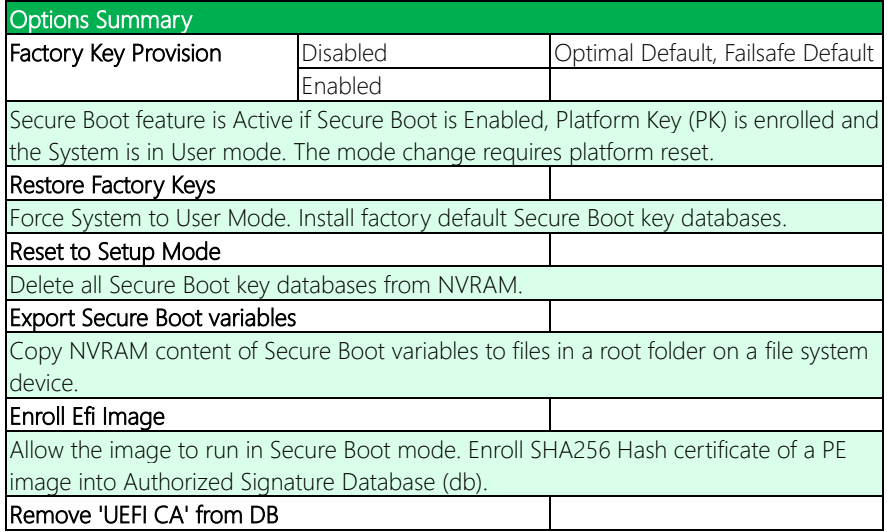

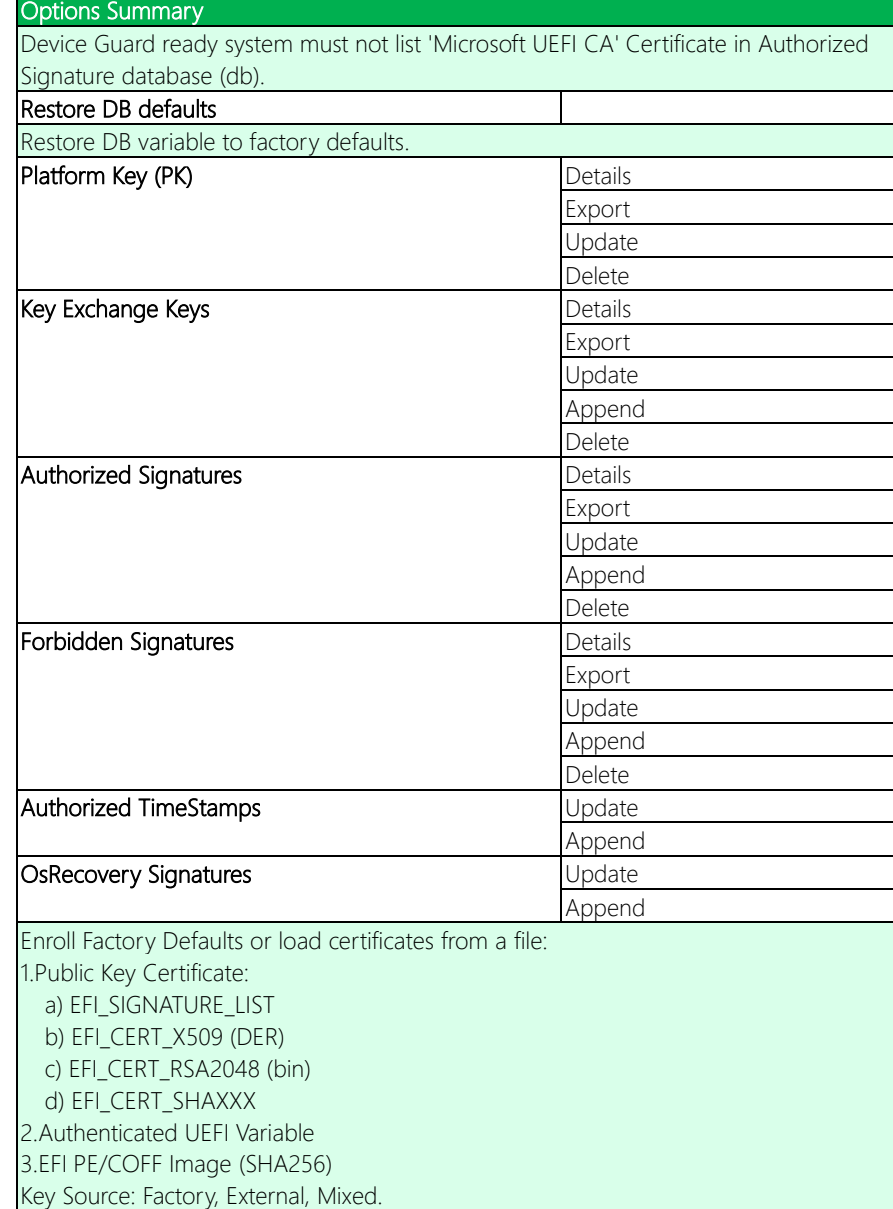

## 3.7 Setup Submenu: Boot

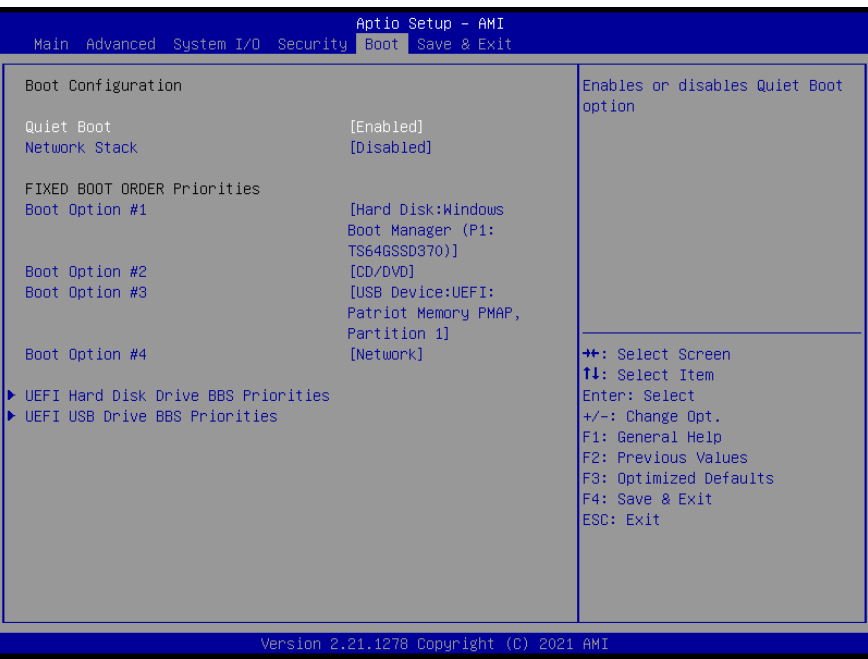

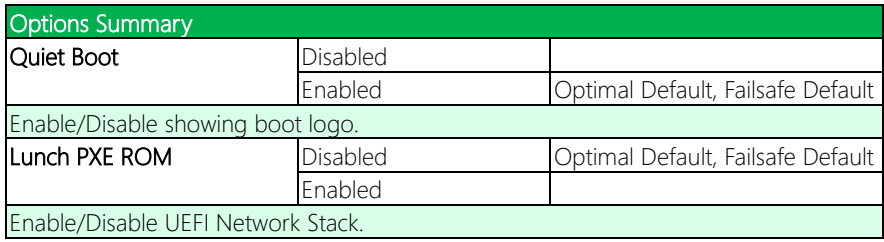

#### 3.7.1 BBS Priorities

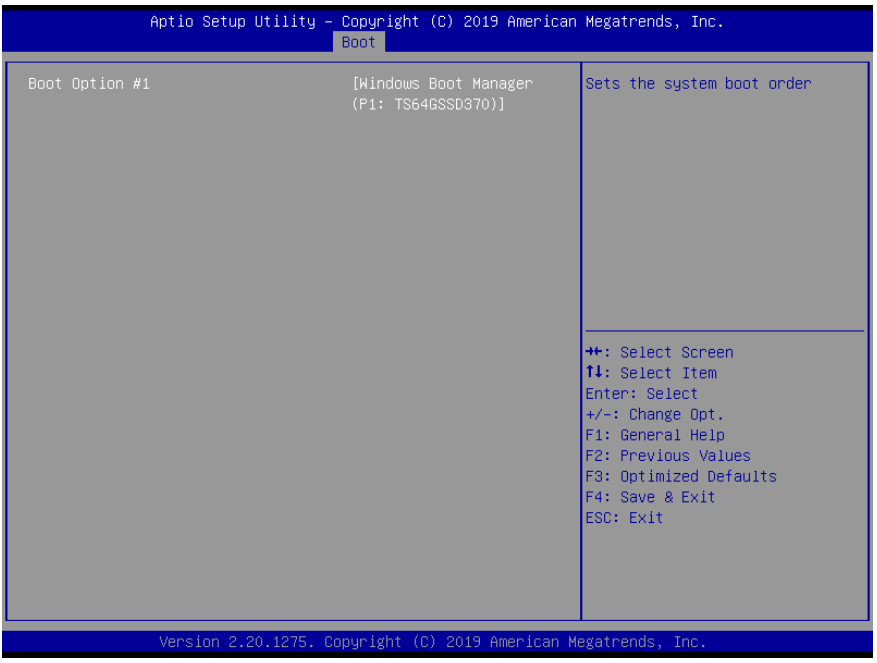

#### 3.8 Setup Submenu: Save & Exit

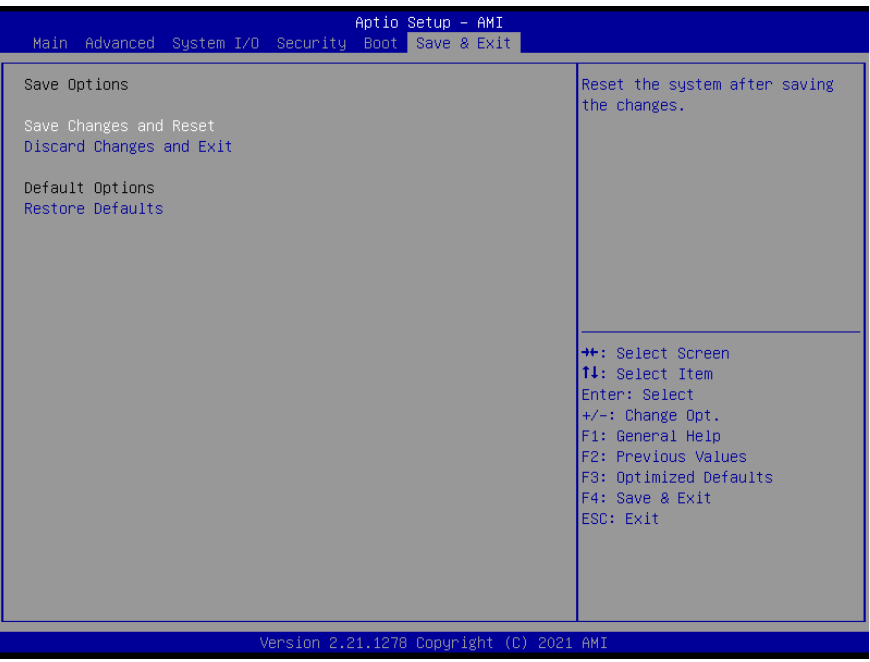

# Chapter 4

– Drivers Installation

#### 4.1 Drivers Download and Installation

Drivers for the EPIC-TGH7-PUC can be downloaded from the product page on the AAEON website by following this link:

https://www.aaeon.com/en/

Download the driver(s) you need and follow the steps below to install them.

#### Install Chipset Drivers

- 1. Open the Chipset Driver folder
- 2. Open the SetupChipset.exe file
- 3. Follow the instructions
- 4. Drivers will be installed automatically

#### Install Graphics Driver

- 1. Open the GraphicsDriver folder
- 2. Open the Installer.exefile in the folder
- 3. Follow the instructions
- 4. Drivers will be installed automatically

#### Install LAN Driver

- 1. Open the LAN Driverfolder
- 2. Open the .exe file in the folder
- 3. Follow the instructions
- 4. Drivers will be installed automatically

#### Install Peripheral Driver

- 1. Open the Peripheral Driver folder
- 2. Open the SetupSerialIO.exe file
- 3. Follow the instructions
- 4. Drivers will be installed automatically

#### Install ME & TXE Drivers

- 1. Open the ME & TXE Driver folder
- 2. Open the SetupME.exe file
- 3. Follow the instructions
- 4. Drivers will be installed automatically

#### Install VMD Driver

- 1. Open the VMD Driver folder
- 2. Open the RstMwService.exe file
- 3. Follow the instructions
- 4. Drivers will be installed automatically

# Appendix A

I/O Information

## A.1 I/O Address Map

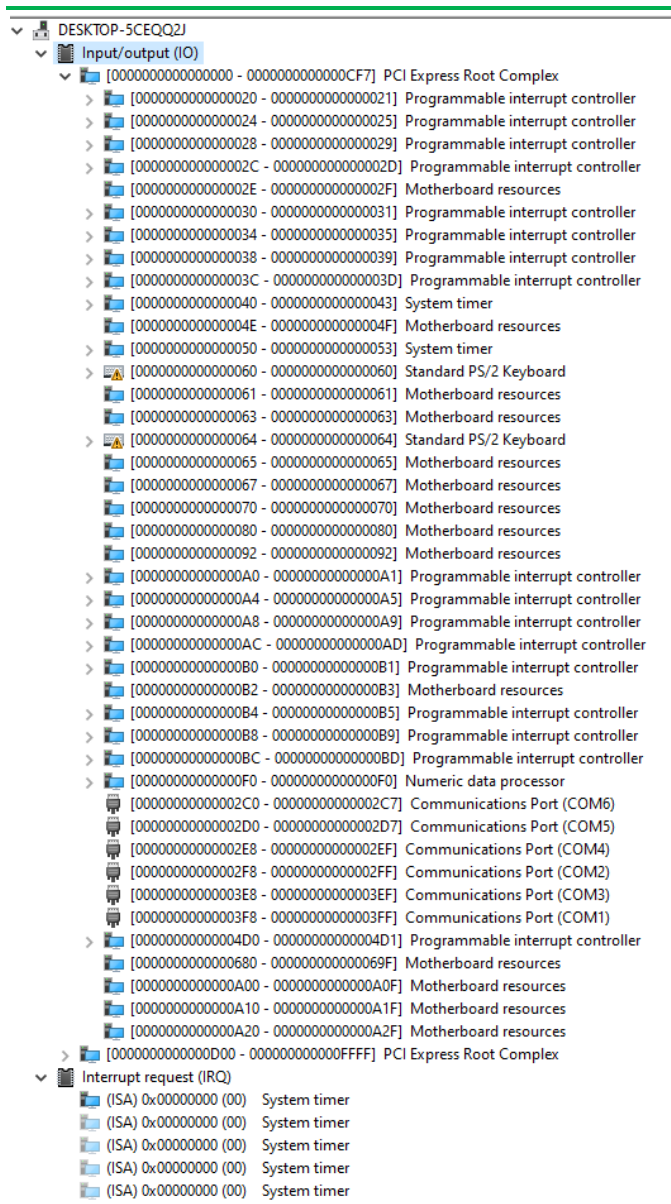
## A.2 Memory Address Map

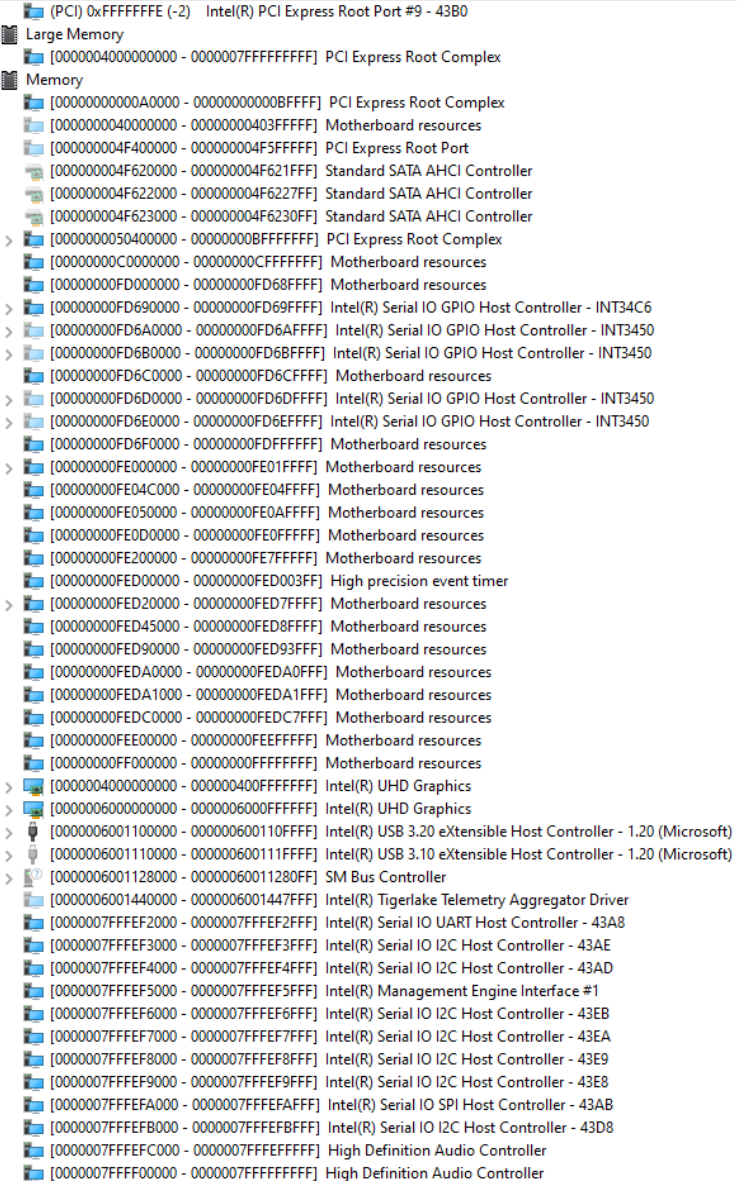

 $\checkmark$  $\checkmark$ 

## A.3 IRQ Mapping Chart

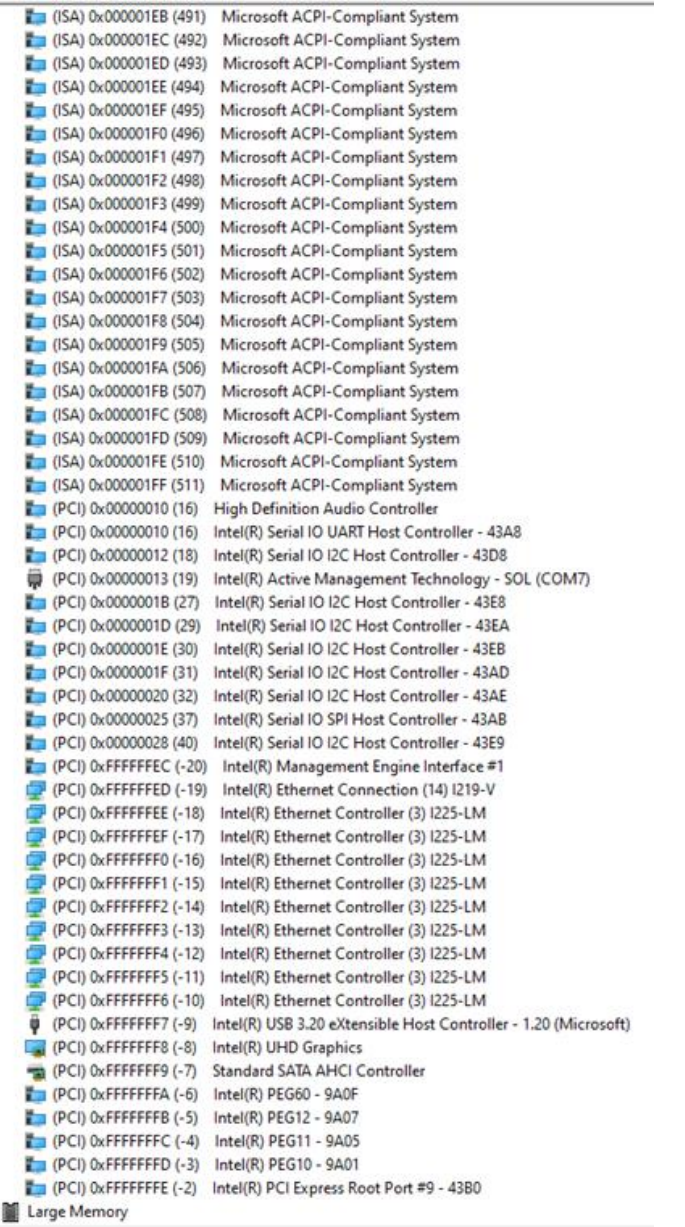

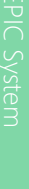

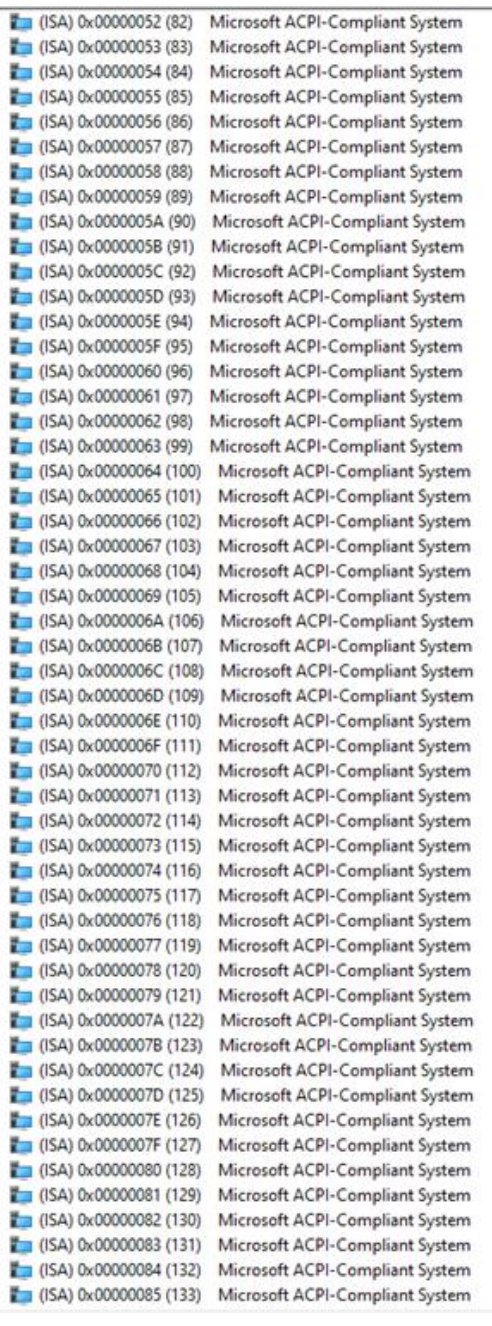

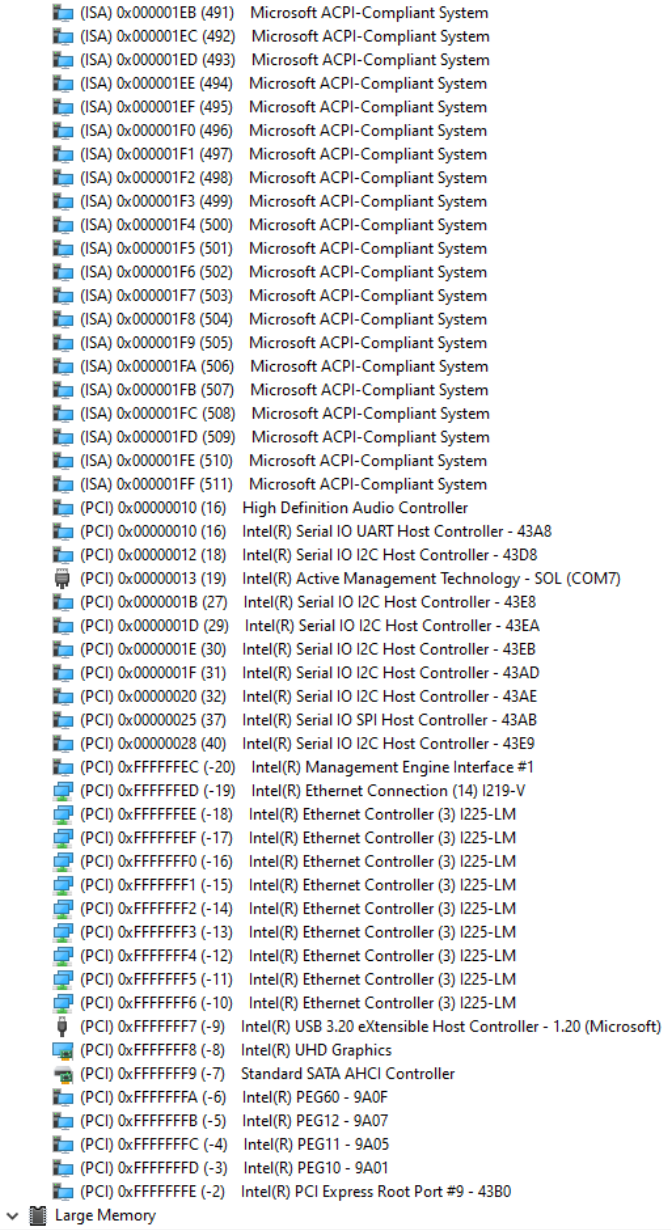

## Appendix B

Mating Connectors

## B.1 List of Mating Connectors and Cables

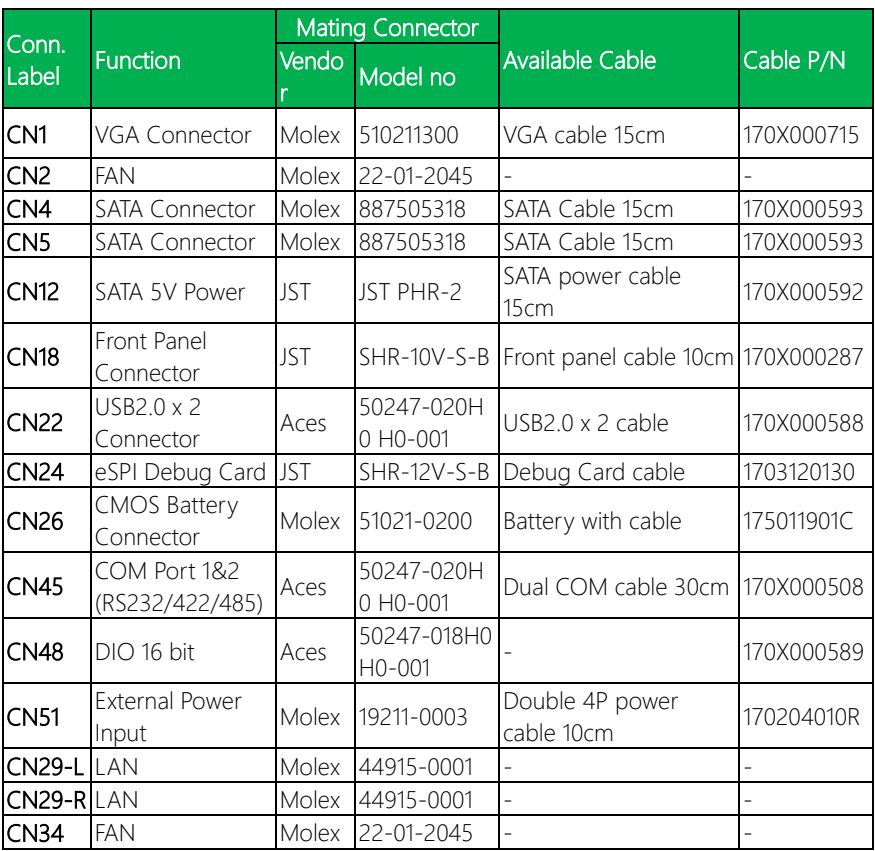